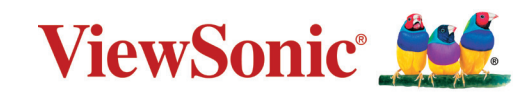

# **X1-4K/X2-4K**

**Проектор Руководство пользователя**

> Номер модели VS19300/ VS19302 Название модели: X1-4K/X2-4K

# **Благодарим за выбор ViewSonic®**

Компания ViewSonic® — ведущий мировой поставщик видеотехники. Наша высокотехнологичная, новаторская и удобная в эксплуатации продукция превосходит все ожидания потребителей. Мы верим, что продукция ViewSonic® может изменить мир в лучшую сторону. Без сомнения, изделие производства ViewSonic® прослужит вам долго.

Еще раз благодарим за выбор ViewSonic®!

# **Меры обеспечения безопасности**

Перед началом эксплуатации устройства ознакомьтесь со следующими **мерами обеспечения безопасности**.

- Храните руководство пользователя в безопасном месте для справки.
- Ознакомьтесь с предупреждениями и выполняйте все инструкции.
- Для надлежащей вентиляции свободное пространство вокруг проектора должно быть не менее 50 см.
- Устанавливайте проектор в хорошо вентилируемых местах. Не ставьте на проектор никакие предметы, препятствующие рассеянию тепла.
- Не ставьте проектор на неровную или неустойчивую поверхность. Проектор может упасть, что может привести к травме или повреждению проектора.
- Не смотрите в объектив во время работы проектора. Интенсивный луч света опасен для зрения.
- При включении лампы проектора обязательно открывайте затвор или снимайте крышку объектива.
- Во время работы проектора запрещается закрывать проекционный объектив какимлибо предметами, т. к. это может привести к нагреванию и деформированию этих предметов или даже стать причиной возгорания.
- В процессе работы лампа проектора сильно нагревается. Перед заменой лампы необходимо дать проектору остыть в течение приблизительно 45 минут.
- Не используйте лампы с истекшим номинальным сроком службы. При использовании сверх установленного срока службы лампа в редких случаях может треснуть.
- Запрещается производить замену лампы и других электронных компонентов, если вилка шнура питания проектора не вынута из розетки.
- Не пытайтесь разбирать проектор. Детали внутри корпуса находятся под высоким напряжением, контакт с ними может привести к смертельному исходу.
- Во время перемещения проектора не допускайте его падения и не ударяйте его.
- Не ставьте тяжелые предметы на проектор или соединительные кабели.
- Не устанавливайте проектор вертикально на торцовую часть. Это может вызвать падение проектора может упасть, что может привести к травме или повреждению проектора.
- Не допускайте воздействия на проектор прямых солнечных лучей и других постоянных источников тепла. Запрещается устанавливать проектор вблизи источников тепла, таких как радиаторы, обогреватели, кухонные плиты и другие устройства (включая усилители), нахождение поблизости от которых может привести к опасному повышению температуры устройства.
- Не ставьте емкости с жидкостью на проектор или рядом с ним. Попадание жидкости внутрь корпуса может привести к выходу проектора из строя. При намокании проектора выньте вилку шнура питания из розетки и обратитесь в местный сервисный центр для обслуживания проектора.
- Во время работы проектора вы можете почувствовать поток теплого воздуха со специфическим запахом из вентиляционной решетки проектора. Это нормальное явление и не является неисправностью.
- Соблюдайте правила техники безопасности при использовании полярной или заземляющей вилки. Полярная вилка имеет два плоских контакта разной ширины. Заземляющая вилка имеет два контакта питания и третий заземляющий контакт. Широкий контакт и третий контакт обеспечивают безопасность пользователя. Если вилка не подходит к электрической розетке, приобретите адаптер. Не пытайтесь с усилием вставить вилку в розетку.
- При подключении к электрической розетке НЕ удаляйте заземляющий контакт. ЗАПРЕЩАЕТСЯ удалять заземляющие контакты.
- Запрещается наступать на сетевой шнур или сгибать его, особенно возле вилки и в месте выхода из проектора.
- В некоторых странах напряжение НЕСТАБИЛЬНО. Проектор рассчитан на безотказную эксплуатацию при напряжении питания переменного тока от 100 до 240 В, однако сбои питания и скачки напряжения свыше ±10 В могут привести к выходу проектора из строя. Поэтому при опасности сбоев питания или скачков напряжения рекомендуется подключать проектор через стабилизатор напряжения, фильтр для защиты от перенапряжения или источник бесперебойного питания (ИБП).
- При задымлении, аномальном шуме или сильном запахе сразу же выключите проектор и обратитесь к продавцу или в компанию ViewSonic®. Использование проектора в таких условиях представляет опасность.
- Используйте только принадлежности и аксессуары, указанные производителем.
- Отсоедините штепсель питания от электрической розетки, если проектор не будет использоваться длительное время.
- Для проведения технического обслуживания обращайтесь к квалифицированным специалистам.

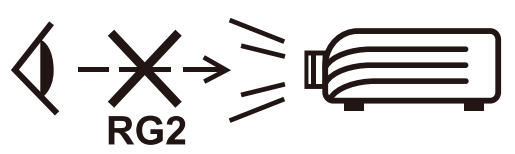

**ВНИМАНИЕ!** Данное изделие может являться источником потенциально опасного оптического излучения. Как и в случае с любым другим источником яркого света не смотрите в луч света, RG2 IEC 62471-5:2015

# **Меры обеспечения безопасности: потолочный монтаж**

Перед началом эксплуатации проектора ознакомьтесь со следующими **мерами обеспечения безопасности**.

При необходимости монтажа проектора под потолком настоятельно рекомендуется пользоваться правильно подобранным комплектом для потолочного монтажа проектора, а также проверять безопасность и надежность установки.

Использование ненадлежащих комплектов для потолочного монтажа повышает опасность падения проектора с потолка вследствие неправильного крепления или применения болтов неподходящего диаметра или длины.

Комплект для потолочного монтажа проектора можно приобрести там же, где был приобретен проектор.

# Содержание

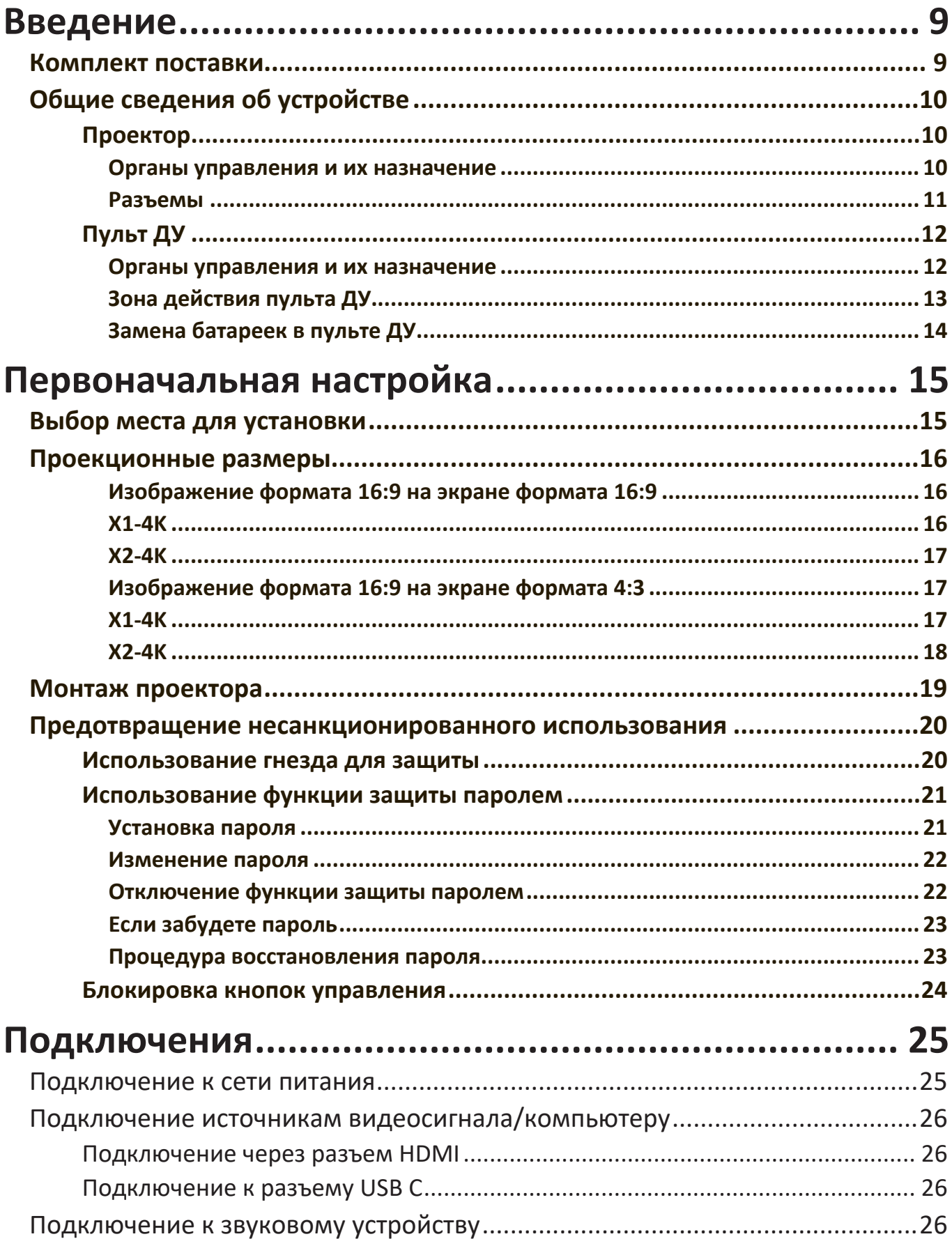

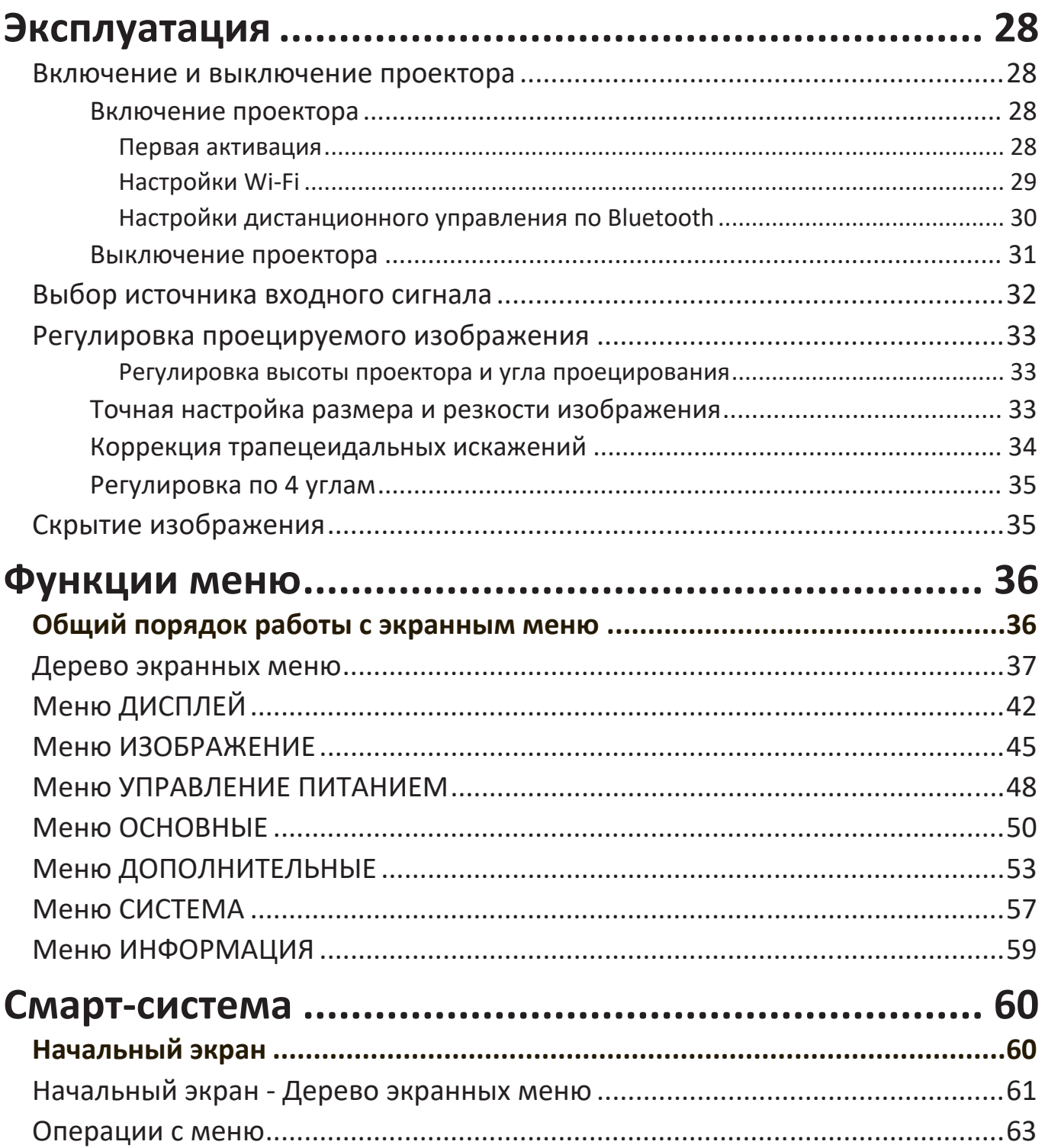

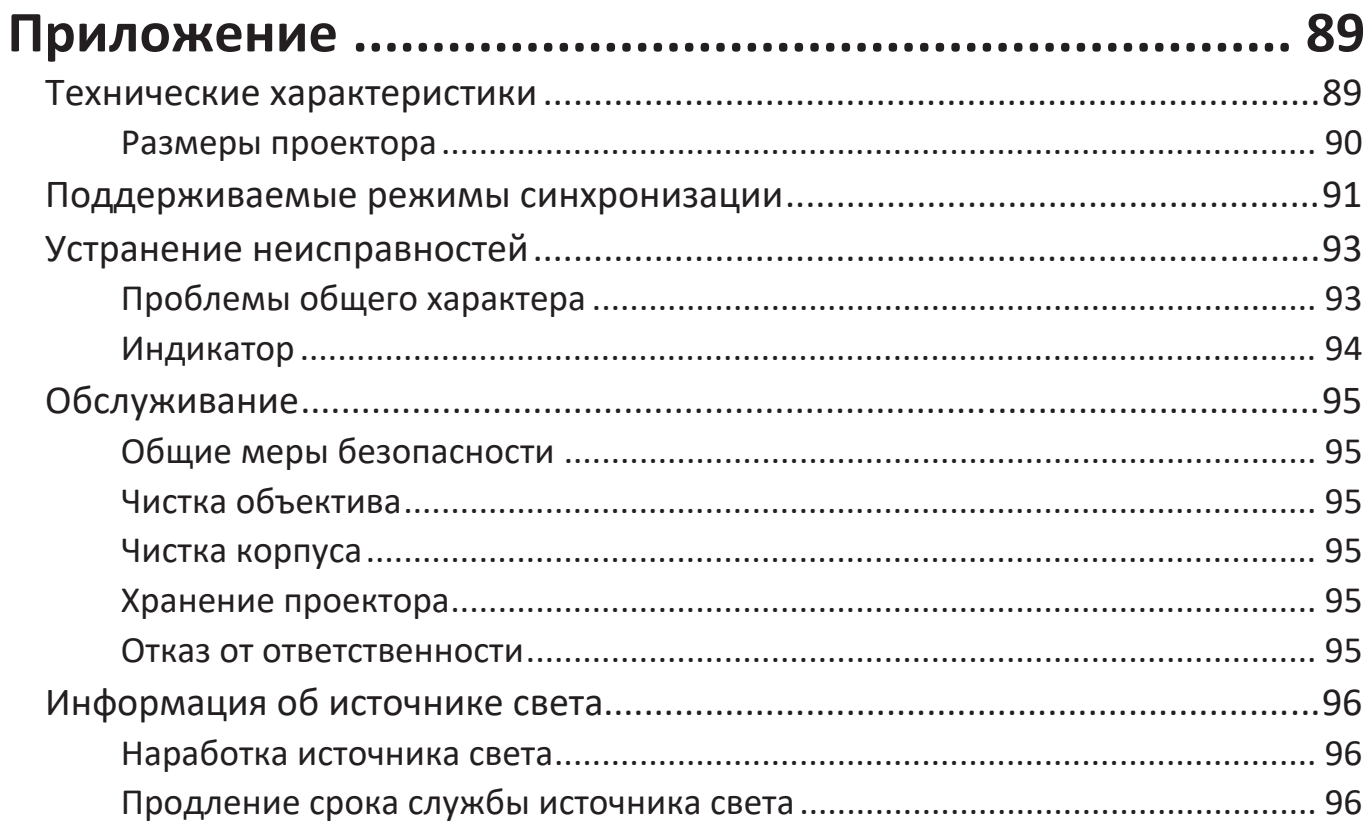

# <span id="page-8-0"></span>**Введение**

## **Комплект поставки**

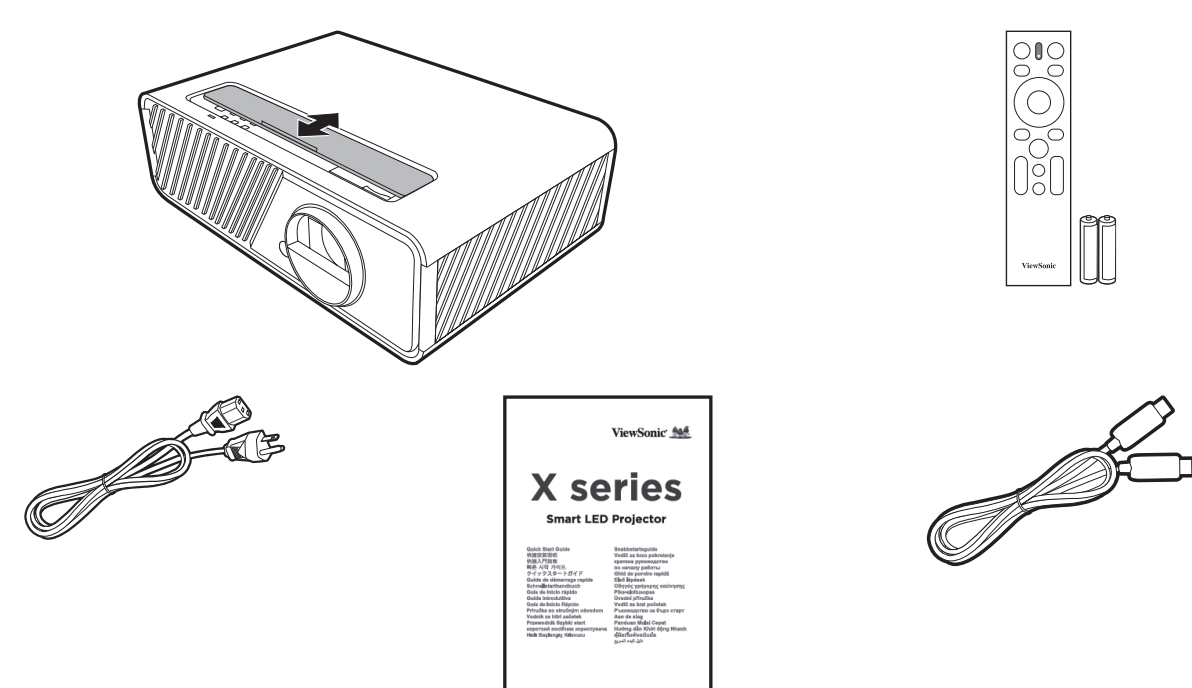

**ПРИМЕЧАНИЕ:** Входящие в комплект поставки шнур питания и видеокабели могут отличаться в зависимости от вашей страны. За дополнительными сведениями обратитесь к местному продавцу.

## <span id="page-9-0"></span>**Общие сведения об устройстве**

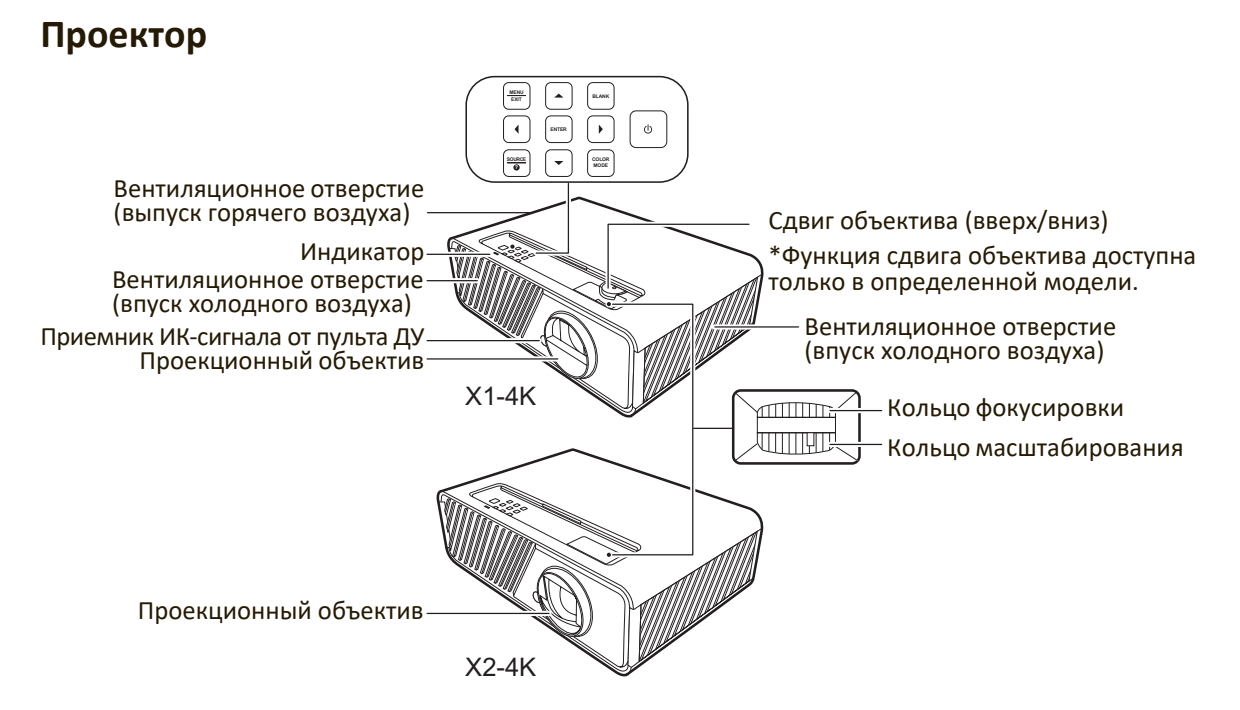

#### **Органы управления и их назначение**

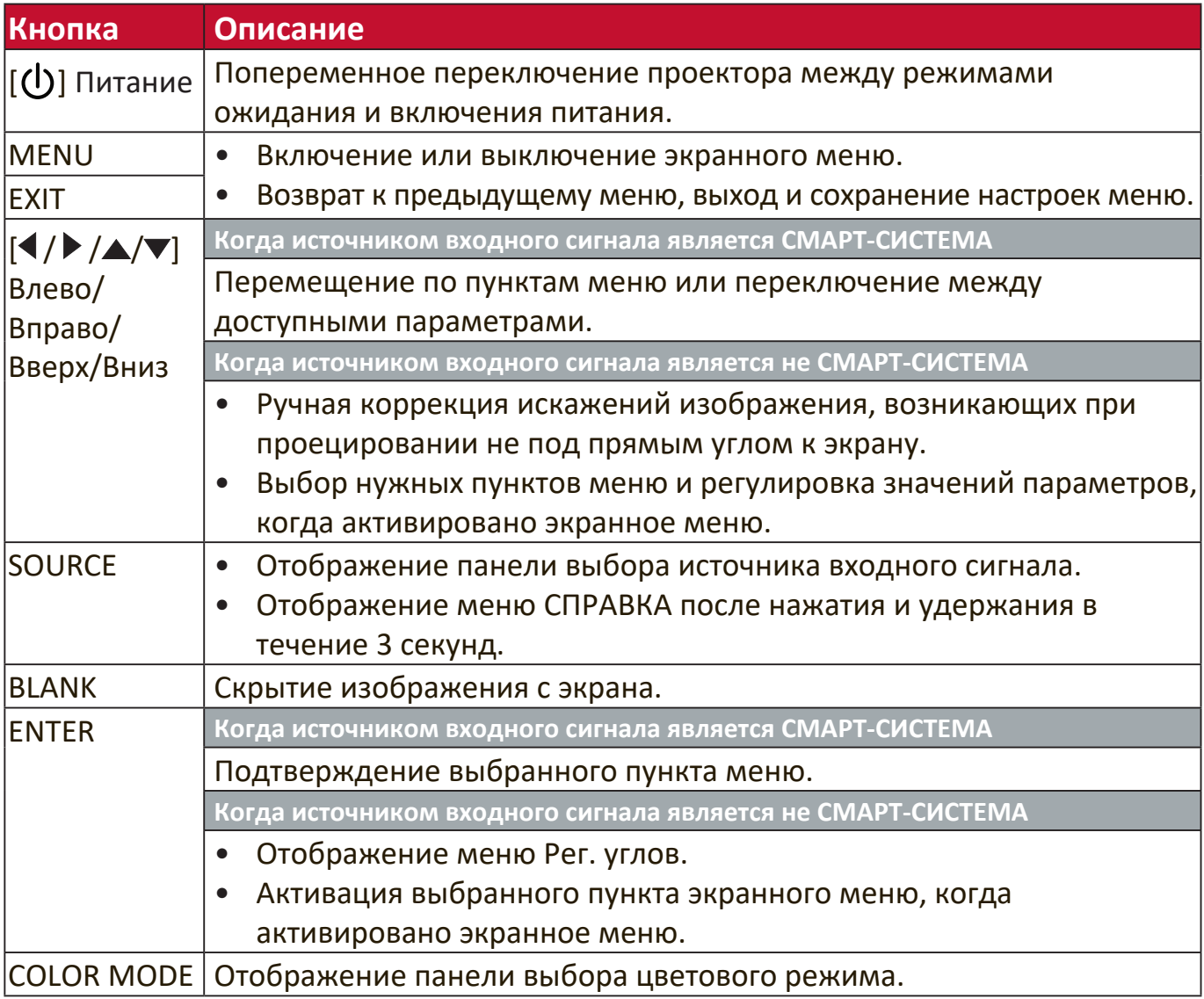

#### <span id="page-10-0"></span>**Разъемы**

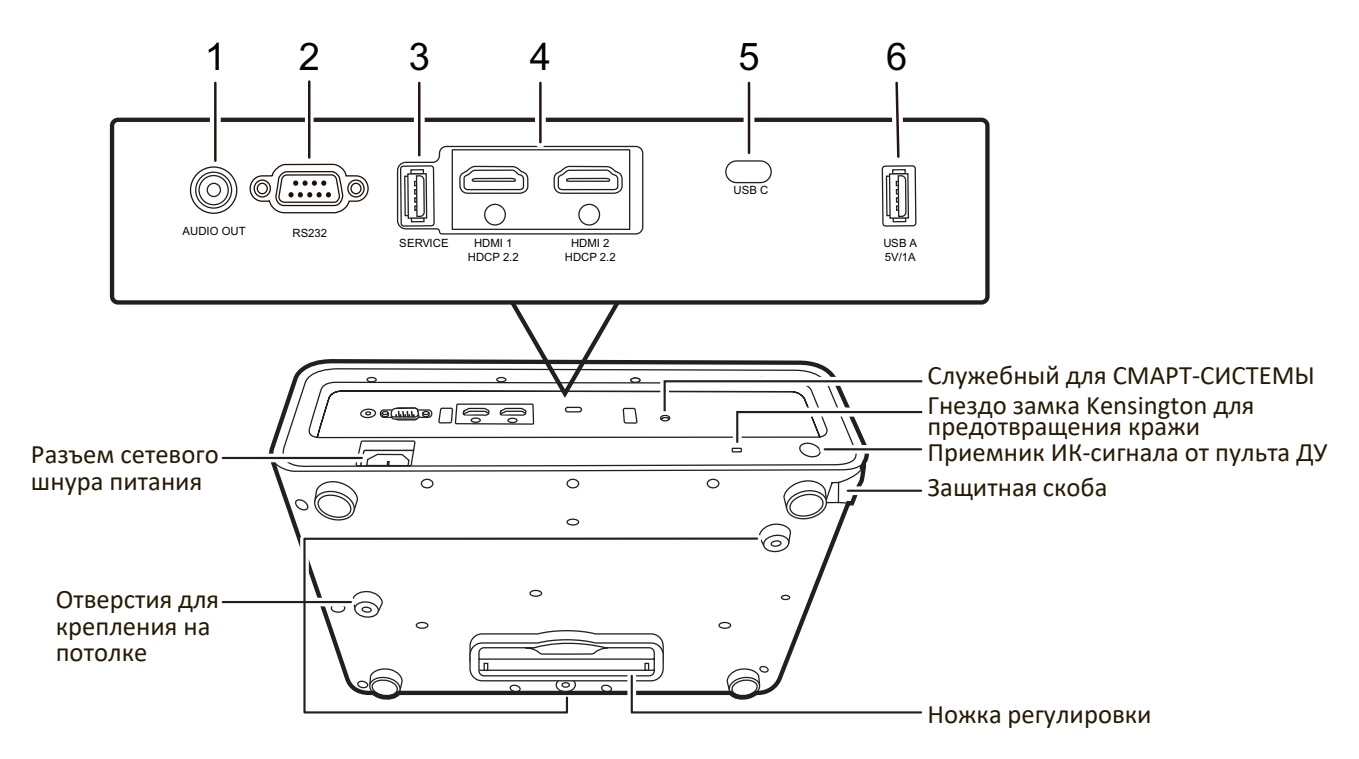

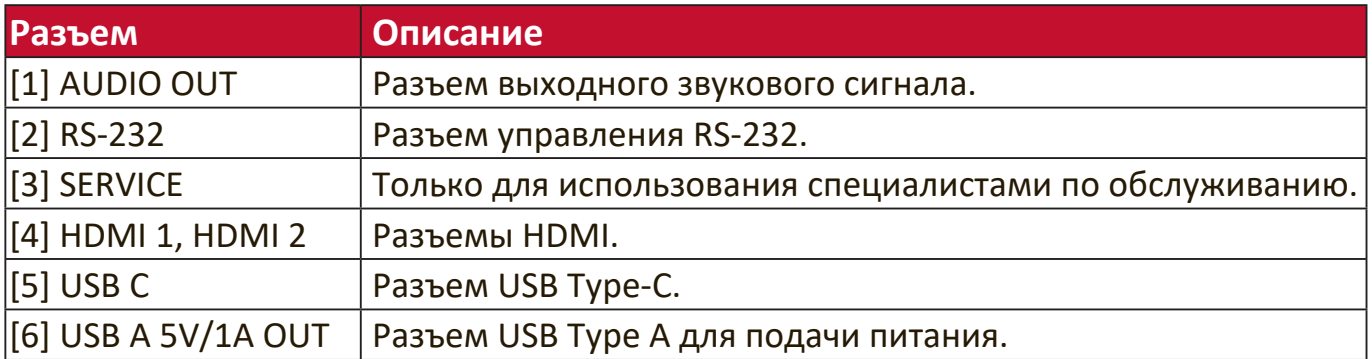

### <span id="page-11-0"></span>**Пульт ДУ**

#### **Органы управления и их назначение**

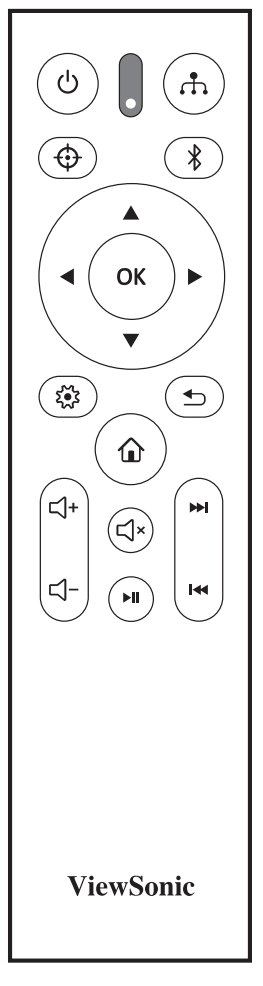

#### **Когда источником входного сигнала является СМАРТ-СИСТЕМА**

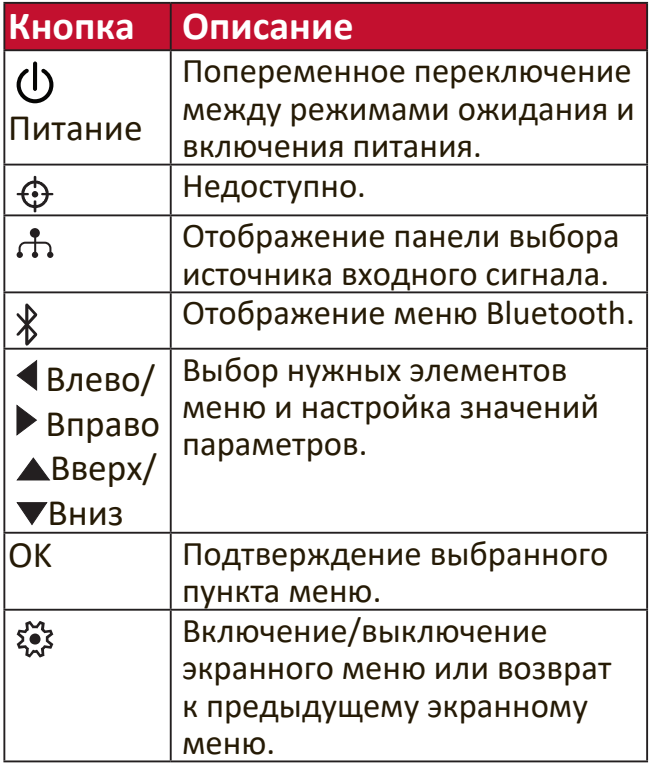

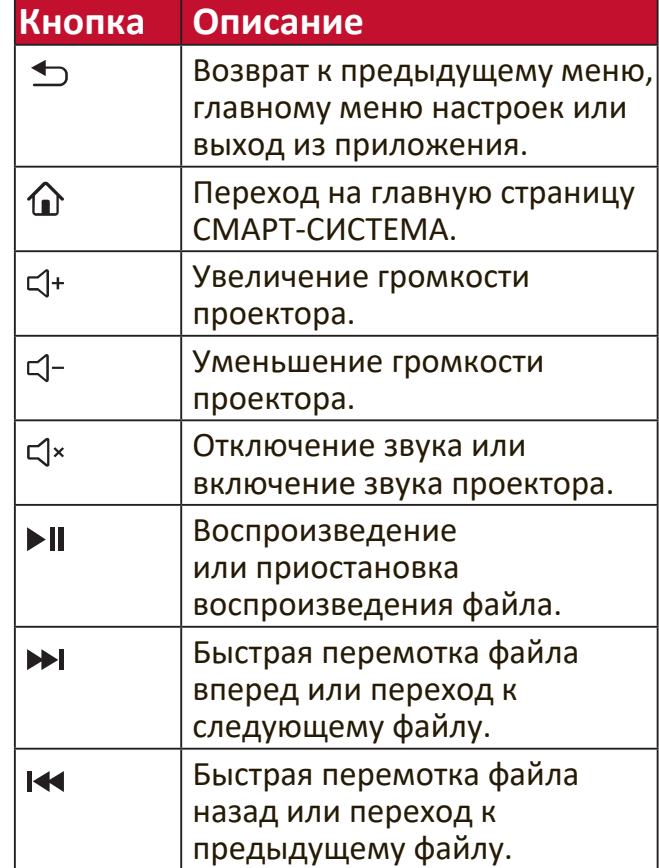

#### **Когда источником входного сигнала является не СМАРТ-СИСТЕМА**

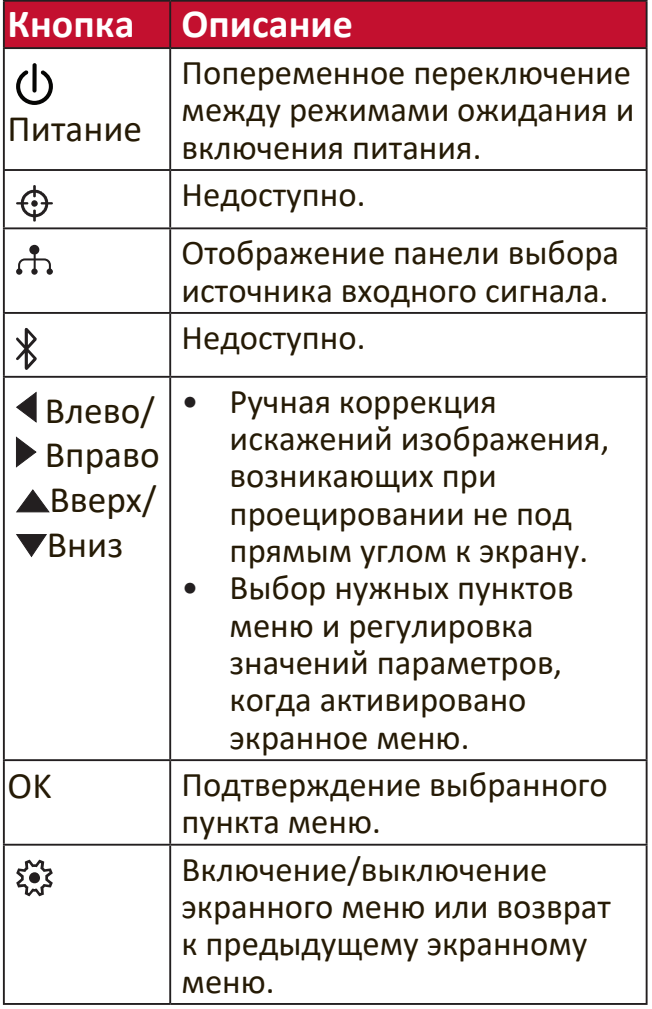

<span id="page-12-0"></span>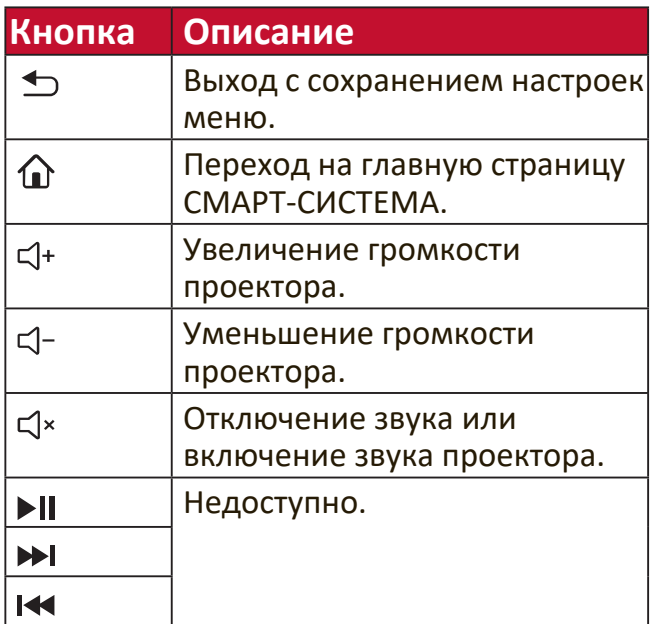

### **Зона действия пульта ДУ**

Для правильной работы пульта ДУ соблюдайте следующие правила:

- **1.** Пульт ДУ нужно направлять на датчик(-и) ИК-сигнала проектора под углом не более 30 градусов.
- **2.** Расстояние между датчиком(-ами) и пультом ДУ должно быть не более 8 метров (26 футов).

**ПРИМЕЧАНИЕ:** Расположение датчика(-ов) инфракрасных (ИК) сигналов дистанционного управления см. на рисунке.

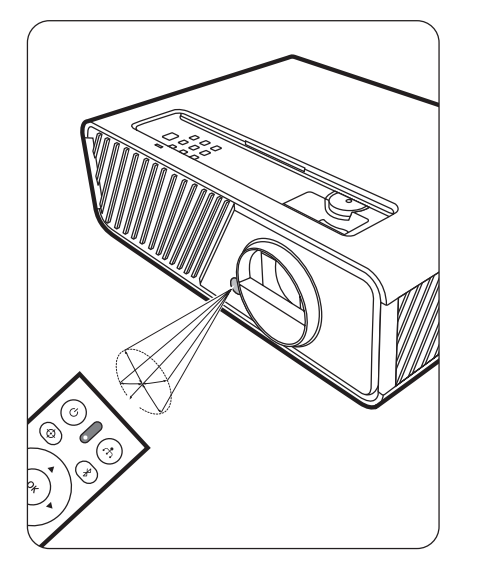

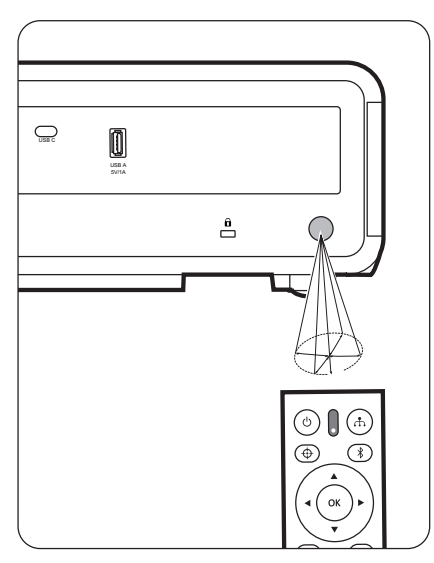

### <span id="page-13-0"></span>**Замена батареек в пульте ДУ**

- **1.** Снимите крышку отсека батареек снизу пульта ДУ, нажав выступ и сдвинув его вниз.
- **2.** Извлеките (при необходимости) две имеющиеся батарейки типа AAA и вместо них вставьте новые батарейки.

**ПРИМЕЧАНИЕ:** соблюдайте полярность батареек, как показано.

**3.** Установите крышку на место. Для этого совместите ее с корпусом и задвиньте в прежнее положение.

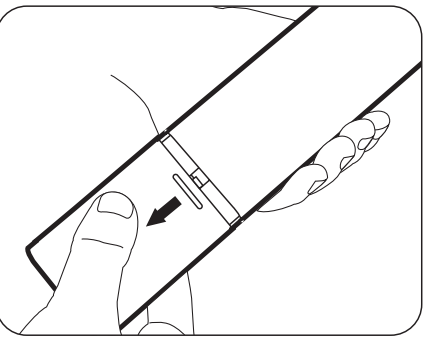

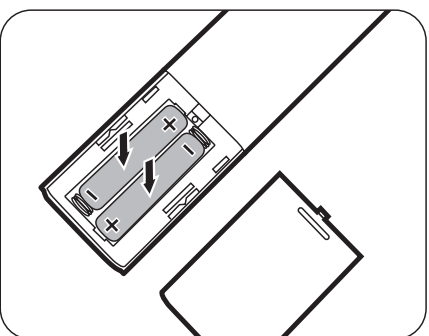

**ПРИМЕЧАНИЕ:** 

- Не оставляйте пульт ДУ и батарейки в местах с очень высокой температурой или влажностью.
- Для замены используйте только такие же или аналогичные батарейки, рекомендованные их изготовителем.
- Выбрасывайте использованные батарейки в соответствии с инструкцией изготовителя и местными экологическими нормами.
- Извлекайте разряженные батарейки из пульта ДУ, чтобы не повредить его, а также при длительном перерыве в использовании пульта ДУ.

# <span id="page-14-0"></span>**Первоначальная настройка**

В этом разделе приводятся подробные инструкции по настройке вашего проектора.

## **Выбор места для установки**

Выберите место для установки в зависимости от ваших предпочтений и конфигурации помещения. Учитывайте следующее:

- Размер и положение экрана.
- Расположение подходящей розетки питания.
- Расположение и расстояние между проектором и другим оборудованием.

Предусмотрены следующие места установки проектора:

#### **1. Спереди**

Проектор устанавливается на полу перед экраном.

Проектор подвешивается вверх дном на

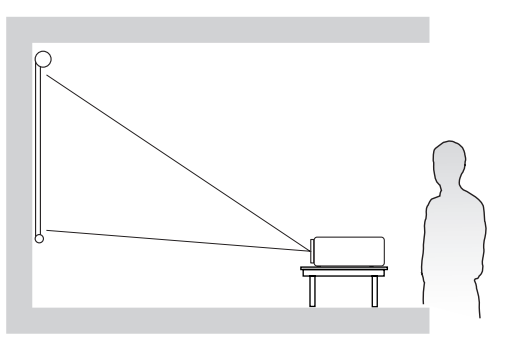

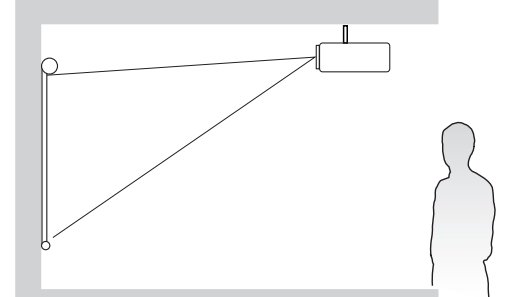

#### **3. Сзади на потол**

**2. Спер. - потолок**

потолке перед экраном.

Проектор подвешивается вверх дном на потолке за экраном.

**ПРИМЕЧАНИЕ:** Для этого варианта требуется специальный экран для проецирования сзади.

#### **4. Сзади**

Проектор устанавливается на полу или на столе за экраном.

**ПРИМЕЧАНИЕ:** Для этого варианта требуется специальный экран для проецирования сзади.

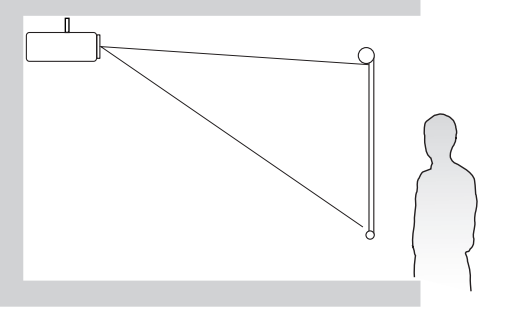

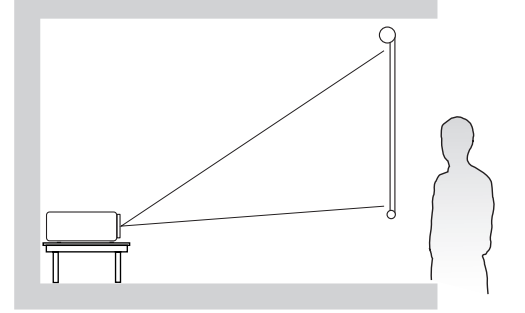

## <span id="page-15-0"></span>**Проекционные размеры**

**ПРИМЕЧАНИЕ:** Физическое экранное разрешение вывода этого проектора см. в разделе "Технические характеристики" на стр. 89.

• **Изображение формата 16:9 на экране формата 16:9**

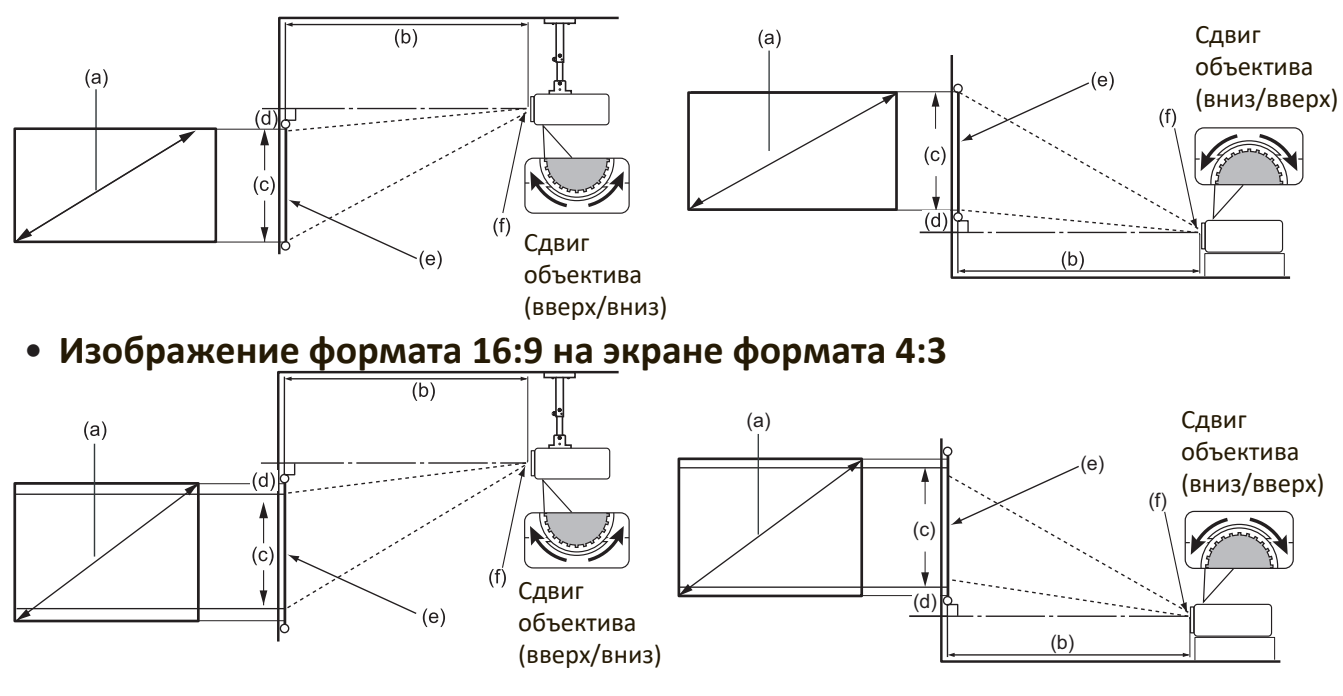

**ПРИМЕЧАНИЕ:** (e) = Экран (f) = Центр объектива Функция сдвига объектива доступна только в X1-4K.

**• Изображение формата 16:9 на экране формата 16:9**

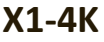

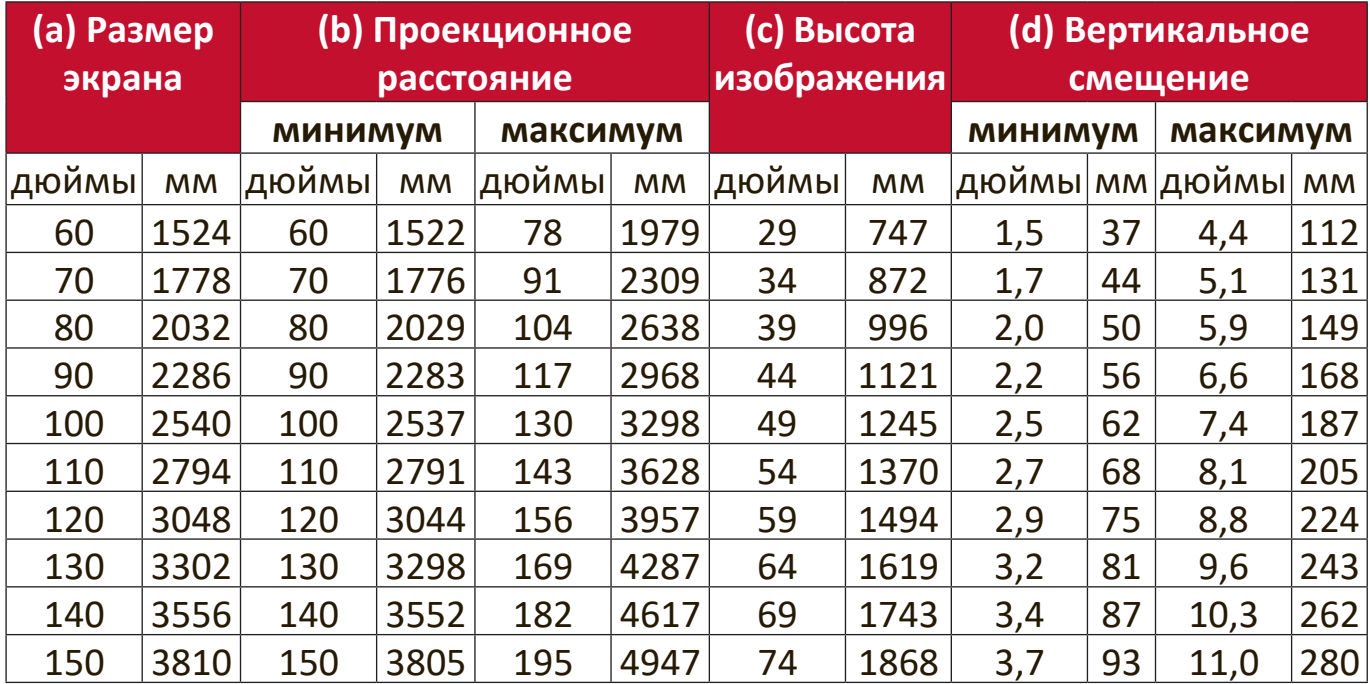

### <span id="page-16-0"></span>**X2-4K**

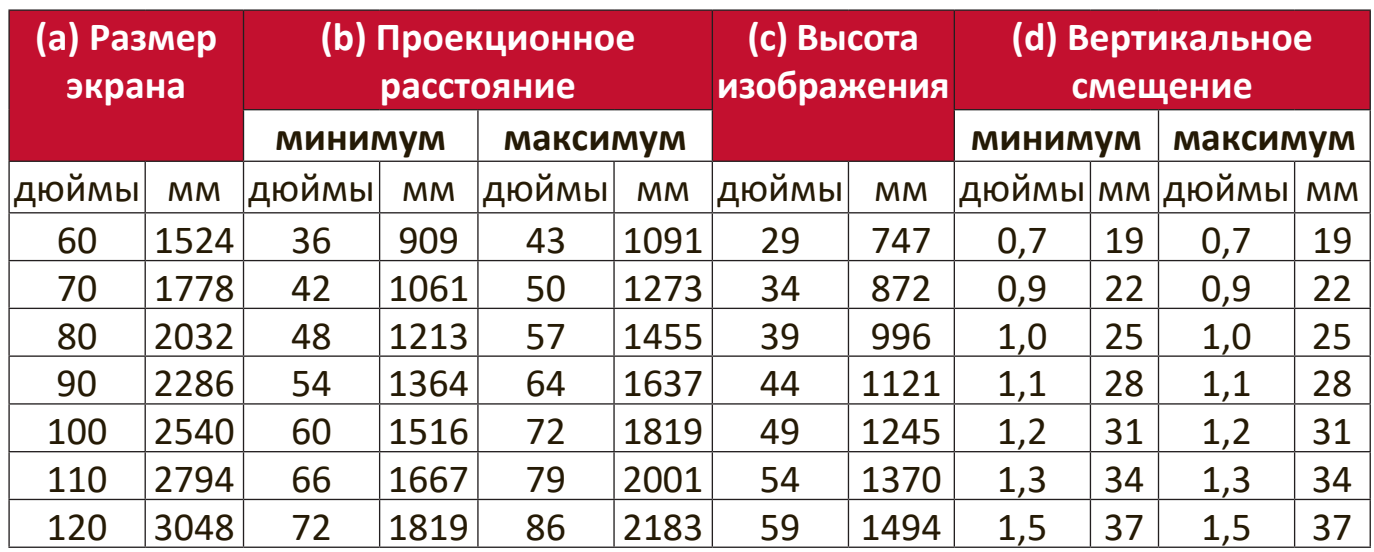

## **• Изображение формата 16:9 на экране формата 4:3**

## **X1-4K**

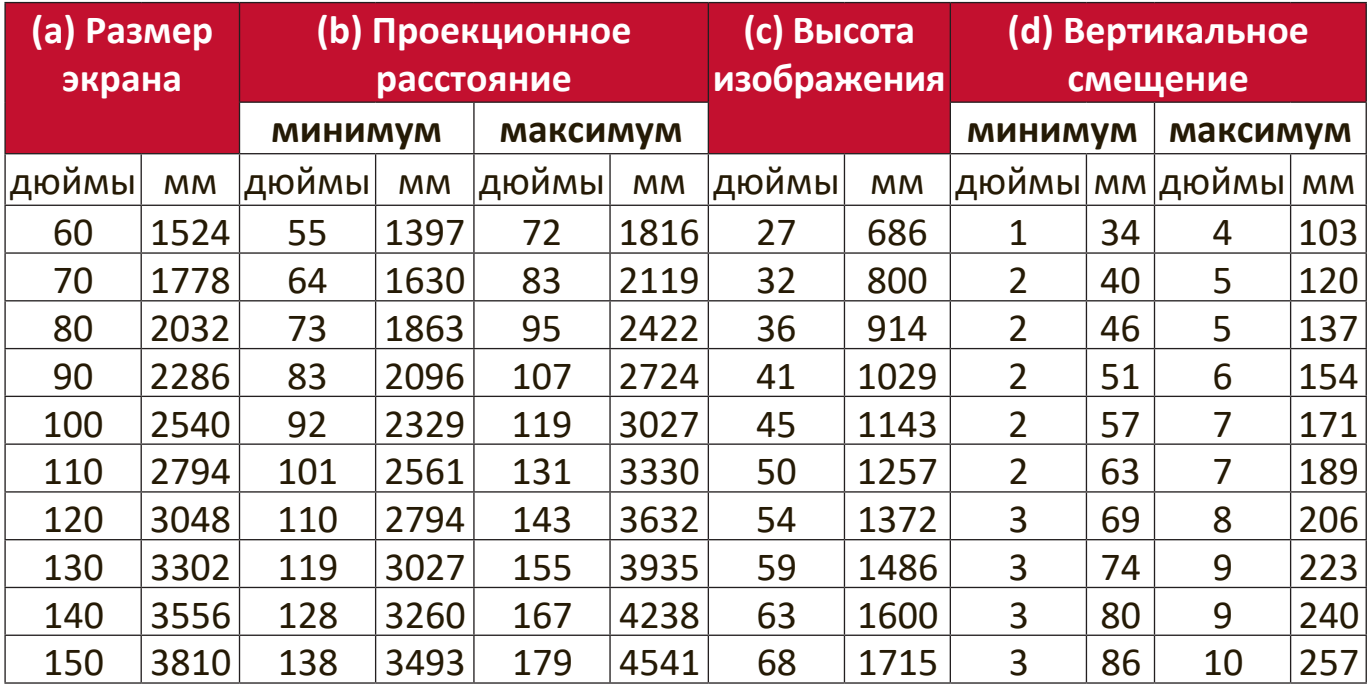

### <span id="page-17-0"></span>**X2-4K**

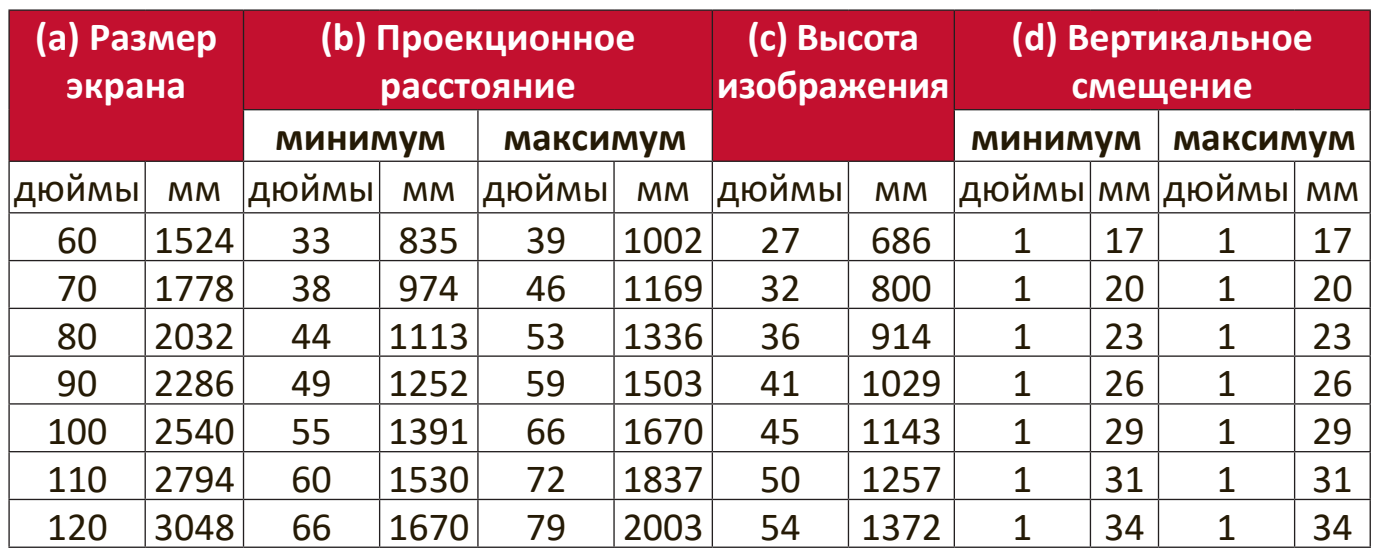

**ПРИМЕЧАНИЕ:** Если вы решите установить проектор и больше не менять его положение, то советуем сначала физически замерить размер проецируемого изображения и расстояние в реальном месте установки.

## <span id="page-18-0"></span>**Монтаж проектора**

- **ПРИМЕЧАНИЕ:** Если вы купили сторонний монтажный комплект, то используйте винты правильного размера. Размер винтов варьируется в зависимости от толщины монтажной пластины.
- **1.** Для обеспечения максимально надежной установки используйте комплект настенного или потолочного монтажа производства ViewSonic®.
- **2.** Убедитесь в том, что винты, используемые для крепления проектора, имеют следующие характеристики:
	- Тип винта: M4 x 8
	- Максимальная длина винта: 8 мм

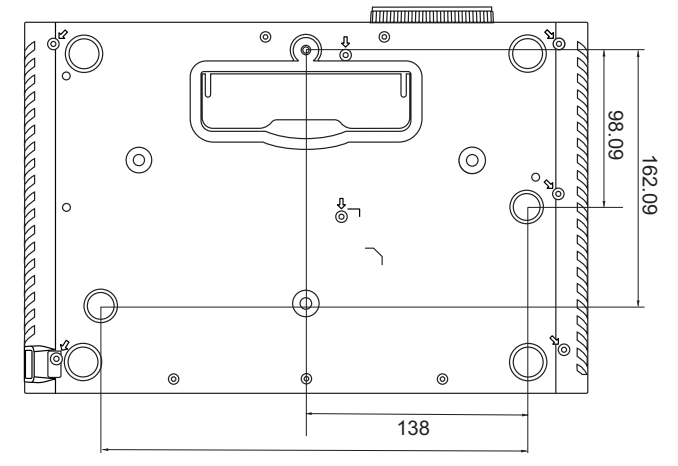

#### **ПРИМЕЧАНИЕ:**

- Не устанавливайте проектор вблизи источников тепла.
- Между дном проектора и потолком оставляйте зазор минимум 10 см.

## <span id="page-19-0"></span>**Предотвращение несанкционированного использования**

В проекторе есть несколько встроенных средств защиты для предотвращения кражи, несанкционированного доступа и случайного изменения настроек.

#### **Использование гнезда для защиты**

Для предотвращения кражи проектора установите блокирующее приспособление в гнездо защиты для прикрепления проектора к неподвижному объекту.

Ниже показан пример установки блокирующего приспособления в гнездо защиты:

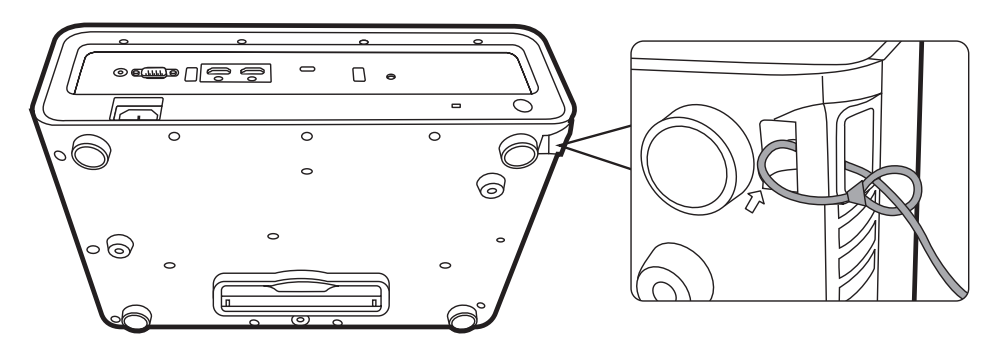

**ПРИМЕЧАНИЕ:** Это гнездо защиты можно также использовать как якорь для безопасности при установке проектора на потолке.

### <span id="page-20-0"></span>**Использование функции защиты паролем**

Для предотвращения несанкционированного доступа или использования проектора доступ к нему можно защитить паролем. Пароль можно установить с помощью экранного меню.

**ПРИМЕЧАНИЕ:** Запишите пароль и сохраните его в надежном мечте.

### **Установка пароля**

- 1. Нажмите MENU или  $\frac{5}{2}$ , чтобы открыть экранное меню, и выберите: **СИСТЕМА** > **Настройки безопасн.** и нажмите **ENTER/OK**.
- **2.** Выделите пункт

**Блокировка при включении** и выберите **Вкл.** нажатием  $\blacktriangleleft$  / $\blacktriangleright$ .

**3.** Как показано на рисунке справа, четыре кнопки со стрелками  $(\blacktriangle, \blacktriangleright, \blacktriangledown, \blacktriangleleft)$  соответствуют 4 цифрам (1, 2, 3, 4). Нажимая кнопки со стрелками, введите пароль из шести цифр.

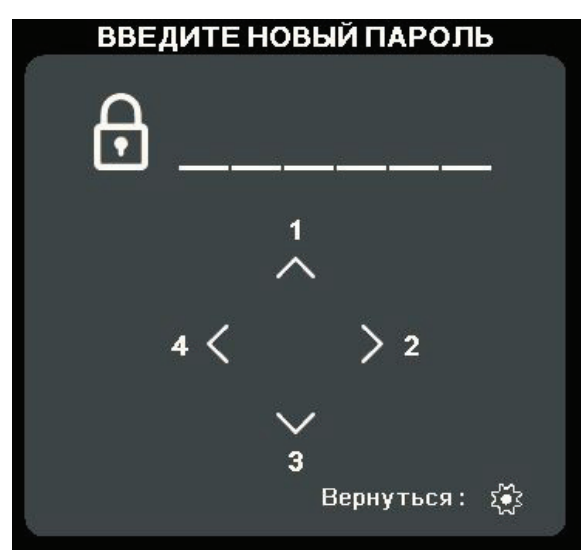

- **4.** Повторно введите новый пароль для подтверждения. После установки пароля снова откроется экранное меню на странице **Настройки безопасн.**
- **5.** Нажмите **EXIT** или  $\frac{25}{32}$  для выхода из экранного меню.

**ПРИМЕЧАНИЕ:** После установки пароля его нужно будет вводить каждый раз при запуске проектора.

#### <span id="page-21-0"></span>**Изменение пароля**

- **1.** Нажмите MENU или  $\frac{25}{3}$ , чтобы открыть экранное меню, и выберите: **СИСТЕМА** > **Настройки безопасн.** > **Изменить пароль**.
- **2.** Нажмите **ENTER/OK**, в результате появится сообщение "ВВЕДИТЕ ТЕКУЩИЙ ПАРОЛЬ".
- **3.** Введите старый пароль.
	- ͫ Если будет введен правильный пароль, то появится сообщение "ВВЕДИТЕ НОВЫЙ ПАРОЛЬ".
	- ͫ Если будет введен неправильный пароль, то на 5 секунд появится сообщение об ошибке пароля, а затем появится сообщение "ВВЕДИТЕ ТЕКУЩИЙ ПАРОЛЬ". Повторите попытку либо нажмите **EXIT** или  $\frac{25}{3}$  для отмены.
- **4.** Введите новый пароль.
- **5.** Повторно введите новый пароль для подтверждения.
- **6.** Для выхода из экранного меню нажмите **EXIT** или  $\frac{25}{3}$ .

**ПРИМЕЧАНИЕ:** Во время ввода цифры отображаются в виде звездочек (\*).

#### **Отключение функции защиты паролем**

- 1. Нажмите MENU или  $\frac{25}{3}$ , чтобы открыть экранное меню, и выберите: **СИСТЕМА** > **Настройки безопасн.** > **Блокировка при включении**.
- **2.** Нажатием **∢/ Выберите Выкл.**
- **3.** Появится сообщение "ВВЕДИТЕ ПАРОЛЬ". Введите текущий пароль.
	- Если ввести неверный пароль, то снова откроется экранное меню на странице Пароль с выделенным вариантом **Выкл.** в строке **Блокировка при включении**.
	- ͫ Если будет введен неправильный пароль, то на 5 секунд появится сообщение об ошибке пароля, а затем появится сообщение "ВВЕДИТЕ ТЕКУЩИЙ ПАРОЛЬ". Повторите попытку либо нажмите **EXIT** или  $\frac{5}{2}$  для отмены.
	- **ПРИМЕЧАНИЕ:** Сохраните старый пароль, так как он понадобится для повторной активации функции защиты паролем.

### <span id="page-22-0"></span>**Если забудете пароль**

Если включена защита паролем, то при каждом включении проектора будет выводиться запрос на ввод шестизначного пароля. Если вы введете неверный пароль, то в течение 5 секунд будет отображаться показанное на рисунке справа сообщение об ошибке ввода пароля, а затем появится сообщение "ВВЕДИТЕ ПАРОЛЬ".

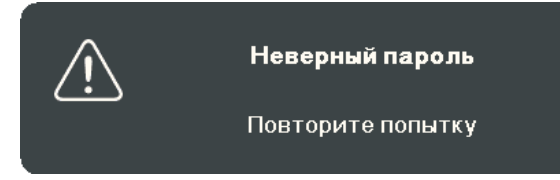

Повторите попытку, а если не вспомните пароль, то используйте "Процедуру восстановления пароля".

**ПРИМЕЧАНИЕ:** Если вы введете неверный пароль 5 раз подряд, то проектор автоматически выключится на короткое время.

#### **Процедура восстановления пароля**

- **1.** Когда появится сообщение "ВВЕДИТЕ ТЕКУЩИЙ ПАРОЛЬ", нажмите и 3 секунды удерживайте **ENTER/OK**. На экране проектора появится закодированное число.
- **2.** Запишите это число и выключите проектор.
- **3.** Для раскодирования этого числа обратитесь в местный сервисный центр. Для подтверждения права владения проектором вам, возможно, потребуется предъявить документ о его покупке.

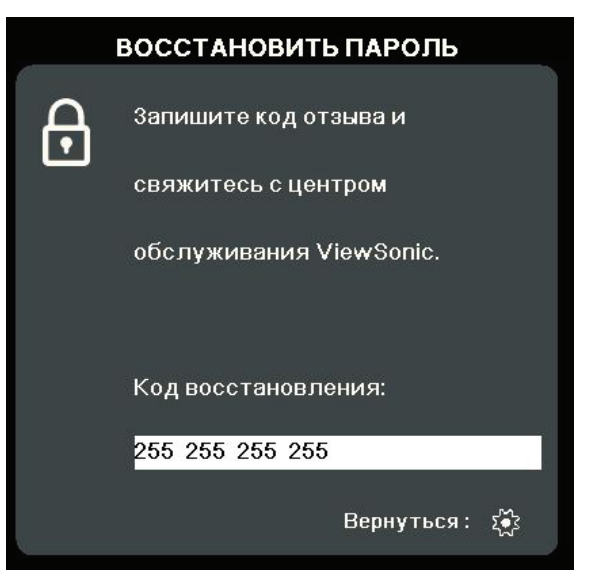

#### <span id="page-23-0"></span>**Блокировка кнопок управления**

Блокировкой кнопок управления на проекторе можно предотвратить случайное изменение настроек проектора (например, детьми).

**ПРИМЕЧАНИЕ:** При включенной функции **Блокировка клавиш панели** никакие кнопки управления на проекторе не работают, за исключением **Питание**.

- 1. Нажмите MENU или  $\frac{25}{3}$ , чтобы открыть экранное меню, и выберите: **СИСТЕМА** > **Блокировка клавиш панели**.
- **2.** Нажатием ▲/▼ выберите Вкл.
- **3.** Выберите **ДА** и нажмите **ENTER/OK** для подтверждения.
- **4.** Чтобы разблокировать кнопки на панели, на проекторе нажмите и 3 секунды удерживайте кнопку .

**ПРИМЕЧАНИЕ:** Можно также с пульта ДУ открыть меню **СИСТЕМА** > **Блокировка клавиш панели** и выбрать **Выкл.**

# <span id="page-24-0"></span>**Подключения**

В этом разделе описывается порядок подключения проектора к другому оборудованию.

## **Подключение к сети питания**

- **1.** Подключите шнур питания к разъему AC IN на задней панели проектора.
- **2.** Вилку шнура питания вставьте в розетку питания.

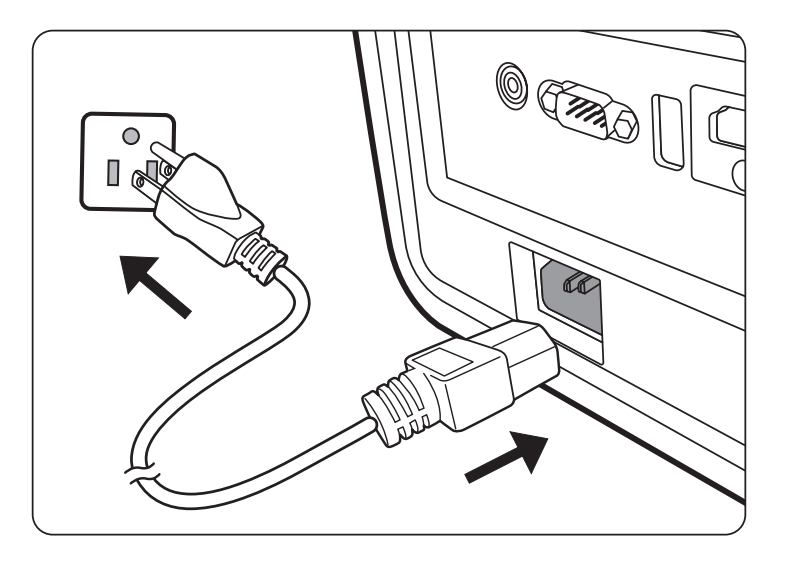

**ПРИМЕЧАНИЕ:** При установке проектора нужно либо подсоединять вилку шнура питания к электророзетке через находящийся рядом с проектором размыкатель, либо устанавливать проектор рядом с розеткой питания. При возникновении неполадок в работе проектора отсоедините вилку шнура питания от сети электропитания либо отключите питание размыкателем.

## <span id="page-25-0"></span>**Подключение источникам видеосигнала/компьютеру**

### **Подключение через разъем HDMI**

Один конец кабеля HDMI подключите к разъему HDMI на видеоустройстве/ компьютере. Затем другой конец кабеля подключите к разъему **HDMI** вашего проектора.

### **Подключение к разъему USB C**

Один конец кабеля USB C подключите к разъему USB C на видеоустройстве/ компьютере. Затем другой конец кабеля подключите к разъему **USB C** вашего проектора.

## **Подключение к звуковому устройству**

Проектор оборудован динамиками, но вы можете также подключить внешние динамики к разъему **AUDIO OUT** проектора.

**ПРИМЕЧАНИЕ:** Для управления выводом звука используются пульт ДУ и параметры **Громкость** и **Отключение звука** проектора.

Иллюстрации подключения приводятся исключительно в качестве примера. Разъемы на корпусе проектора могут отличаться от показанных в зависимости от модели проектора. Некоторые кабели могут не входить в комплект поставки проектора. Их можно купить в магазинах электронной техники.

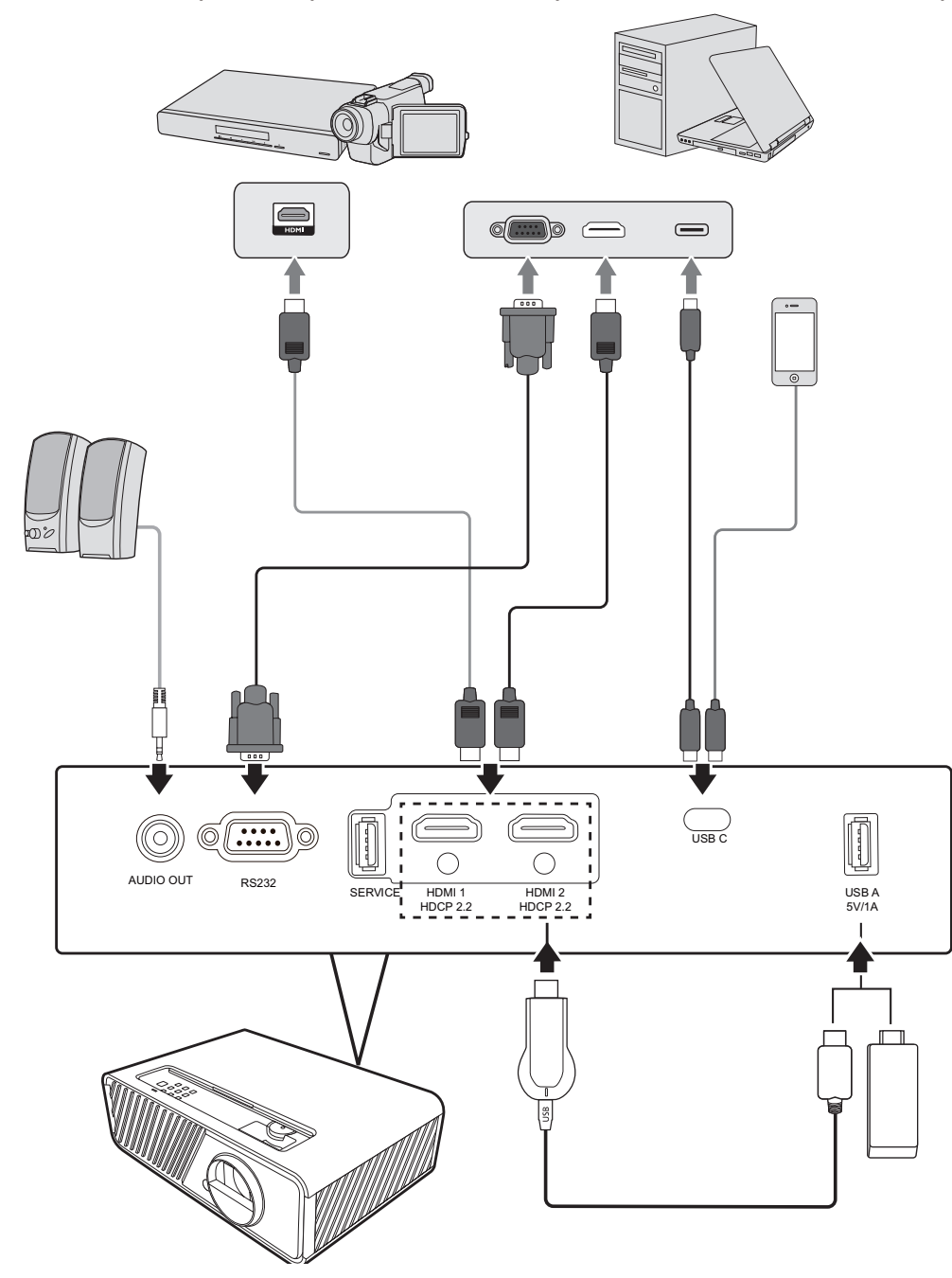

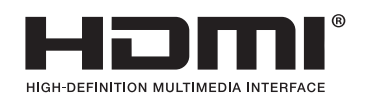

# <span id="page-27-0"></span>**Эксплуатация**

## **Включение и выключение проектора**

#### **Включение проектора**

- **1.** Для включения проектора нажмите кнопку **Питание**.
- **2.** Загорится источник света и прозвучит **"Звук вкл./выкл. пит."**.
- **3.** Когда проектор включен, индикатор питания непрерывно горит зеленым.

#### **ПРИМЕЧАНИЕ:**

- Если проектор еще не остыл после предыдущего использования, то перед включением источника света запустится охлаждающий вентилятор на 90 секунд.
- Чтобы продлить срок службы источника света, после включения проектора подождите минимум 5 (пять) минут, прежде чем его выключить.
- **4.** Включите все подключенное оборудование, например, ноутбук, после чего проектор начнет поиск источника входного сигнала.

**ПРИМЕЧАНИЕ:** Если проектор обнаружит источник входного сигнала, то появится панель выбора источника входного сигнала. Если источник входного сигнала не будет обнаружен, то появится сообщение "Нет сигнала".

#### **Первая активация**

При первом включении проектора установите сопряжение по Bluetooth с пультом ДУ, задайте положение проектора, значения параметров Wi-Fi и язык экранных меню, следуя отображаемым на экране указаниям.

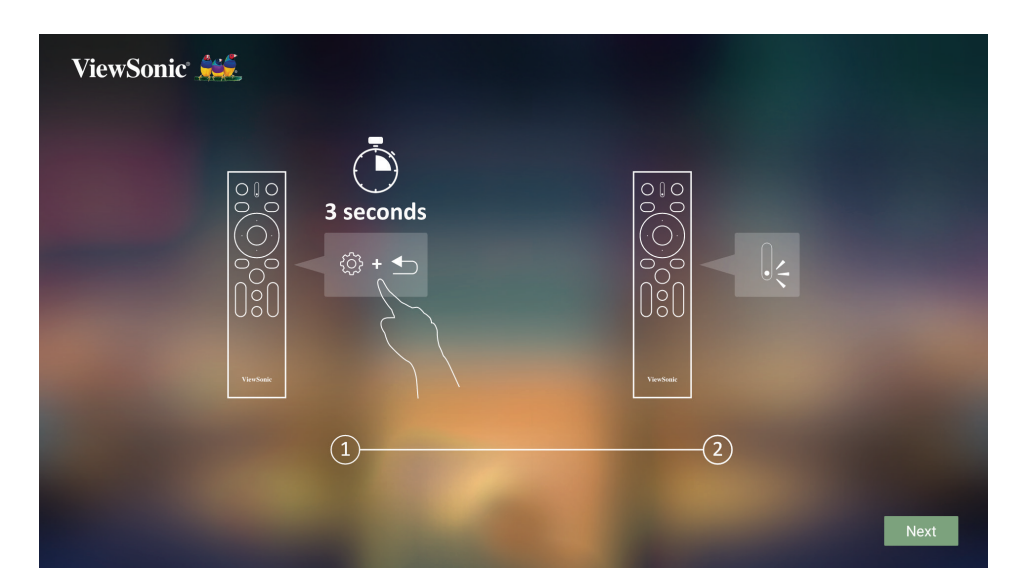

<span id="page-28-0"></span>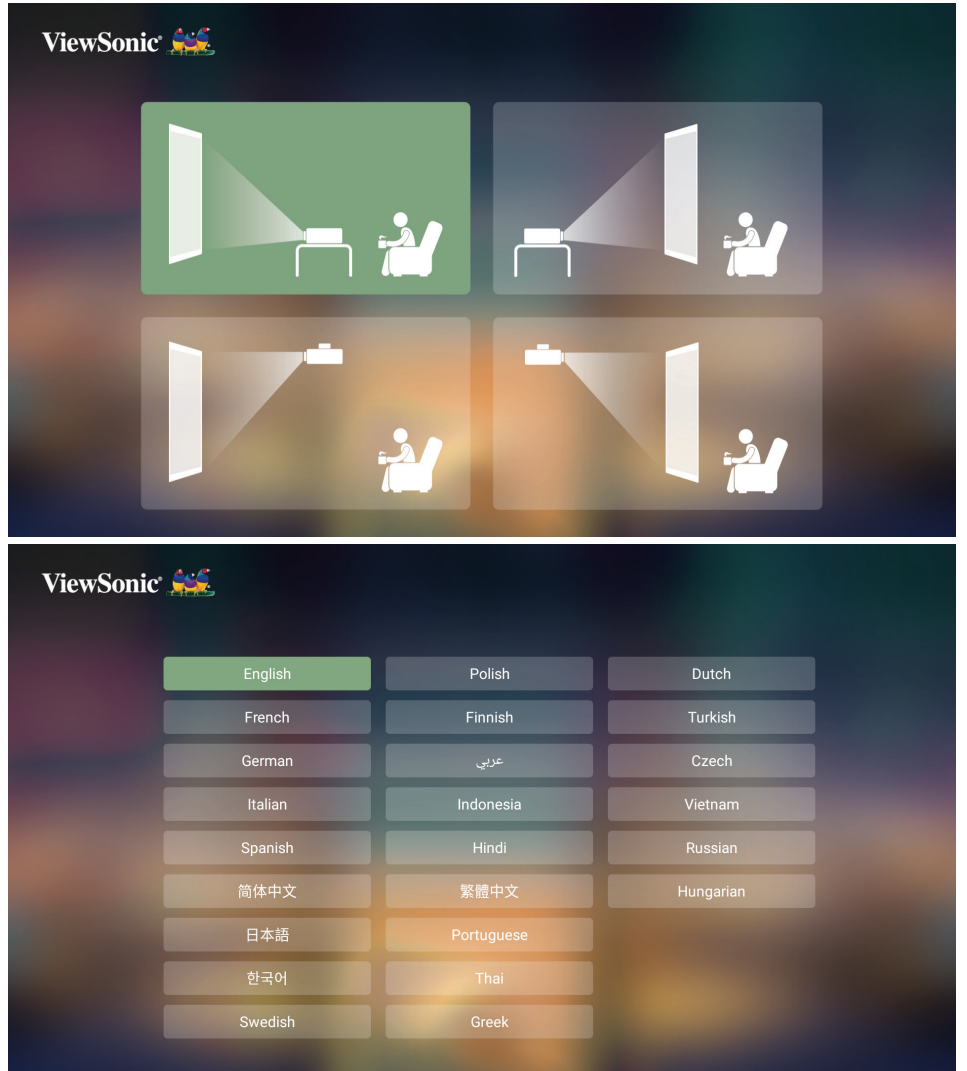

## **Настройки Wi-Fi**

**1.** При первой активации проектора вы можете напрямую выбрать имя сети, к которой хотите подключиться, и ввести пароль на странице настроек Wi-Fi в мастере настройки.

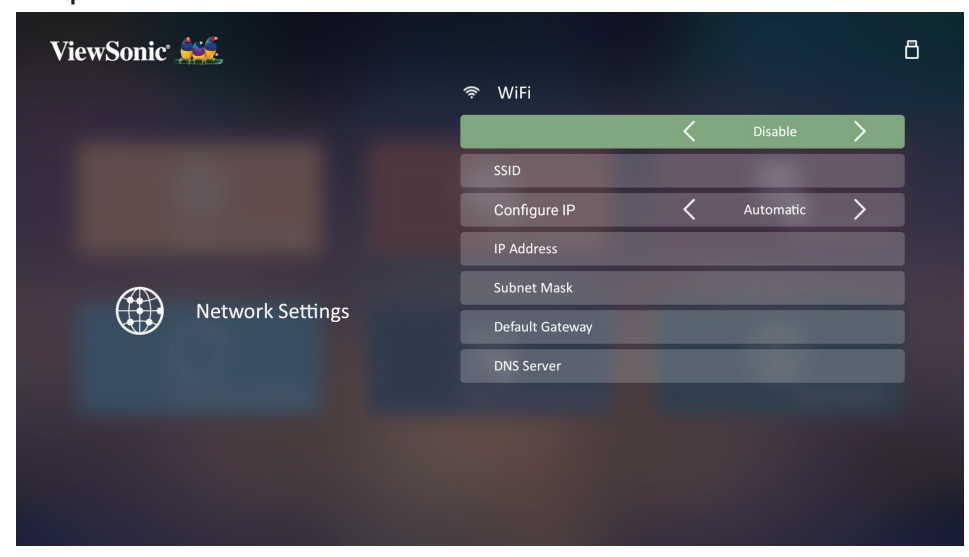

#### <span id="page-29-0"></span>**Настройки дистанционного управления по Bluetooth**

- **1.** При первой активации проектора установите сопряжение пульта ДУ с проектором, следуя рисункам мастера настройки.
- Одновременно нажмите и удерживайте  $\mathcal{L}$  и  $\blacktriangleleft$ , пока индикатор на пульте ДУ не начнет мигать синим.
- При успешном сопряжении появится всплывающее сообщение.

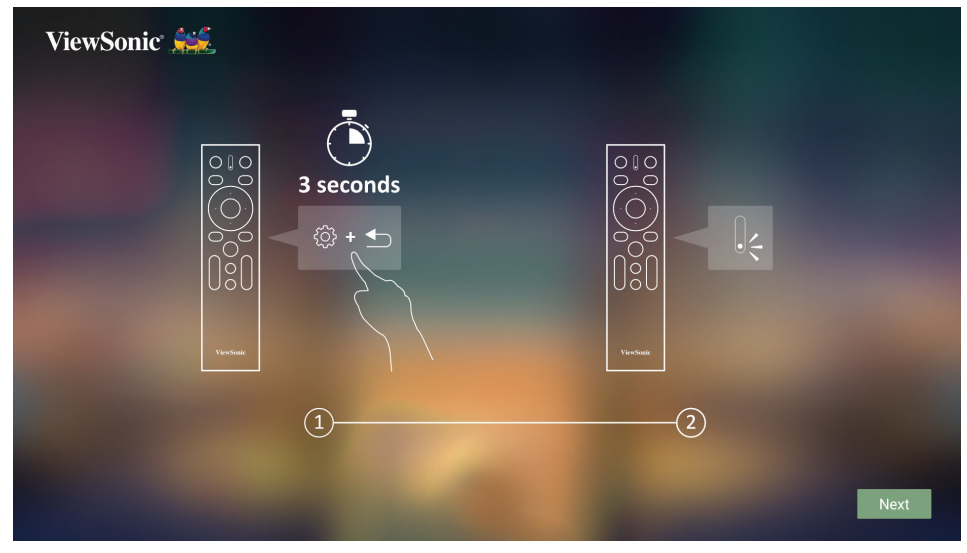

- **2.** Установить сопряжение можно также на странице Bluetooth Out (Выход Bluetooth).
- Одновременно нажмите и удерживайте  $\mathbb{S}$ и  $\blacktriangleright$ , пока индикатор на пульте ДУ не начнет мигать синим.
- Выберите устройство с именем "VIEWSONIC".

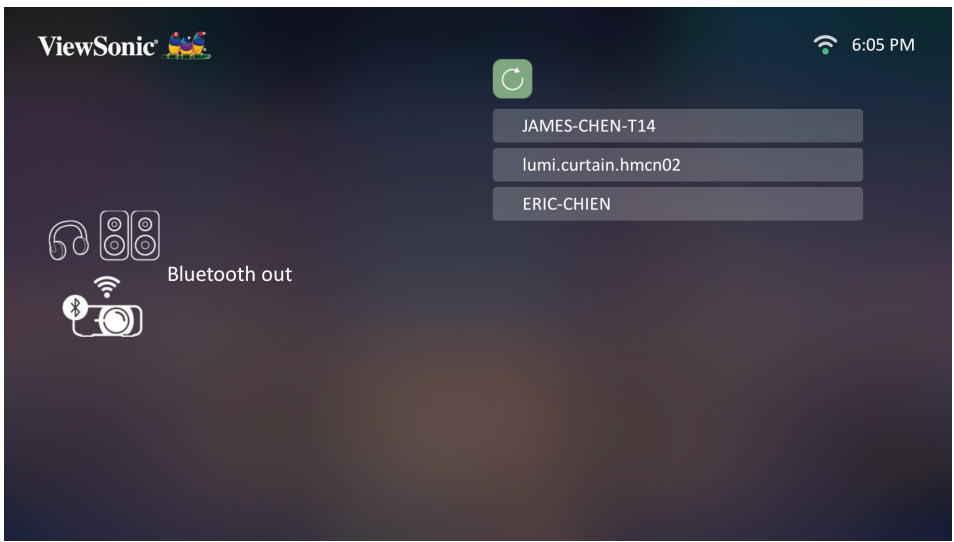

**ПРИМЕЧАНИЕ:** Прилагаемый пульт ДУ для ViewSonic **X1-4K/X2-4K** поддерживает управление как по Bluetooth, так и в инфракрасном режиме. Пульт ДУ и проектор находятся в инфракрасном режиме, когда индикатор на пульте ДУ горит красным. После сопряжения пульта ДУ с проектором по Bluetooth кнопки и индикатор на пульте ДУ загорятся синим.

#### <span id="page-30-0"></span>**Выключение проектора**

**1.** Нажмите кнопку **Питание** или **Выкл.**, после чего появится сообщение подтверждения с предложением еще раз нажать кнопку **Питание** или **Выкл.** Для отмены можно нажать любую другую кнопку.

**ПРИМЕЧАНИЕ:** Если вы не ответите на запрос в течение нескольких секунд после первого нажатия, то это сообщение исчезнет.

- **2.** После завершения процесса охлаждения прозвучит **"Звук вкл./выкл. пит."**.
- **3.** Выньте вилку шнура питания из розетки, если не собираетесь пользоваться проектором в течение длительного времени.

#### **ПРИМЕЧАНИЕ:**

- В целях защиты источника света проектор не реагирует на команды во время охлаждения.
- Не вынимайте вилку шнура питания из розетки до полного выключения проектора.

## <span id="page-31-0"></span>**Выбор источника входного сигнала**

Проектор можно подключить к нескольким устройствам одновременно. Но вывод изображения во весь экран возможен только от одного источника.

Если хотите, чтобы проектор автоматически искал источник входного сигнала, то для функции **Быстрый автопоиск** в меню **СИСТЕМА** выберите **Вкл.**

**ПРИМЕЧАНИЕ:** Если ни один источник входного сигнала не будет обнаружен, то проектор выберет **СМАРТ-СИСТЕМА**.

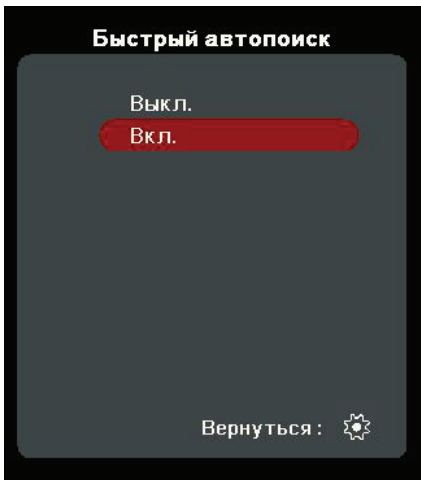

Чтобы вручную выбрать источник входного сигнала, выполните следующее:

- **1.** Нажмите **SOURCE** или  $\uparrow$ , в результате появится меню выбора источника.
- **2.** Нажимайте ▲/▼, пока не выделите нужный сигнал, затем нажмите **ENTER/OK**.
- **3.** После обнаружения выбранного источника информация о нем будет несколько секунд отображаться на экране.

**ПРИМЕЧАНИЕ:** Если к проектору подключено несколько устройств, то для поиска другого источника повторите шаги 1-2.

## <span id="page-32-0"></span>**Регулировка проецируемого изображения**

#### **Регулировка высоты проектора и угла проецирования**

У проектора есть 1 (одна) регулировочная ножка. Поворачивая эту ножку, можно регулировать высоту проектора и вертикальный угол проецирования. Медленно поворачивайте эту ножку, чтобы точно настроить положение проецируемого изображения.

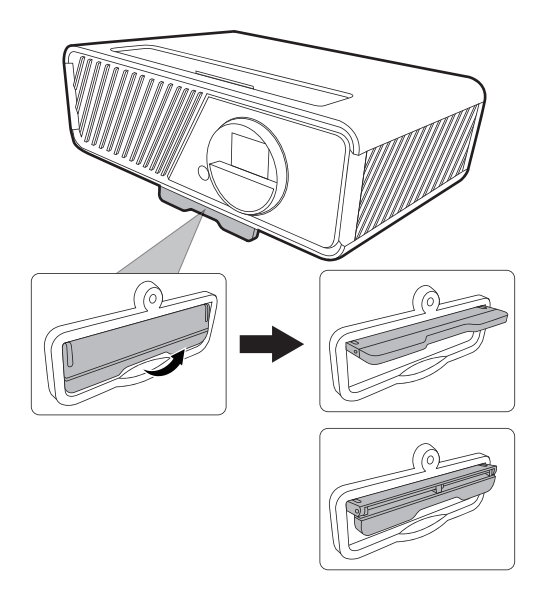

### **Точная настройка размера и резкости изображения**

Поворачивая кольцо трансфокатора, отрегулируйте размер проецируемого изображения.

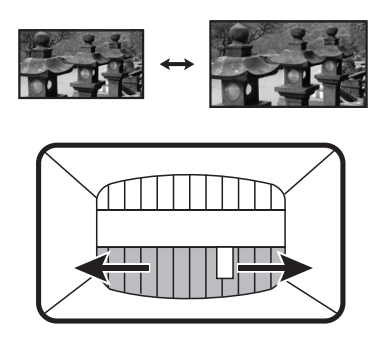

Отрегулируйте резкость изображения, поворачивая кольцо фокусировки.

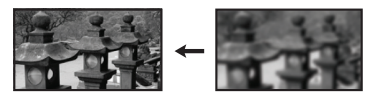

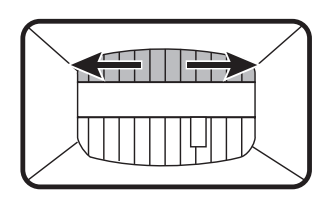

#### <span id="page-33-0"></span>**Коррекция трапецеидальных искажений**

Трапецеидальные искажения изображения возникают при проецировании не под прямым углом к экрану.

Для их коррекции, помимо регулировки высоты проектора, можно также:

- **1.** На проекторе или на пульте ДУ нажимайте кнопки **Влево/ Вправо/ Вверх/ Вниз**, чтобы открыть страницу коррекции трапецеидальных искажений (когда для источника входного сигнала выбран любой вариант, кроме **СМАРТ-СИСТЕМА**).
- **2.** После того, как откроется страница коррекции трапецеидальных искажений, нажмите **Вверх** для коррекции трапецеидальных искажений в верхней части изображения. Для коррекции трапецеидальных искажений в нижней части изображения нажмите **Вниз**. Для коррекции трапецеидальных искажений в правой части изображения нажмите **Вправо**. Для коррекции трапецеидальных искажений в левой части изображения нажмите **Влево**.

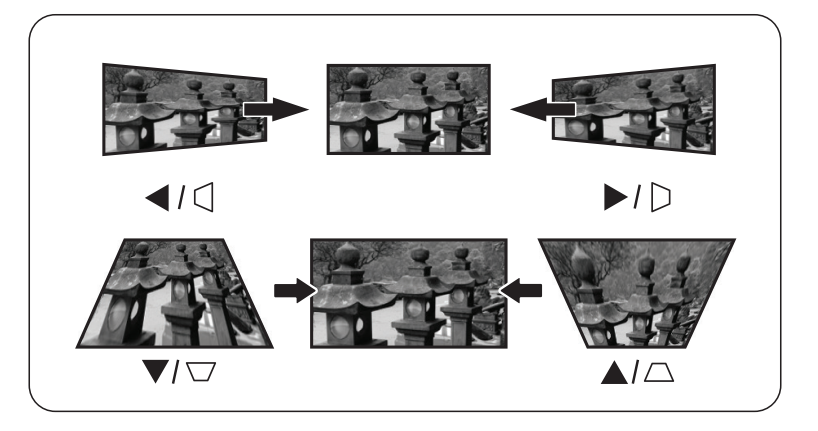

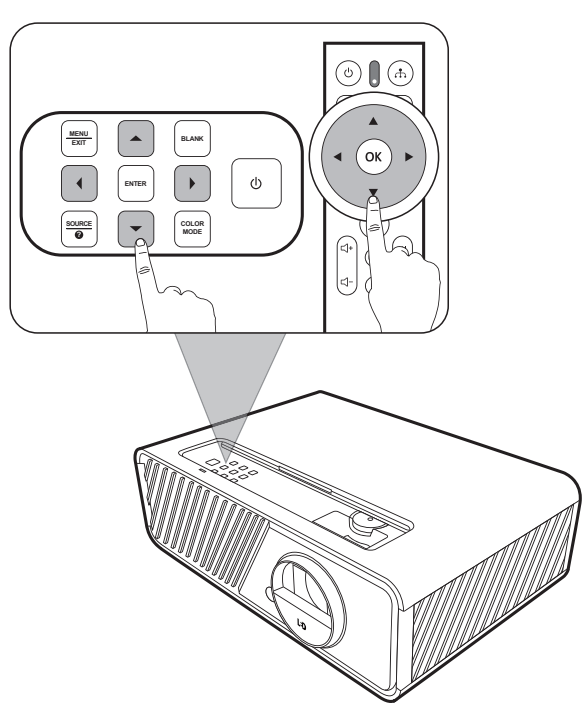

### <span id="page-34-0"></span>**Регулировка по 4 углам**

Вы можете вручную регулировать форму и размер неравномерно вытянутого прямоугольного изображения со всех сторон.

- **1.** Чтобы показать страницу **Рег. углов**, выполните одно из следующих действий:
	- Нажмите **ENTER/OK** (если источником входного сигнала является не **СМАРТ-СИСТЕМА**).
	- Откройте экранное меню, выберите меню **ДИСПЛЕЙ** > **Рег. углов** и нажмите **Enter**. Откроется страница **Рег. углов**.
- **2.** Нажатием  $\triangle/\blacktriangledown/\blacktriangle/\blacktriangleright$  выберите угол, который хотите отрегулировать, и затем нажмите **ENTER/OK**.
- **3.** Нажатием ◀/▶ выберите подходящий способ регулировки и нажмите **ENTER/OK**.
- **4.** В соответствии с обозначением на экране (▲/ ▼ для регулировки под углом 45 градусов и  $\triangle$ / $\blacktriangledown$ / $\blacktriangle$ / $\blacktriangleright$  для регулировки под углом 90 градусов), нажатием кнопок  $\triangle / \blacktriangledown / \blacktriangle / \blacktriangleright$ отрегулируйте форму и размер изображения. Для возврата на предыдущий шаг можно нажимать **Exit** или . Если нажать **ENTER/OK** и удерживать в течение 2 секунд, то будут сброшены настройки выбранного вами угла.

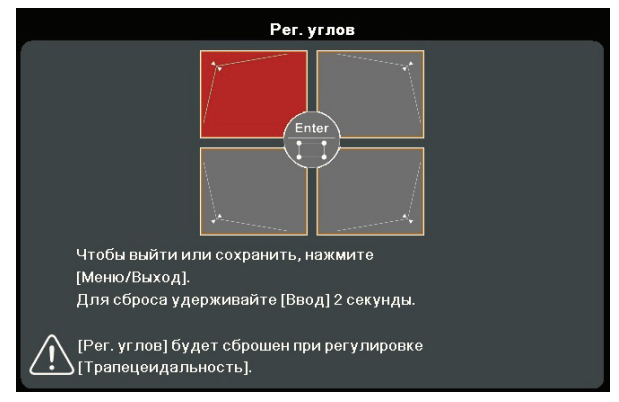

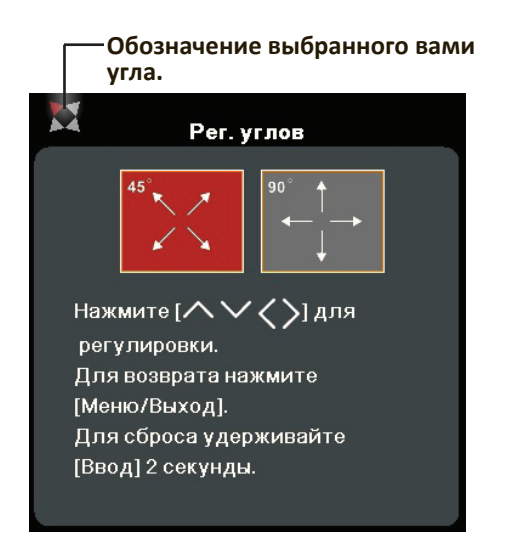

#### **ПРИМЕЧАНИЕ:**

- В результате регулировки трапецеидальных искажений будут сброшены настройки параметра **Рег. углов**.
- После изменения значений параметра **Рег. углов** некоторые варианты формата (соотношения сторон) экрана или частоты развертки станут недоступны. Когда это произойдет, сбросьте настройки для всех 4 углов.

## **Скрытие изображения**

Чтобы привлечь все внимание аудитории к докладчику, можно скрыть изображение с экрана, нажав **BLANK** на проекторе. Для восстановления изображения нажмите любую кнопку на проекторе или на пульте ДУ.

**ВНИМАНИЕ!** Не закрывайте проекционный объектив никакими предметами, так как это может привести к их нагреванию и деформированию или даже вызвать возгорание.

# <span id="page-35-0"></span>**Функции меню**

Этот раздел познакомит вас с экранным меню и его параметрами.

## **Общий порядок работы с экранным меню**

**ПРИМЕЧАНИЕ:** В этом руководстве снимки экранов приведены только для примера и могут отличаться от реальных. некоторые из следующих настроек в экранном меню могут быть недоступны. См. реальное экранное меню проектора.

В проекторе предусмотрена система экранных меню для выполнения различных регулировок. Для доступа к меню нажмите MENU или  $\frac{15}{2}$  на проекторе или пульте ДУ.

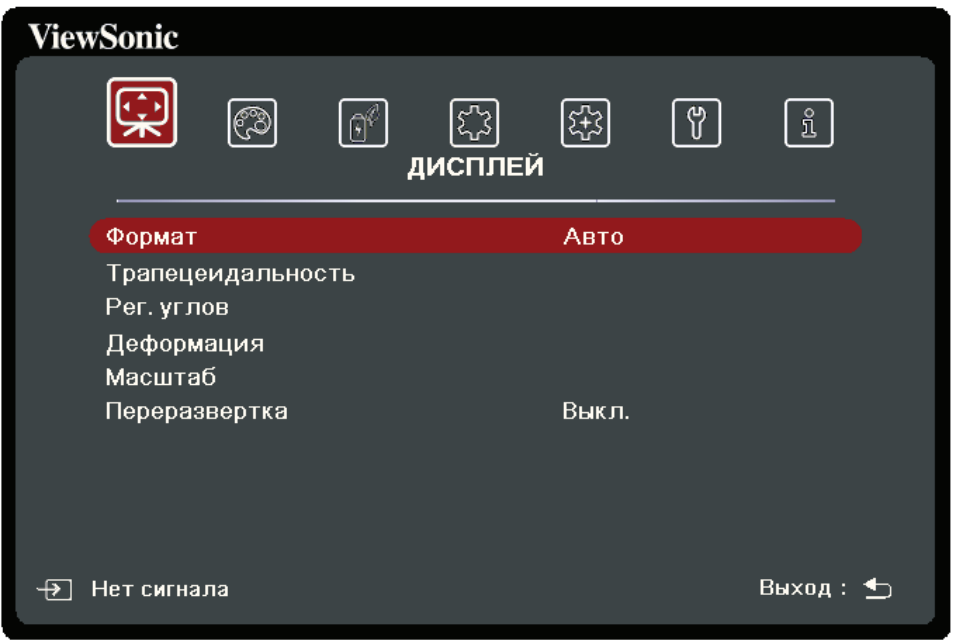

- **1.** Нажатием **/** выберите главное меню. Затем нажмите **ENTER/OK** или нажимайте ▲/▼ для доступа к списку подменю.
- **2.** Нажатием ▲ / ▼ выберите пункт меню. Затем нажмите **ENTER/OK** для показа его подменю либо нажмите **/** для настройки значения/выбора параметра.

**ПРИМЕЧАНИЕ:** У некоторых подменю могут быть свои собственные подменю. Для входа в соответствующее подменю нажмите **ENTER/OK**. Нажатием **/** или **/** настройте значение/выберите параметр.
## **Дерево экранных меню**

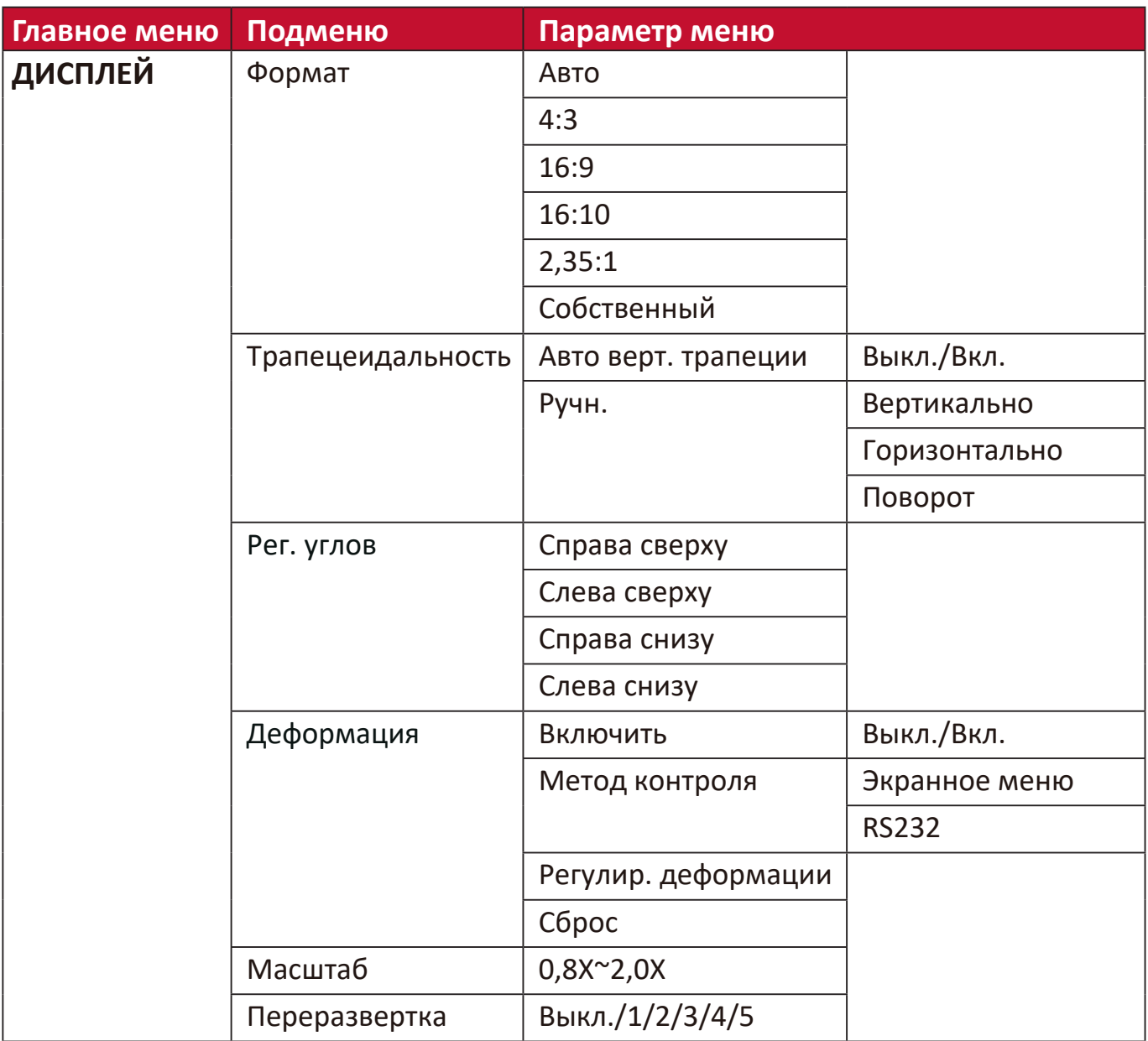

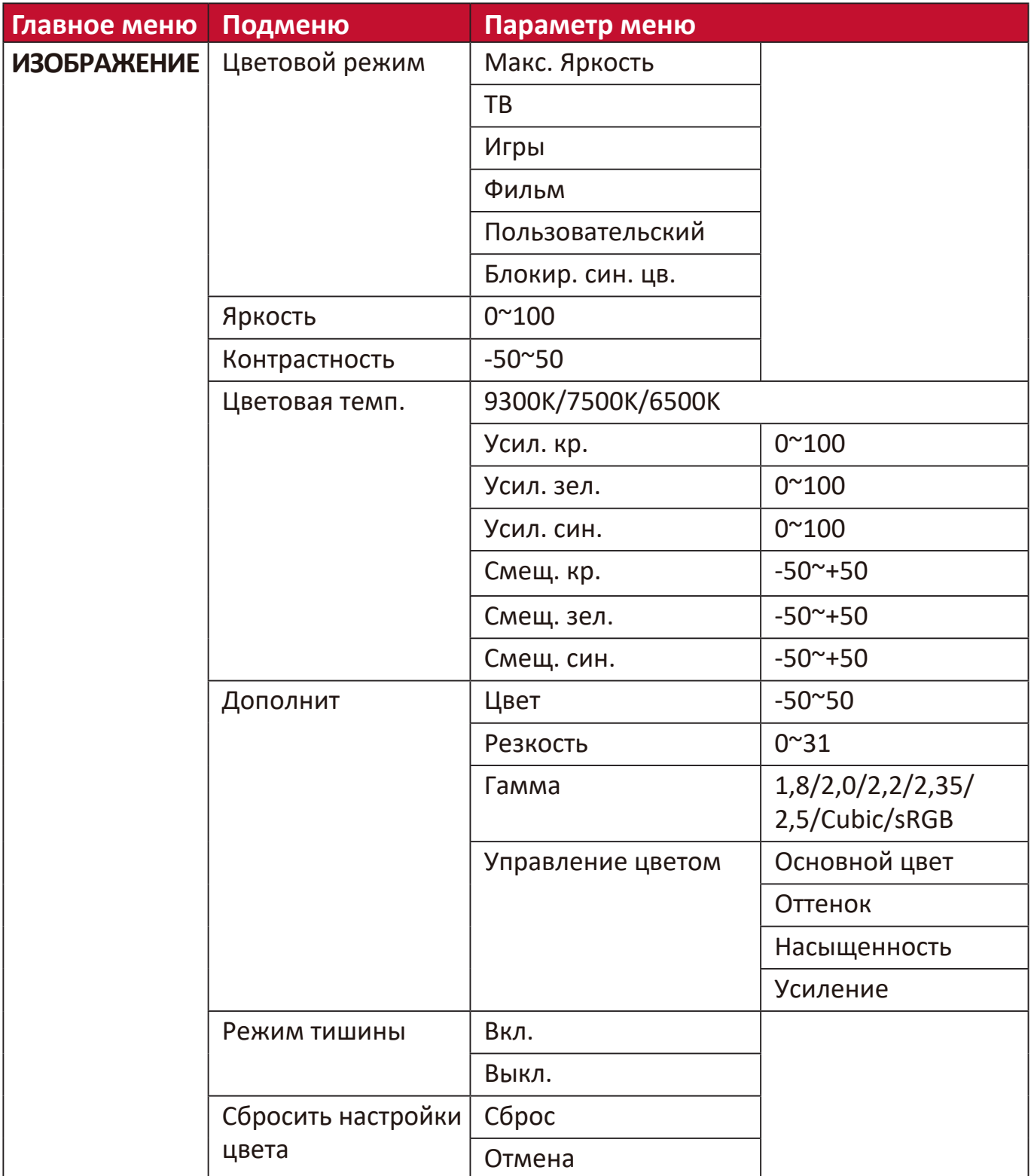

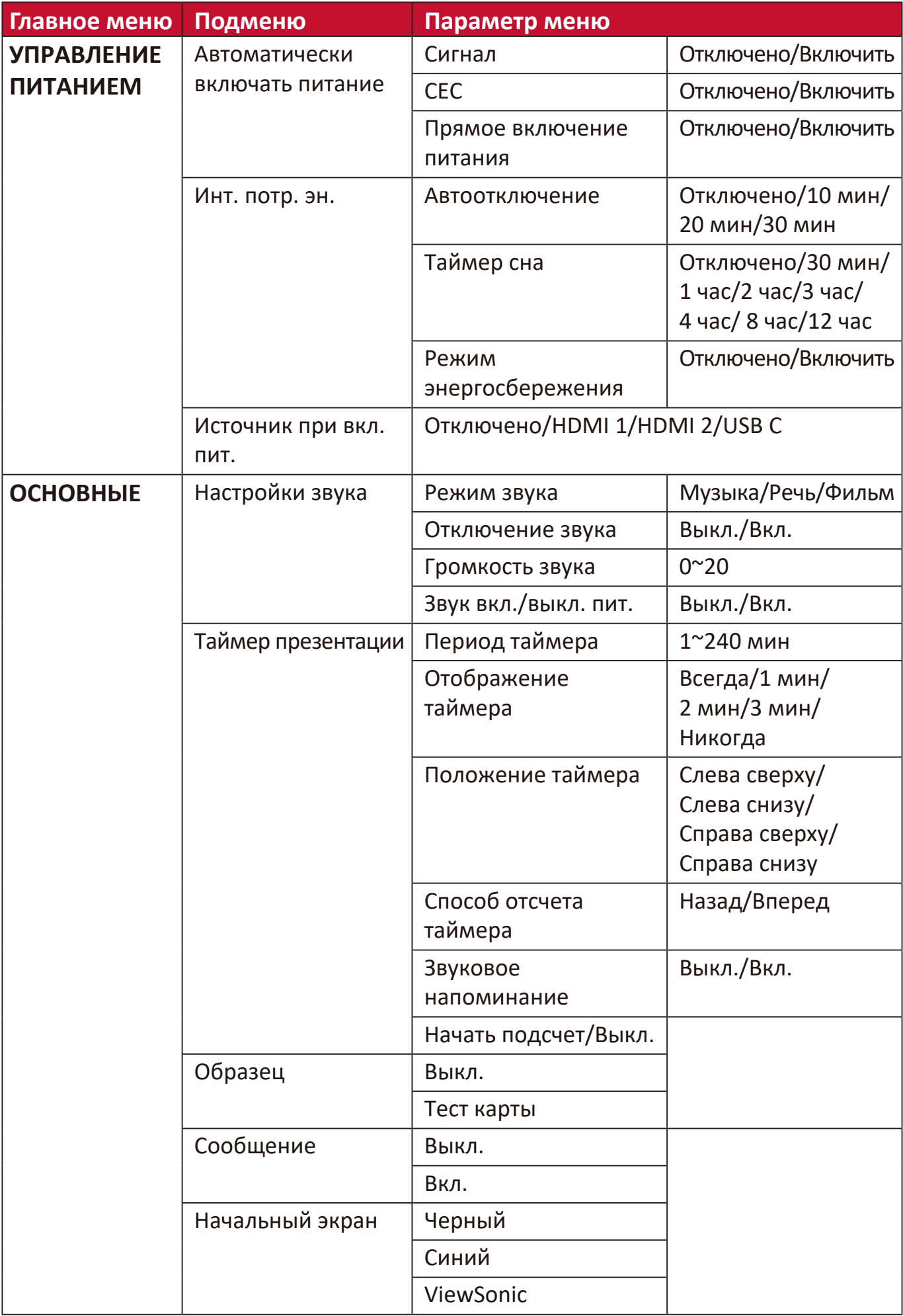

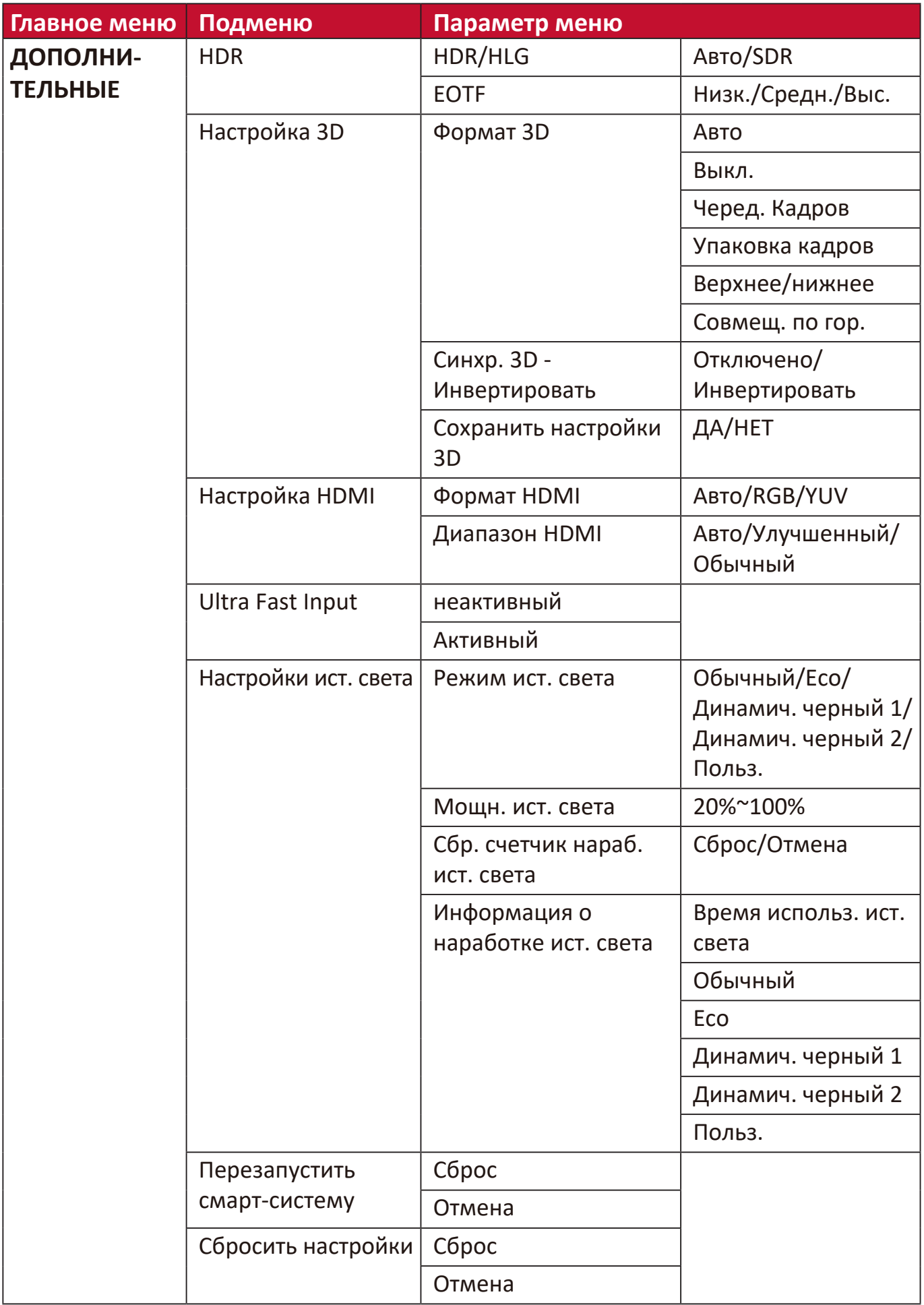

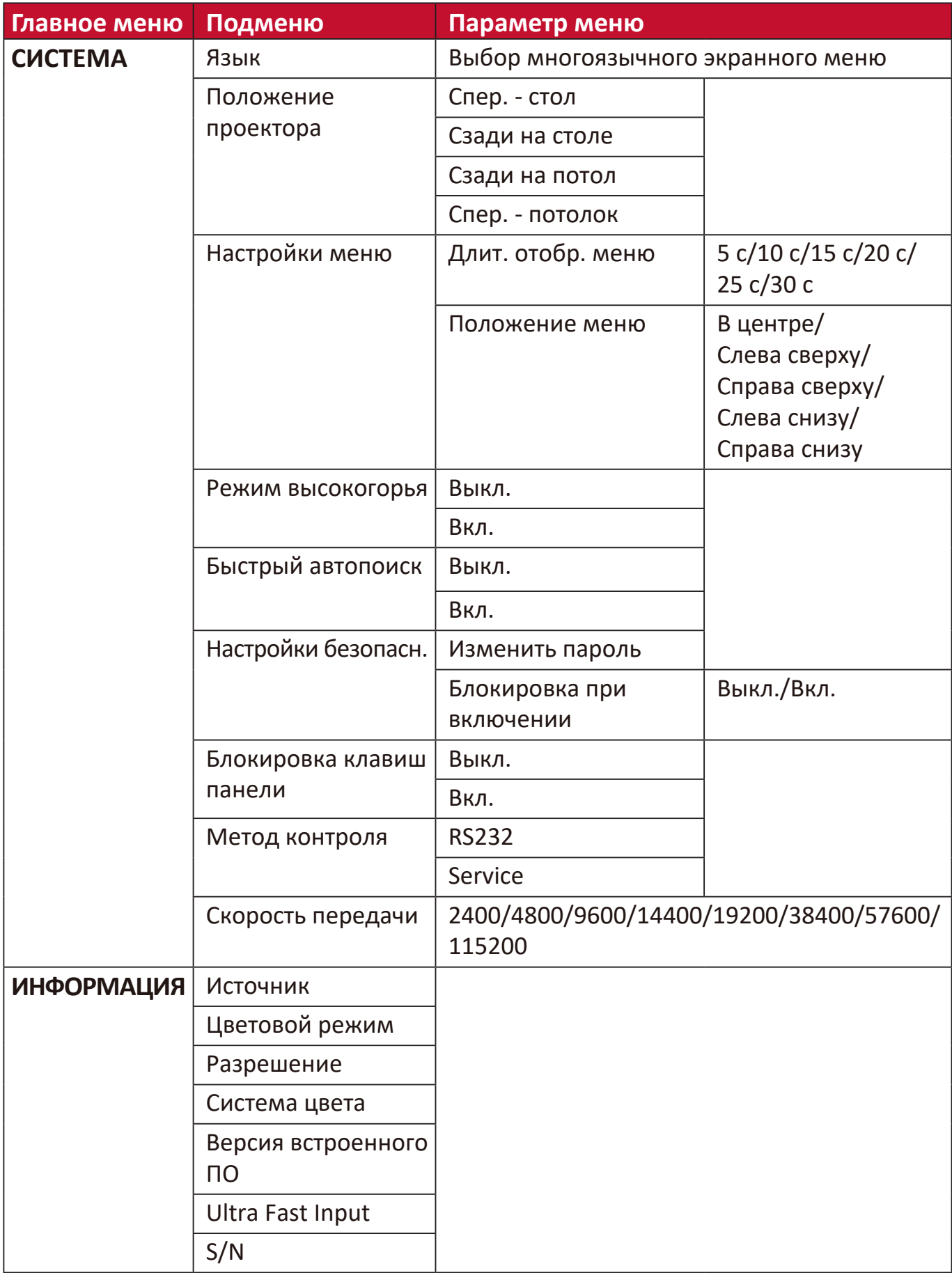

# **Меню ДИСПЛЕЙ**

- 1. Нажмите кнопку MENU или  $\frac{25}{3}$ , чтобы открыть экранное меню.
- **2.** Нажатием **/** выберите меню **ДИСПЛЕЙ**. Затем нажмите **ENTER/OK** или нажимайте **/** для доступа к меню **ДИСПЛЕЙ**.

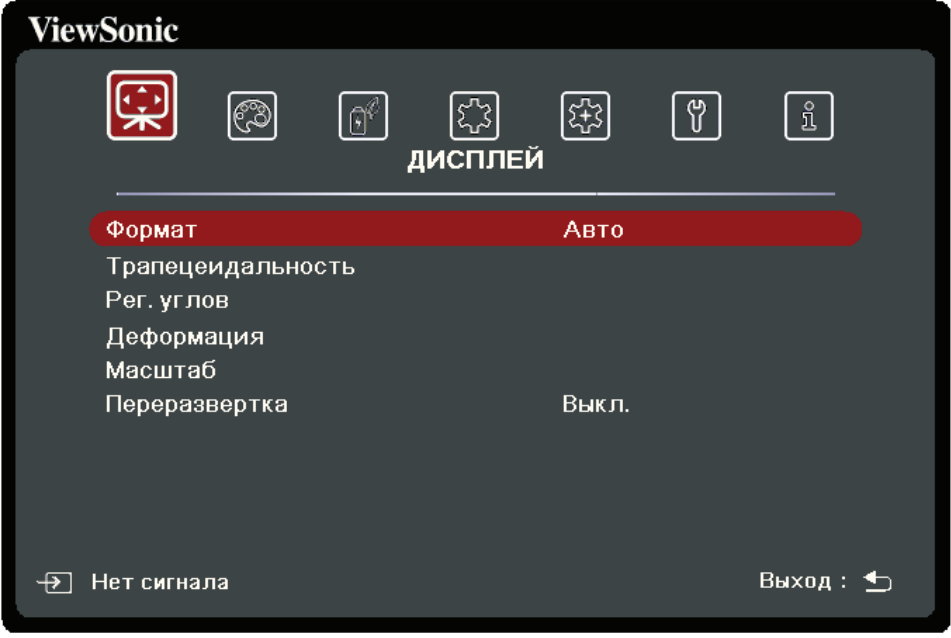

- **3.** Нажатием **/** выберите пункт меню. Затем нажмите **ENTER/OK** для показа его подменю либо нажмите **/** для настройки значения/выбора параметра.
	- **ПРИМЕЧАНИЕ:** У некоторых подменю могут быть свои собственные подменю. Для входа в соответствующее подменю нажмите **ENTER/OK**. Нажатием **/** или **/** настройте значение/выберите параметр.

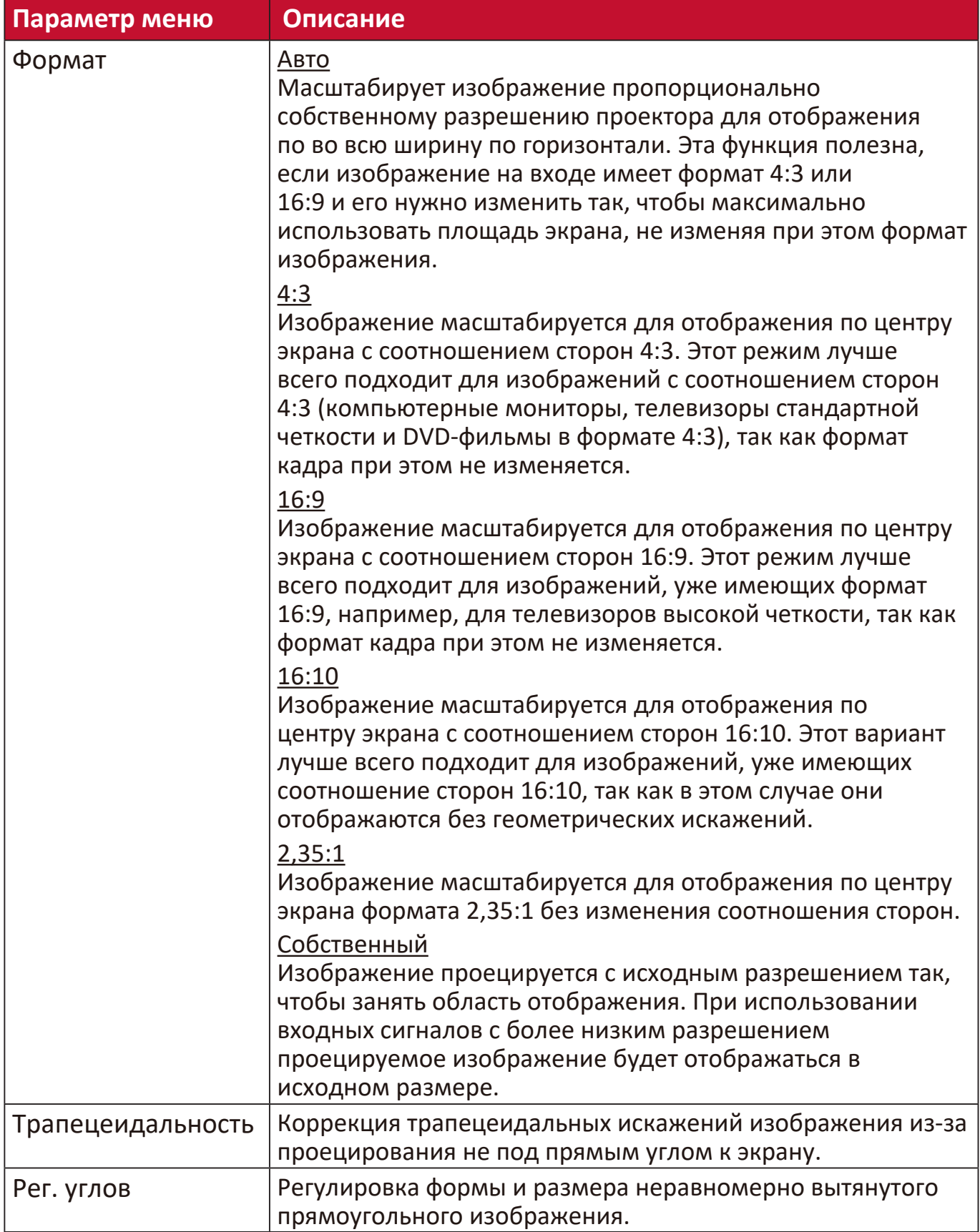

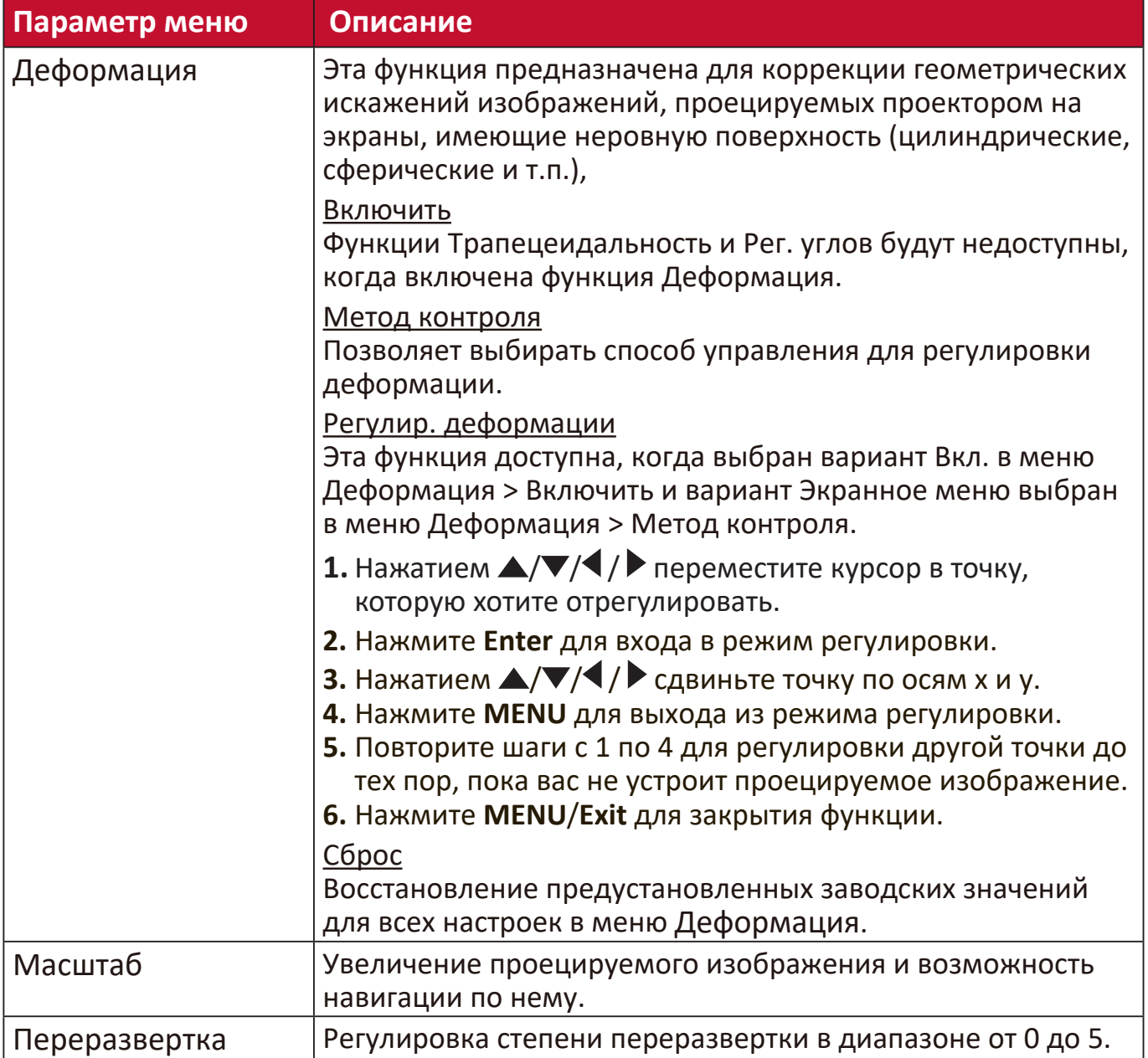

# **Меню ИЗОБРАЖЕНИЕ**

- 1. Нажмите кнопку MENU или  $\frac{25}{3}$ , чтобы открыть экранное меню.
- **2.** Нажатием **/** выберите меню **ИЗОБРАЖЕНИЕ**. Затем нажмите **ENTER/OK** или нажимайте **/** для доступа к меню **ИЗОБРАЖЕНИЕ**.

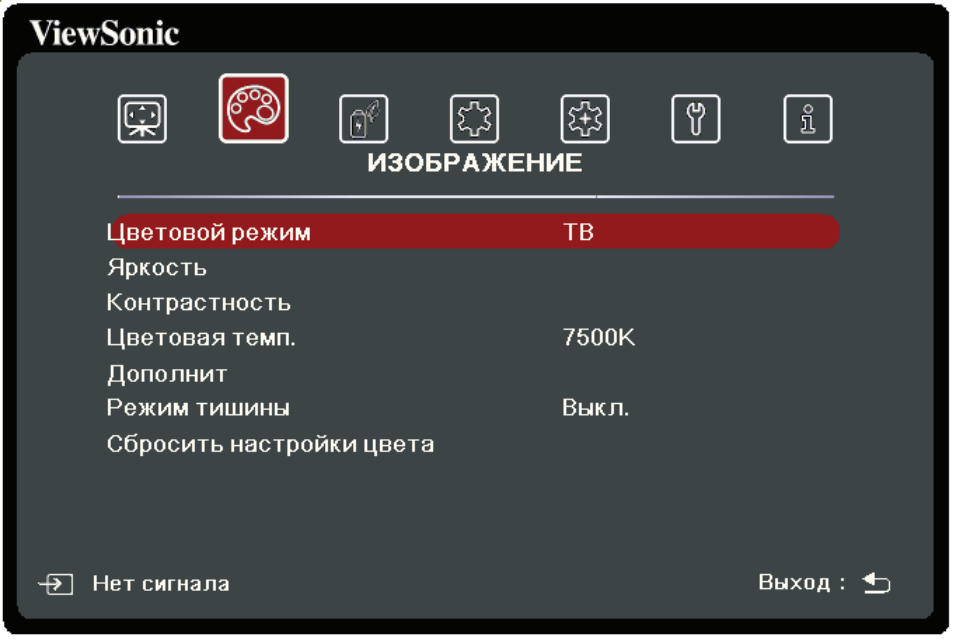

- **3.** Нажатием **/** выберите пункт меню. Затем нажмите **ENTER/OK** для показа его подменю либо нажмите **/** для настройки значения/выбора параметра.
	- **ПРИМЕЧАНИЕ:** У некоторых подменю могут быть свои собственные подменю. Для входа в соответствующее подменю нажмите **ENTER/OK**. Нажатием **/** или **/** настройте значение/выберите параметр.

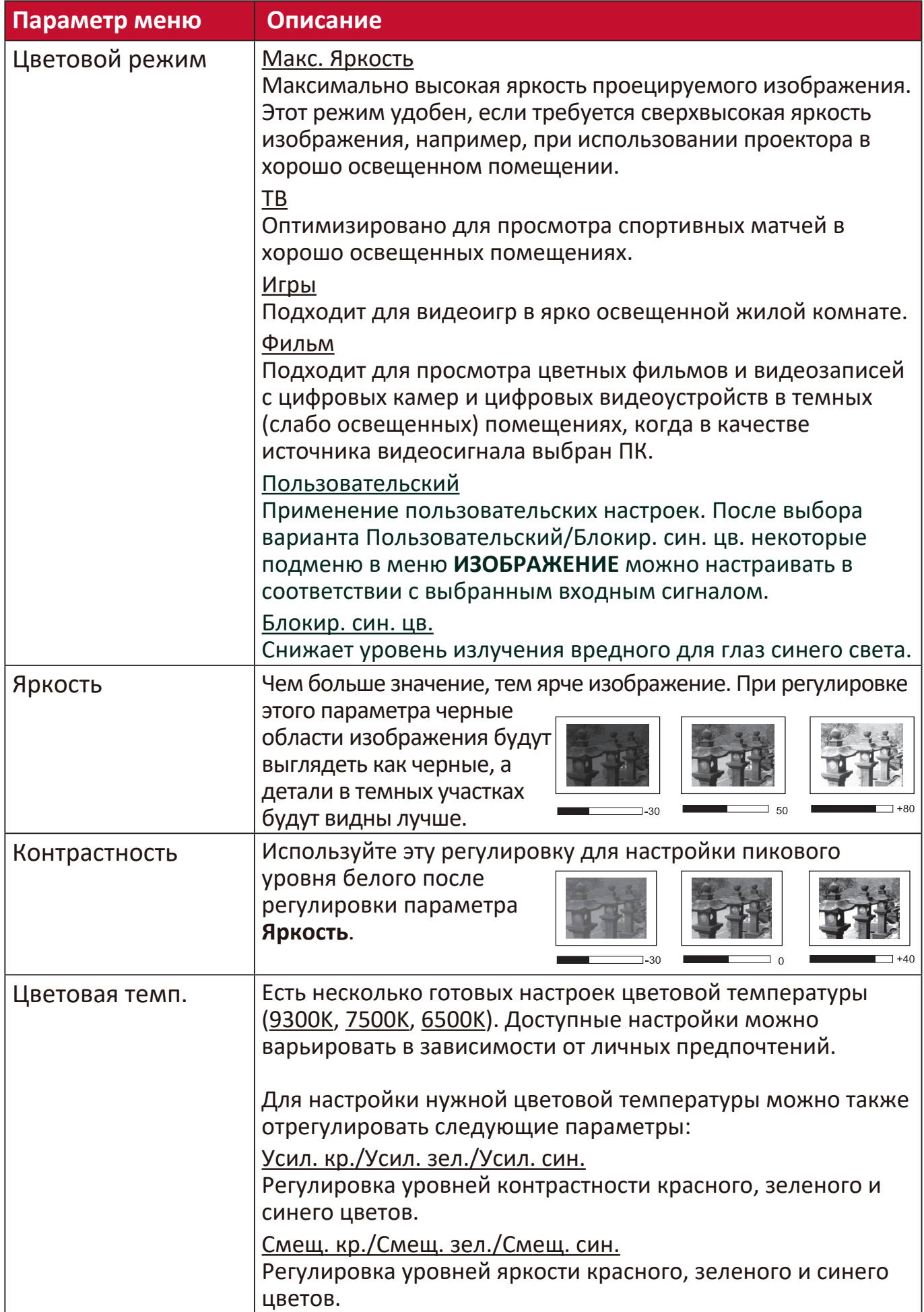

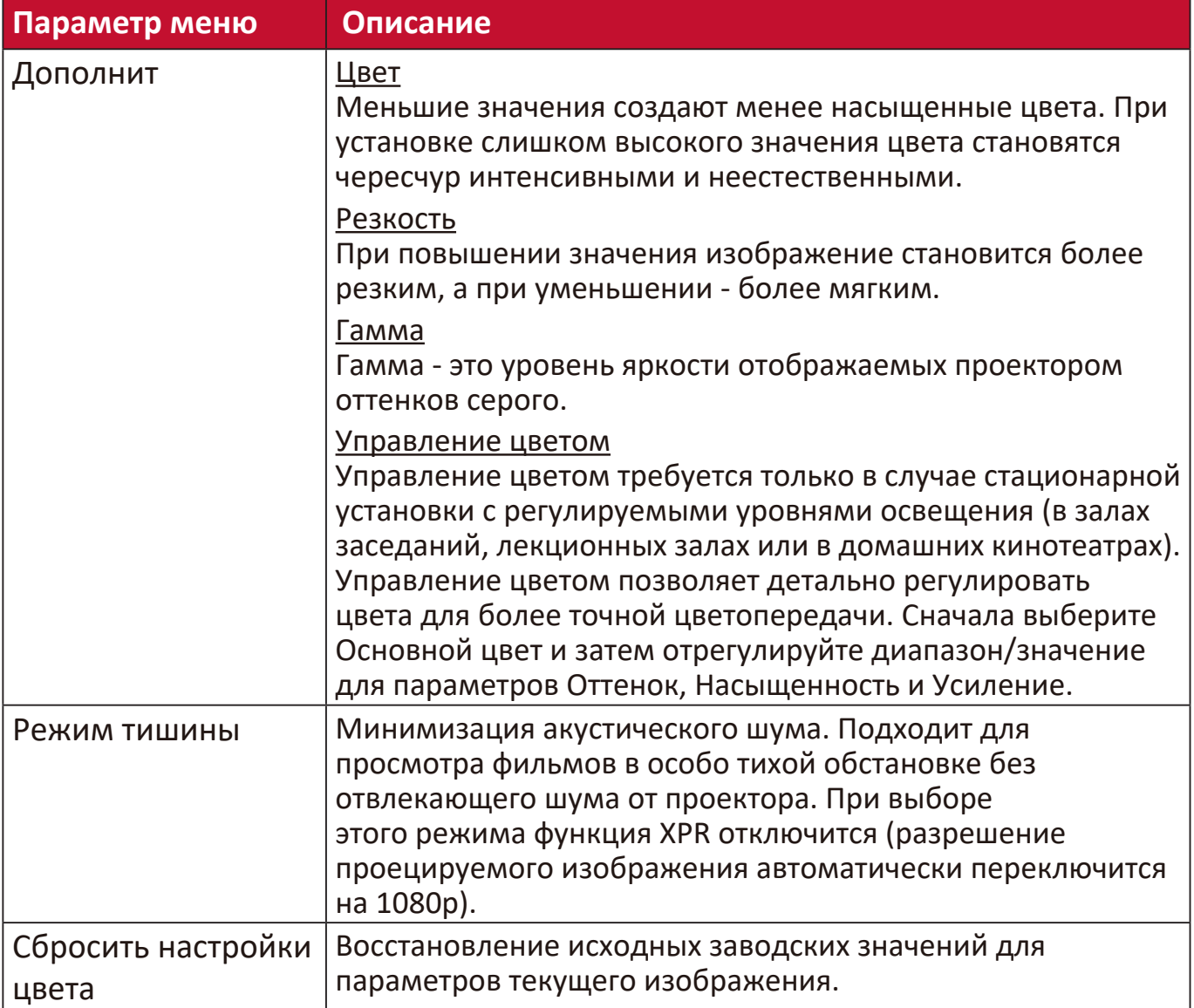

# **Меню УПРАВЛЕНИЕ ПИТАНИЕМ**

- 1. Нажмите кнопку MENU или  $\frac{25}{3}$ , чтобы открыть экранное меню.
- **2.** Нажатием **/** выберите меню **УПРАВЛЕНИЕ ПИТАНИЕМ**. Затем нажмите **ENTER/OK** или нажимайте ▲/▼ для доступа к меню **УПРАВЛЕНИЕ ПИТАНИЕМ**.

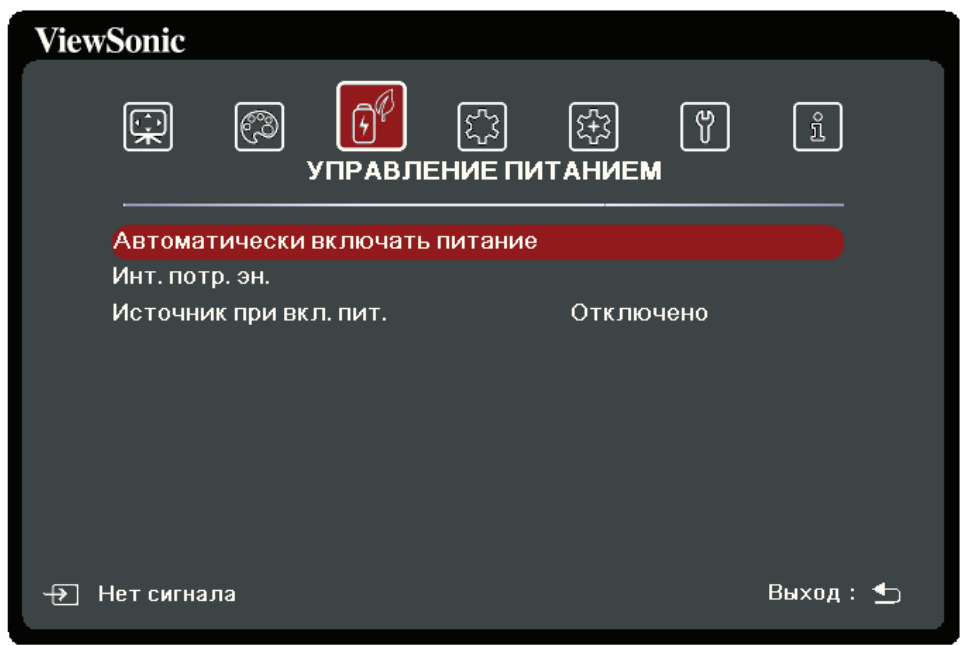

- **3.** Нажатием **/** выберите пункт меню. Затем нажмите **ENTER/OK** для показа его подменю либо нажмите **/** для настройки значения/выбора параметра.
	- **ПРИМЕЧАНИЕ:** У некоторых подменю могут быть свои собственные подменю. Для входа в соответствующее подменю нажмите **ENTER/OK**. Нажатием **/** или **/** настройте значение/выберите параметр.

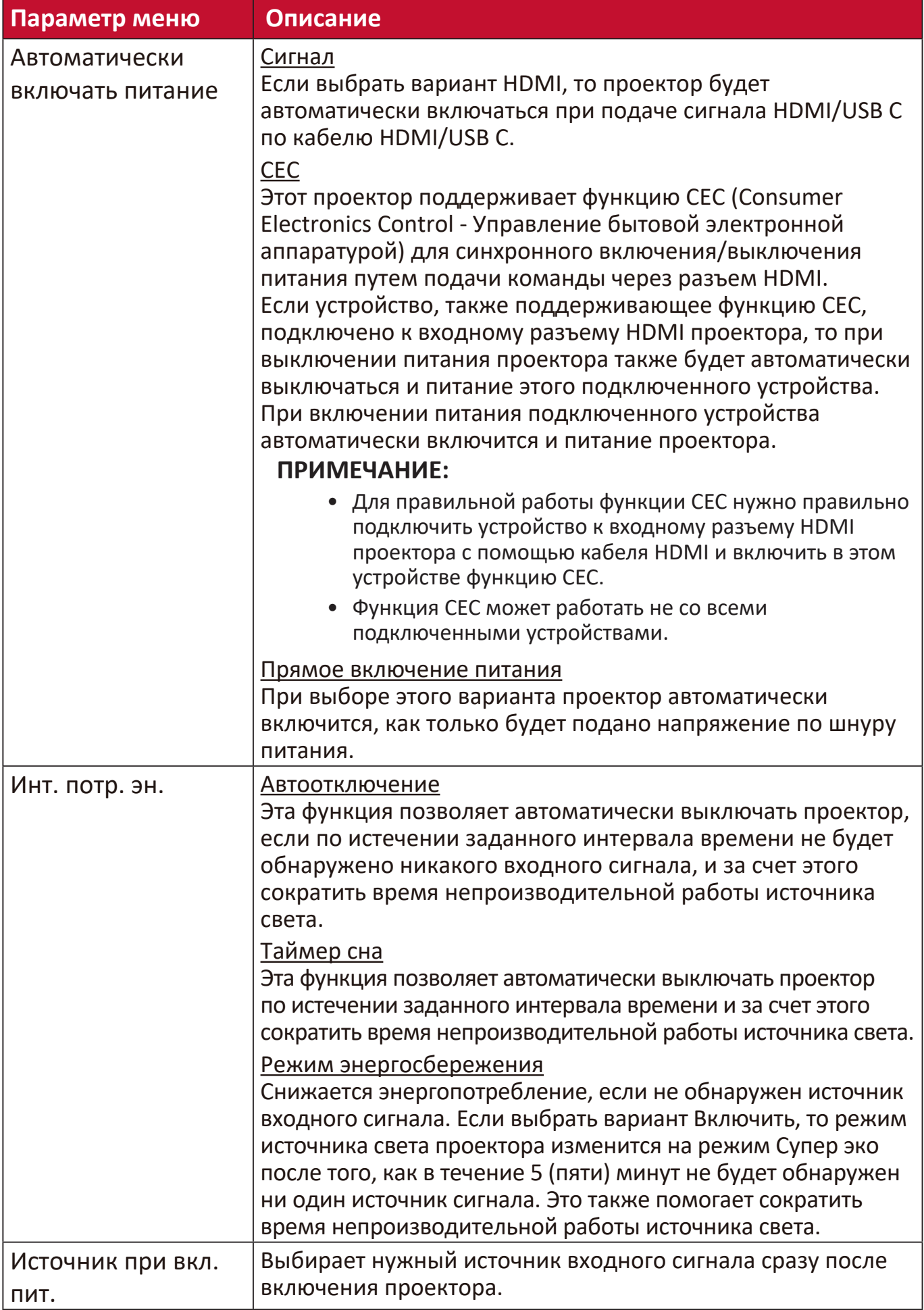

# **Меню ОСНОВНЫЕ**

- 1. Нажмите кнопку MENU или  $\frac{25}{3}$ , чтобы открыть экранное меню.
- **2.** Нажатием **/** выберите меню **ОСНОВНЫЕ**. Затем нажмите **ENTER/OK** или нажимайте **/** для доступа к меню **ОСНОВНЫЕ**.

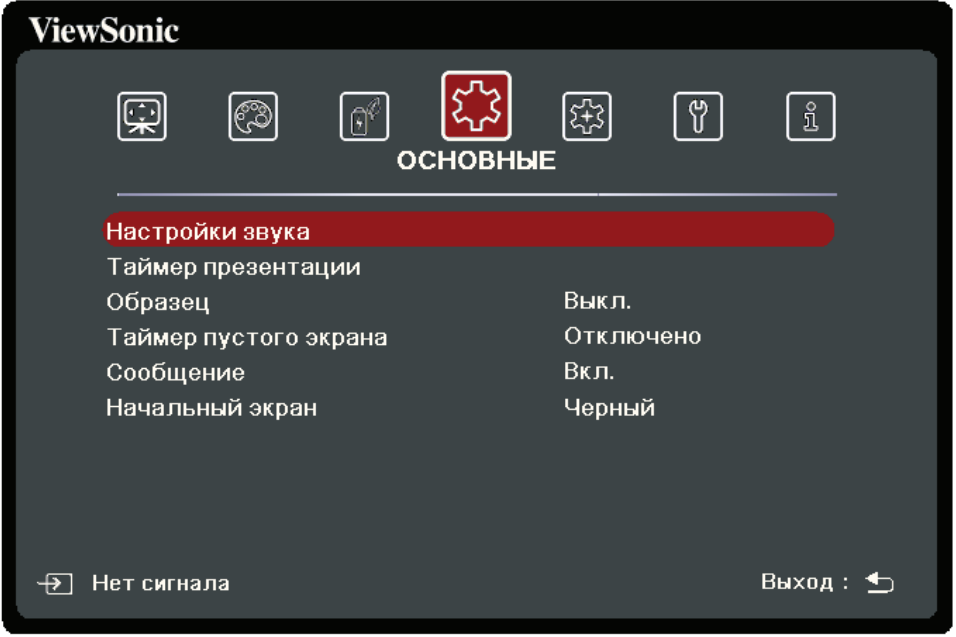

- **3.** Нажатием **/** выберите пункт меню. Затем нажмите **ENTER/OK** для показа его подменю либо нажмите **/** для настройки значения/выбора параметра.
	- **ПРИМЕЧАНИЕ:** У некоторых подменю могут быть свои собственные подменю. Для входа в соответствующее подменю нажмите **ENTER/OK**. Нажатием **/** или **/** настройте значение/выберите параметр.

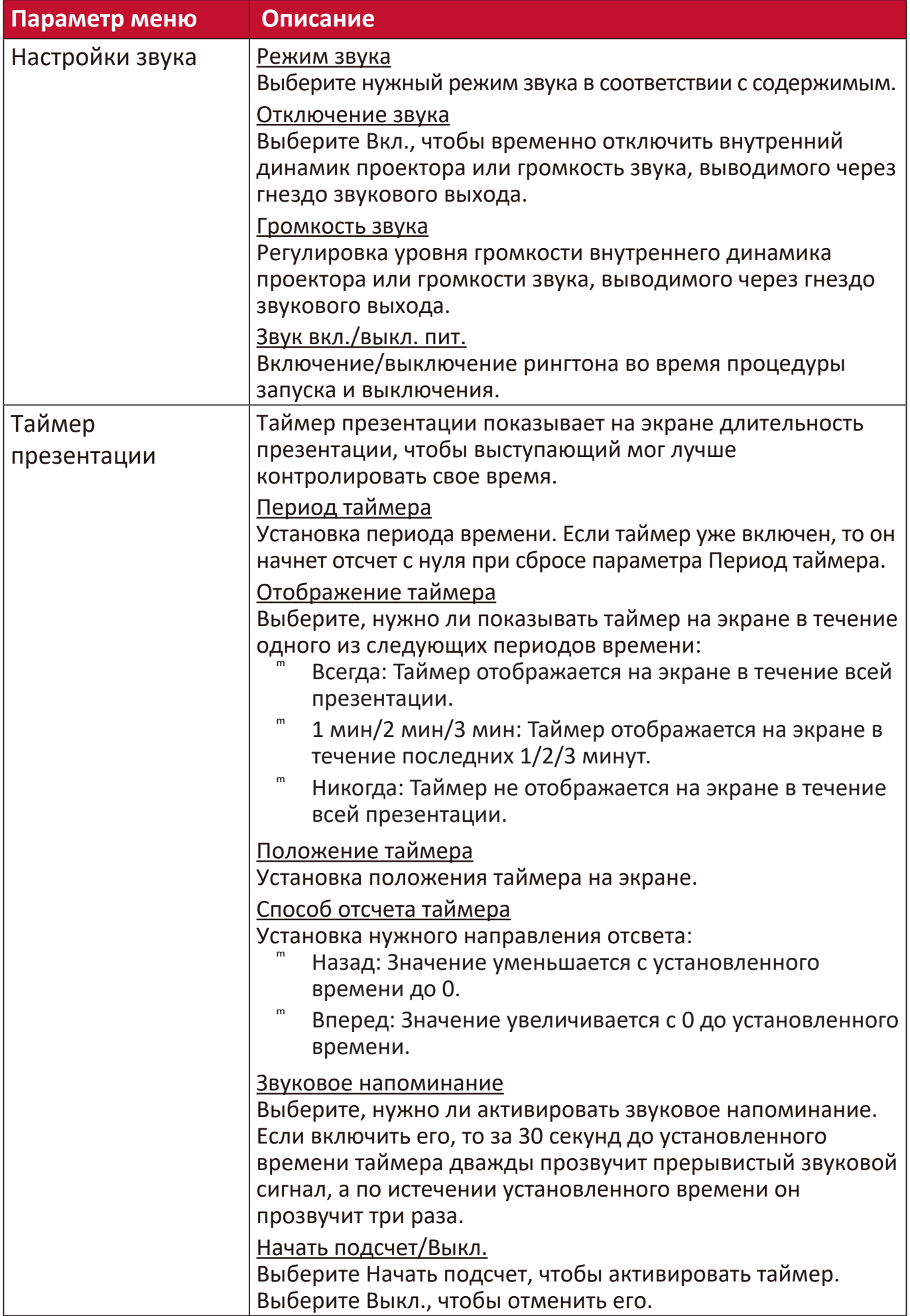

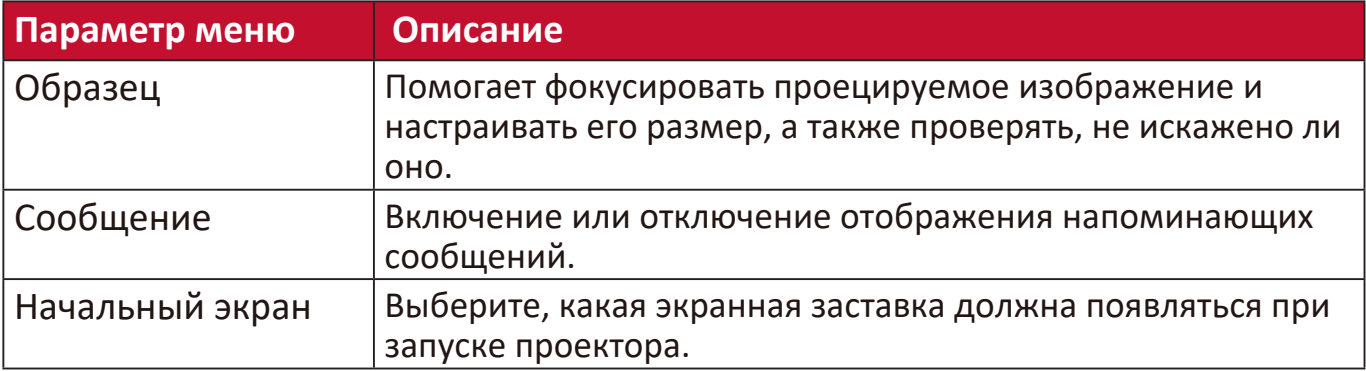

# **Меню ДОПОЛНИТЕЛЬНЫЕ**

- 1. Нажмите кнопку MENU или  $\frac{25}{3}$ , чтобы открыть экранное меню.
- **2.** Нажатием **/** выберите меню **ДОПОЛНИТЕЛЬНЫЕ**. Затем нажмите
- **ENTER/ОК** или нажимайте ▲/▼ для доступа к меню ДОПОЛНИТЕЛЬНЫЕ.

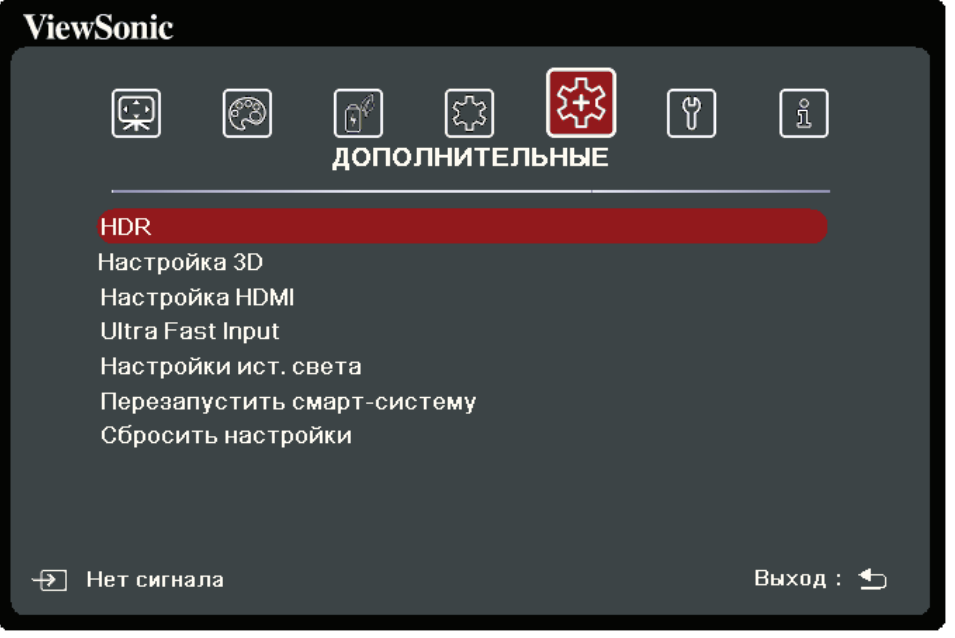

- **3.** Нажатием **/** выберите пункт меню. Затем нажмите **ENTER/OK** для показа его подменю либо нажмите **/** для настройки значения/выбора параметра.
	- **ПРИМЕЧАНИЕ:** У некоторых подменю могут быть свои собственные подменю. Для входа в соответствующее подменю нажмите **ENTER/OK**. Нажатием **/** или **/** настройте значение/выберите параметр.

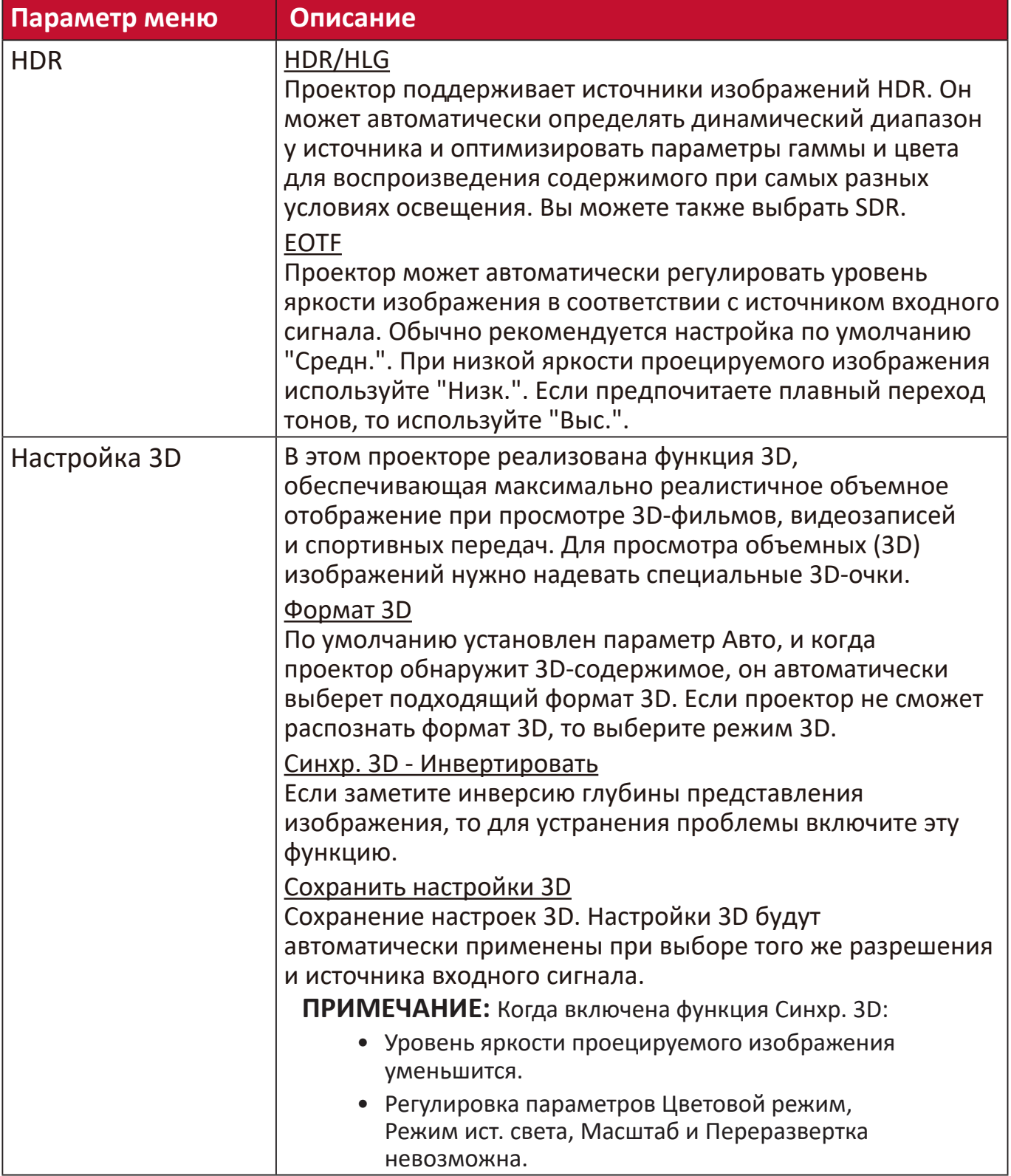

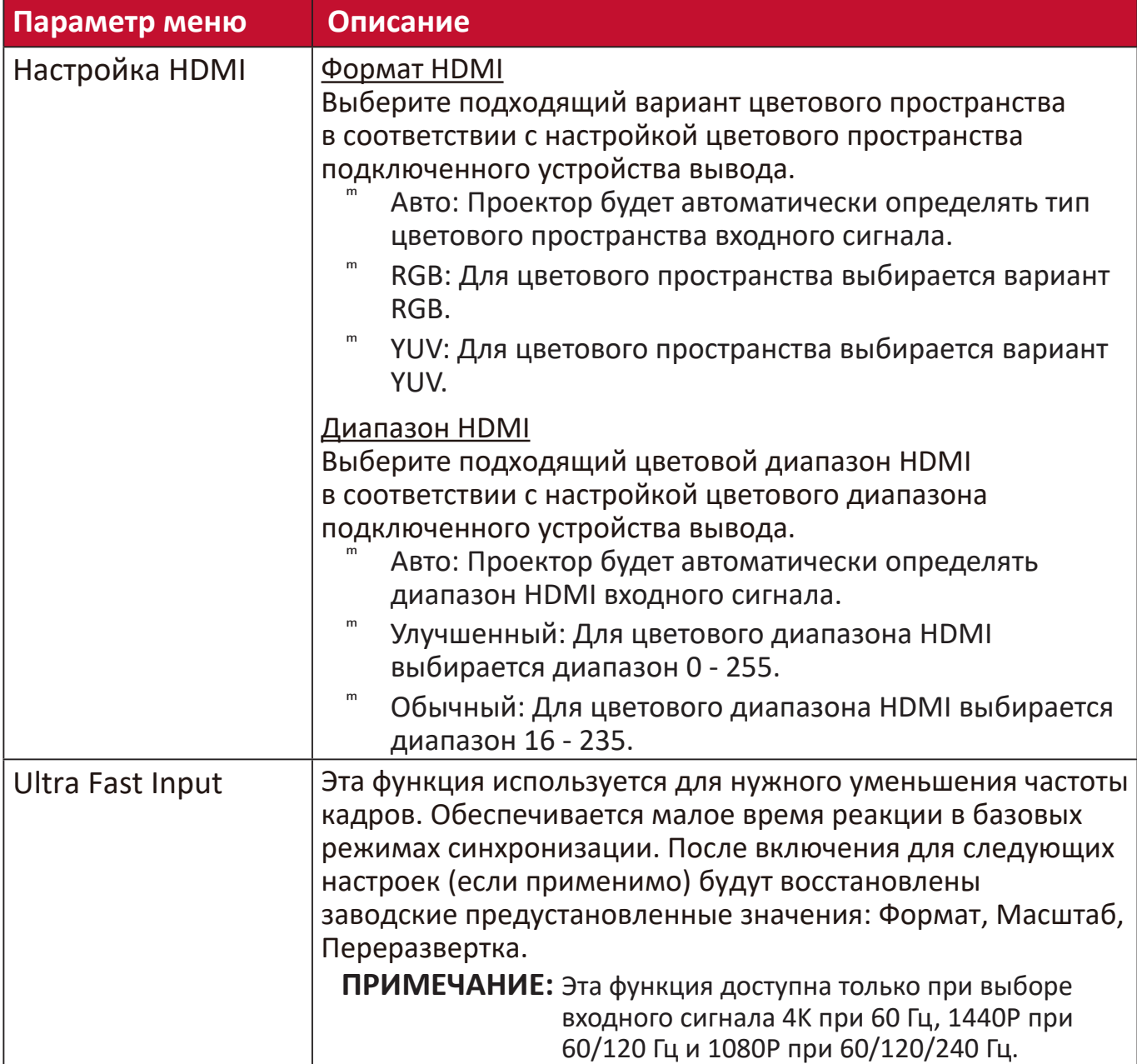

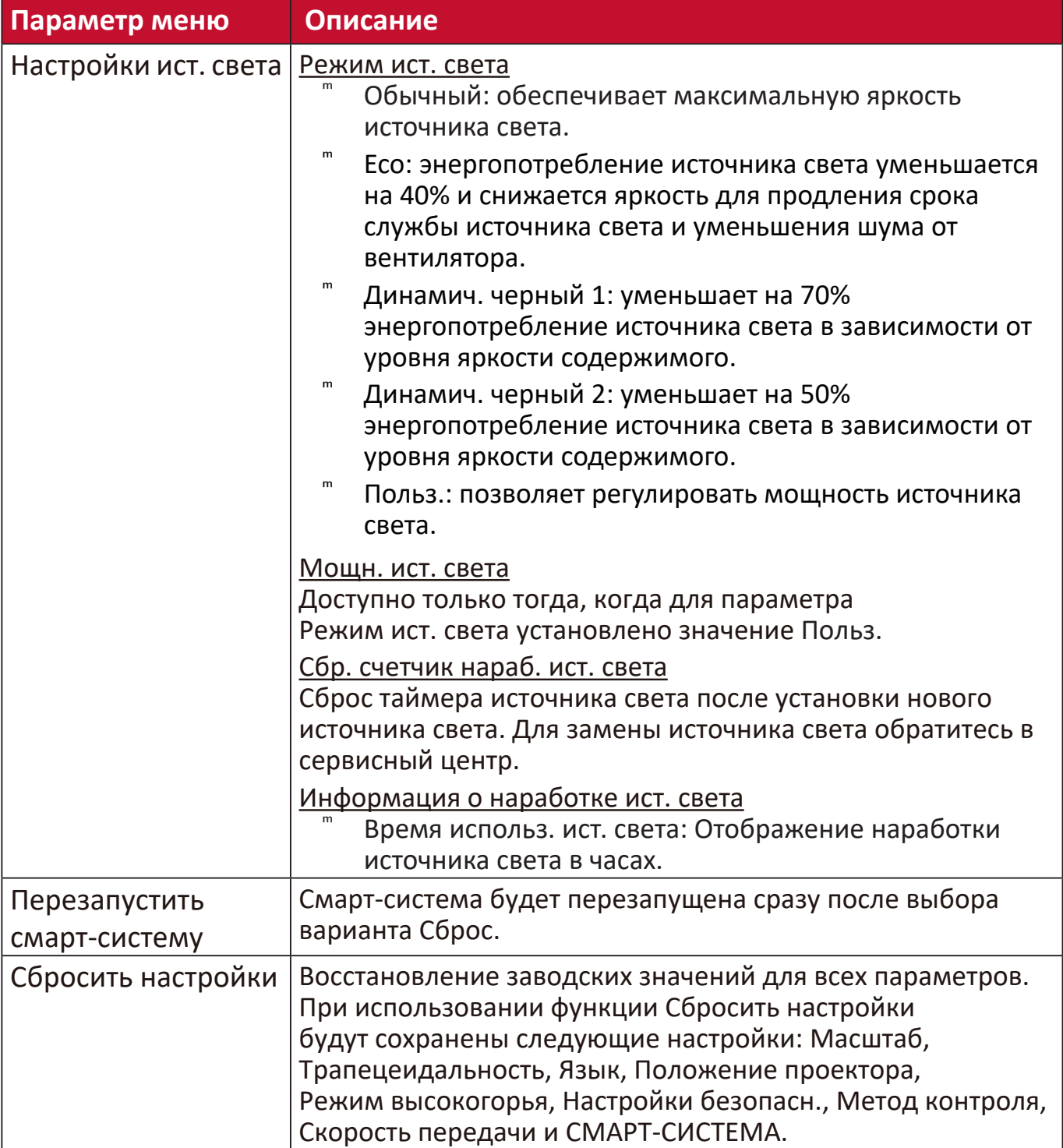

# **Меню СИСТЕМА**

- 1. Нажмите кнопку MENU или  $\frac{25}{3}$ , чтобы открыть экранное меню.
- **2.** Нажатием **/** выберите меню **СИСТЕМА**. Затем нажмите **ENTER/OK** или нажимайте **/** для доступа к меню **СИСТЕМА**.

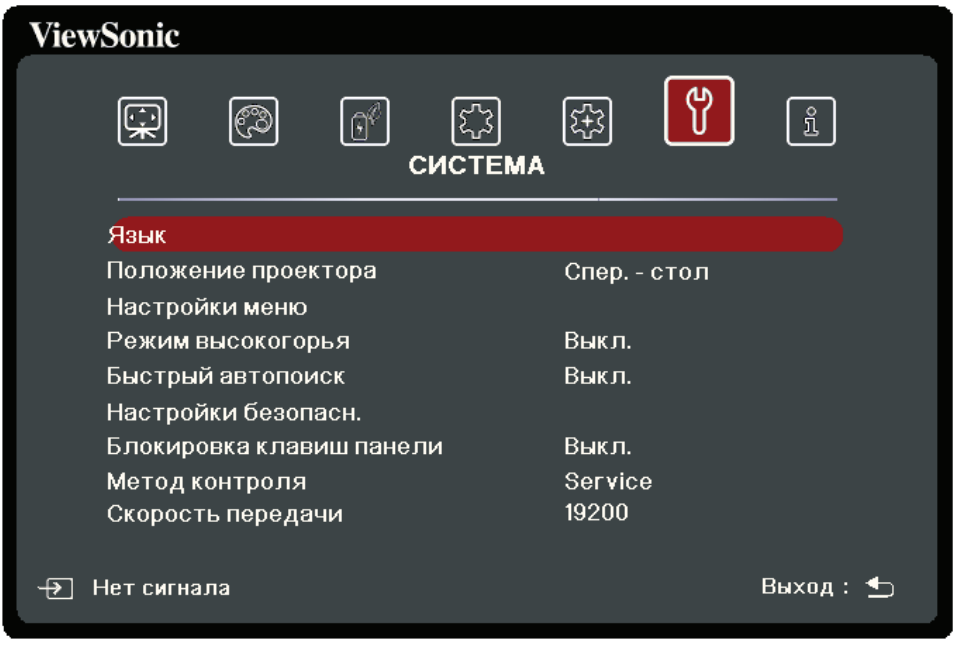

- **3.** Нажатием **/** выберите пункт меню. Затем нажмите **ENTER/OK** для показа его подменю либо нажмите **/** для настройки значения/выбора параметра.
	- **ПРИМЕЧАНИЕ:** У некоторых подменю могут быть свои собственные подменю. Для входа в соответствующее подменю нажмите **ENTER/OK**. Нажатием **/** или **/** настройте значение/выберите параметр.

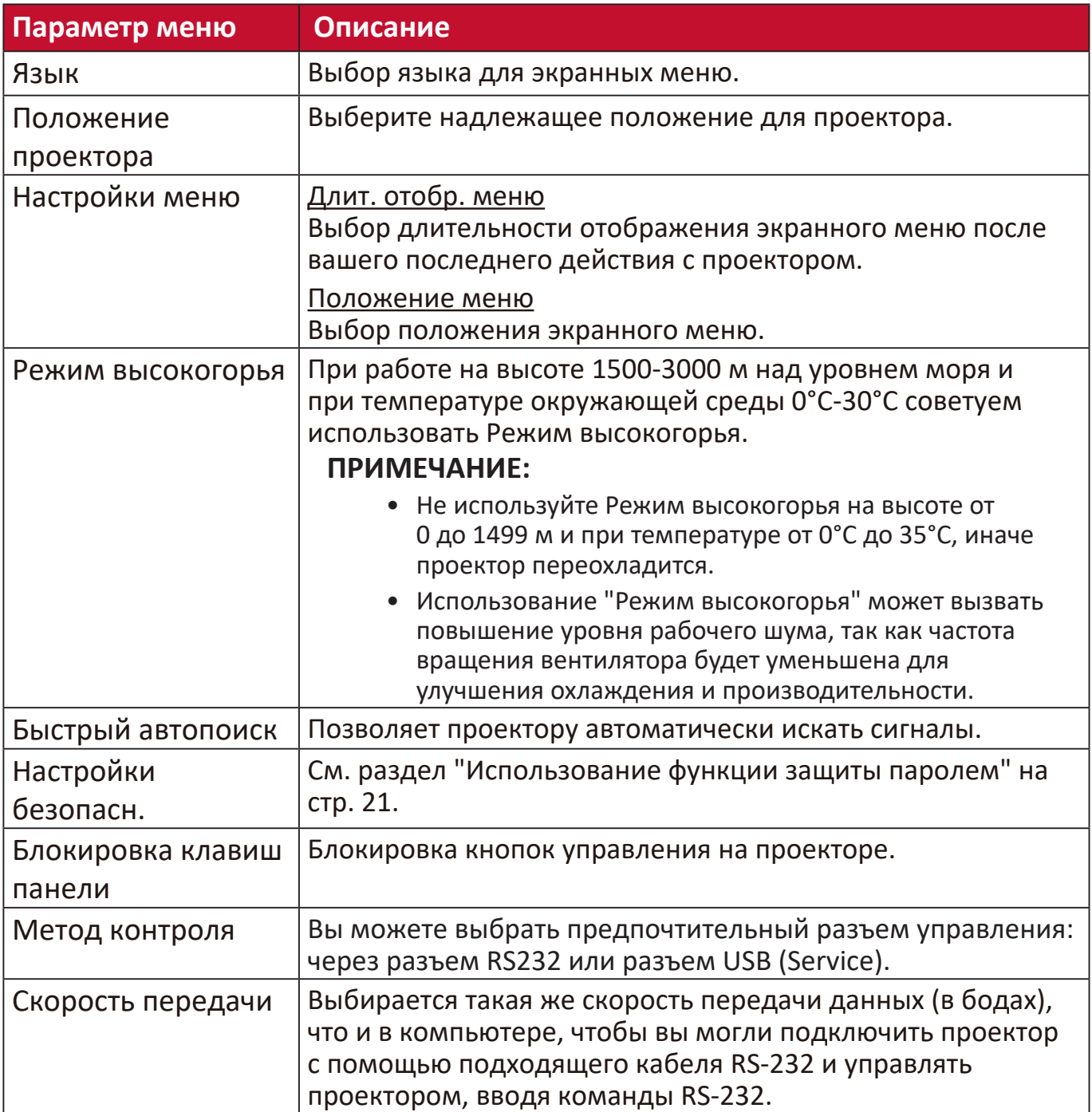

## **Меню ИНФОРМАЦИЯ**

- **1.** Нажмите кнопку MENU или  $\frac{2}{3}$ , чтобы открыть экранное меню.
- **2.** Нажатием **/** выберите меню **ИНФОРМАЦИЯ** и просмотрите его содержимое.

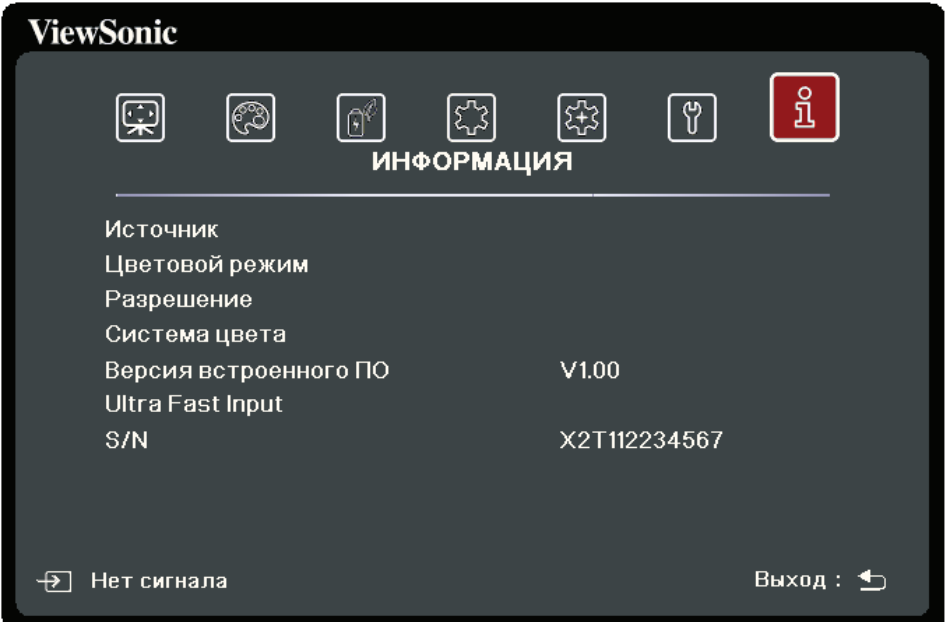

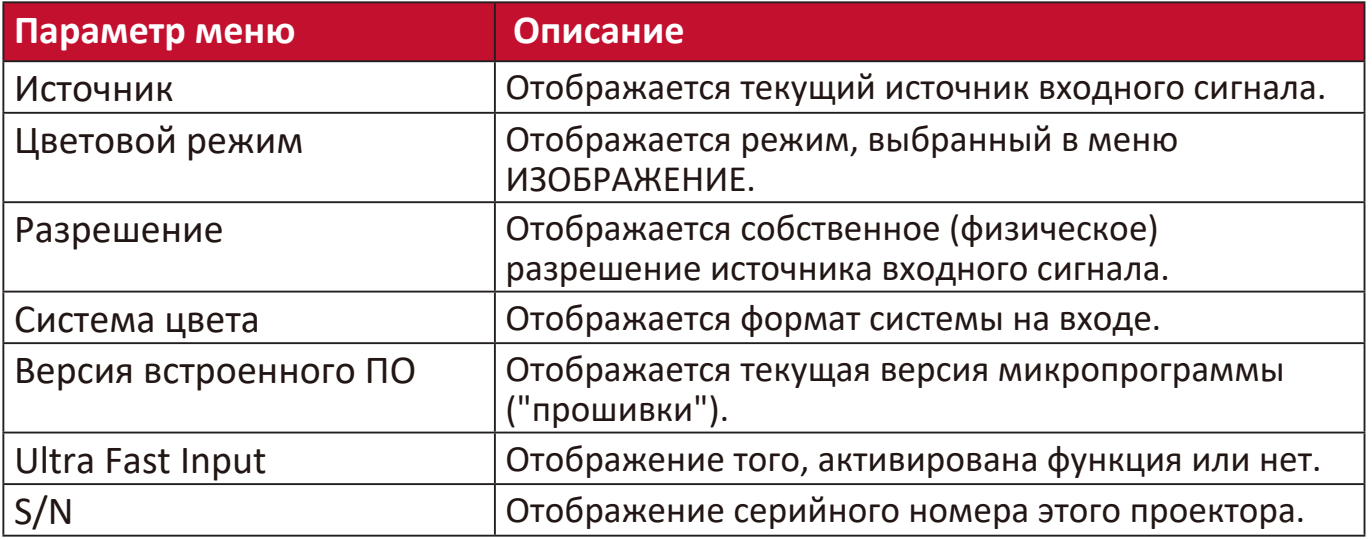

# **Смарт-система**

В этом разделе вы познакомитесь с интерфейсом **СМАРТ-СИСТЕМА**.

## **Начальный экран**

**Начальный экран** отображается каждый раз при запуске проектора. Для навигации по **Начальному экрану** нажимайте кнопки со стрелками на пульте ДУ. Вы можете в любое время с любой страницы вернуться на главный **Начальный экран**, нажав кнопку **Дом** на пульте ДУ.

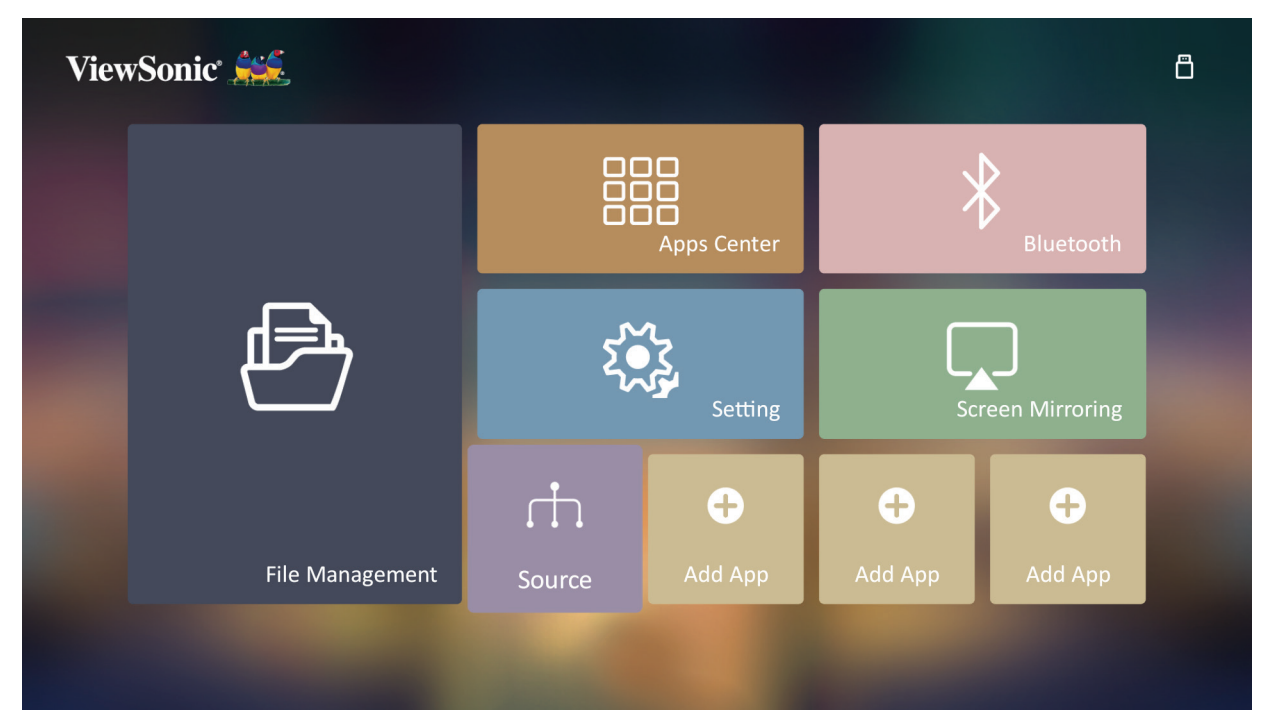

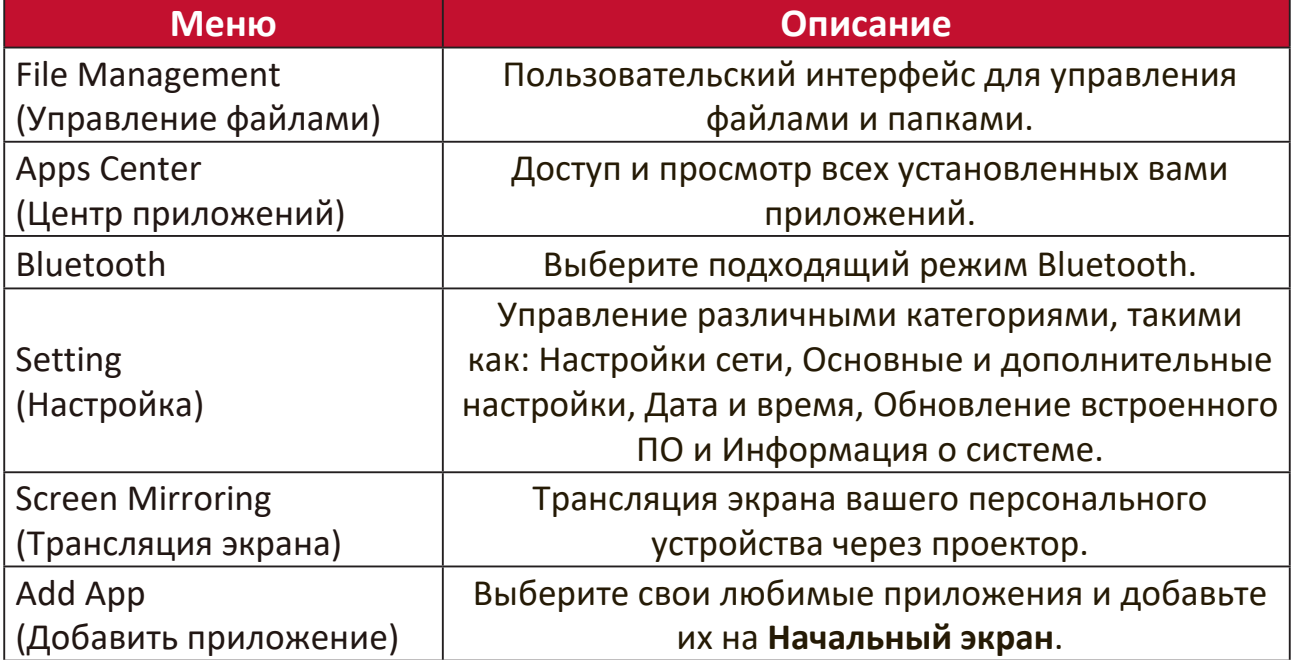

# **Начальный экран - Дерево экранных меню**

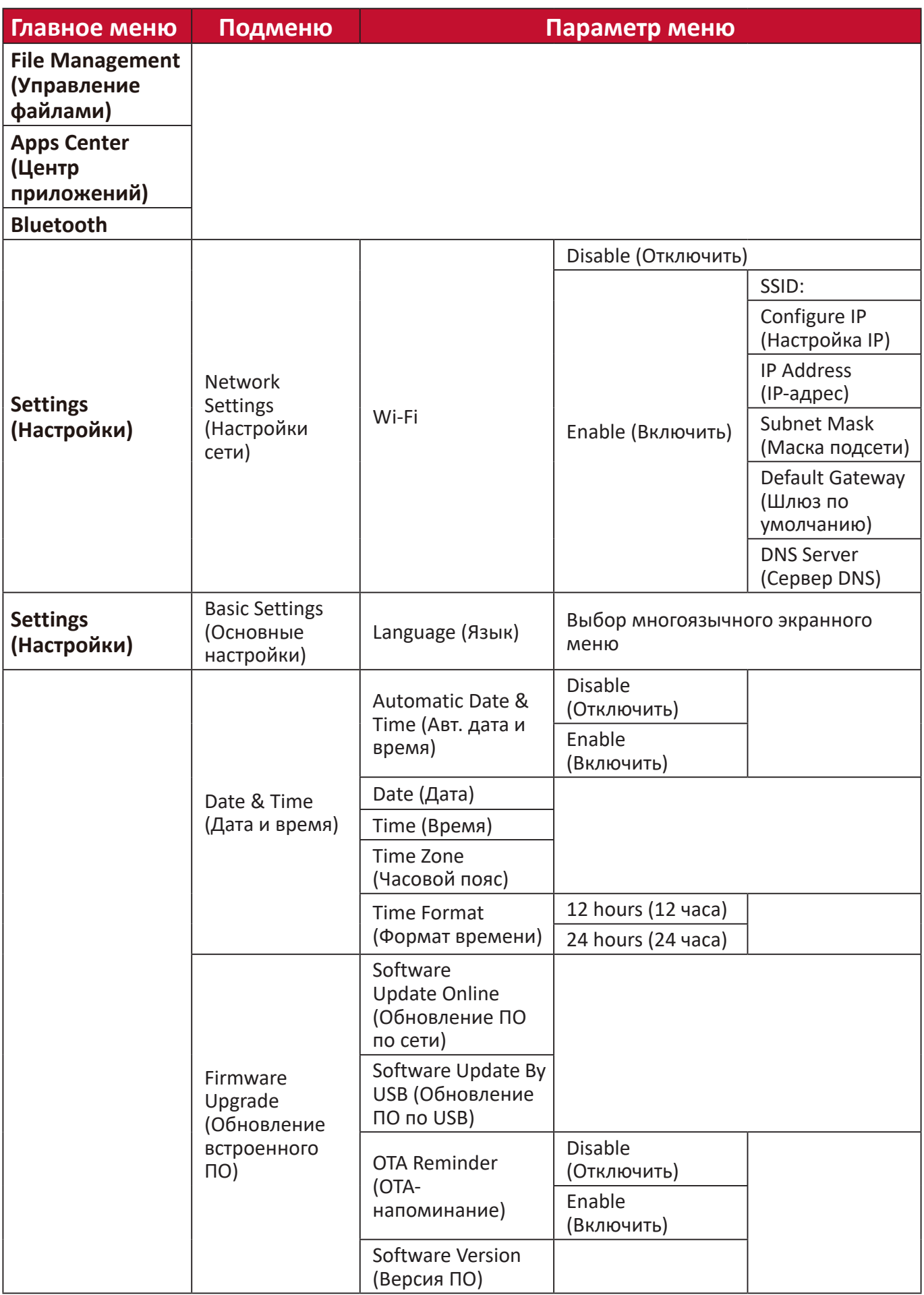

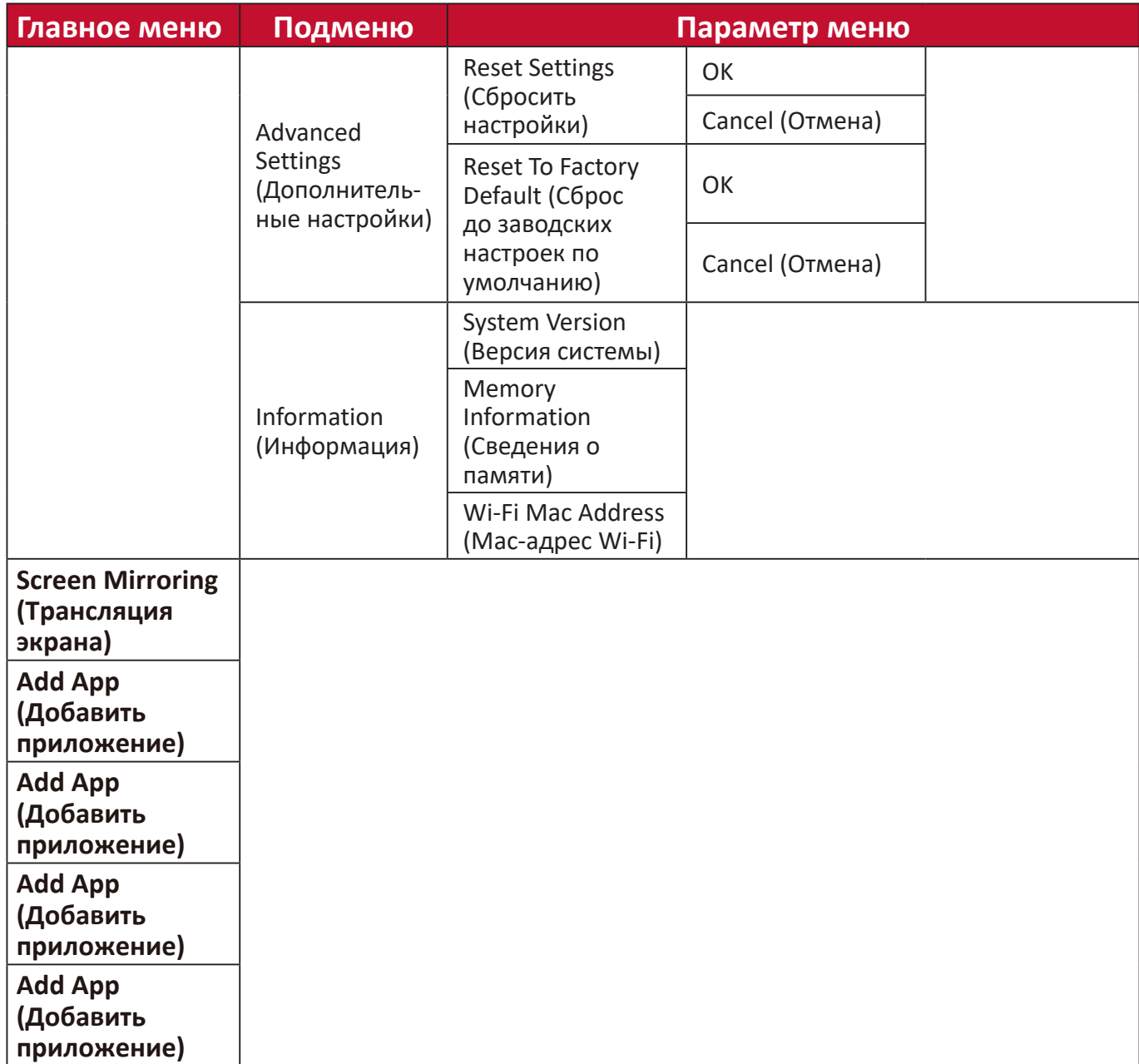

## **Операции с меню**

## **File Management (Управление файлами)**

Легко управляйте файлами и папками.

**1.** Выберите: **Дом** > **File Management (Управление файлами)**.

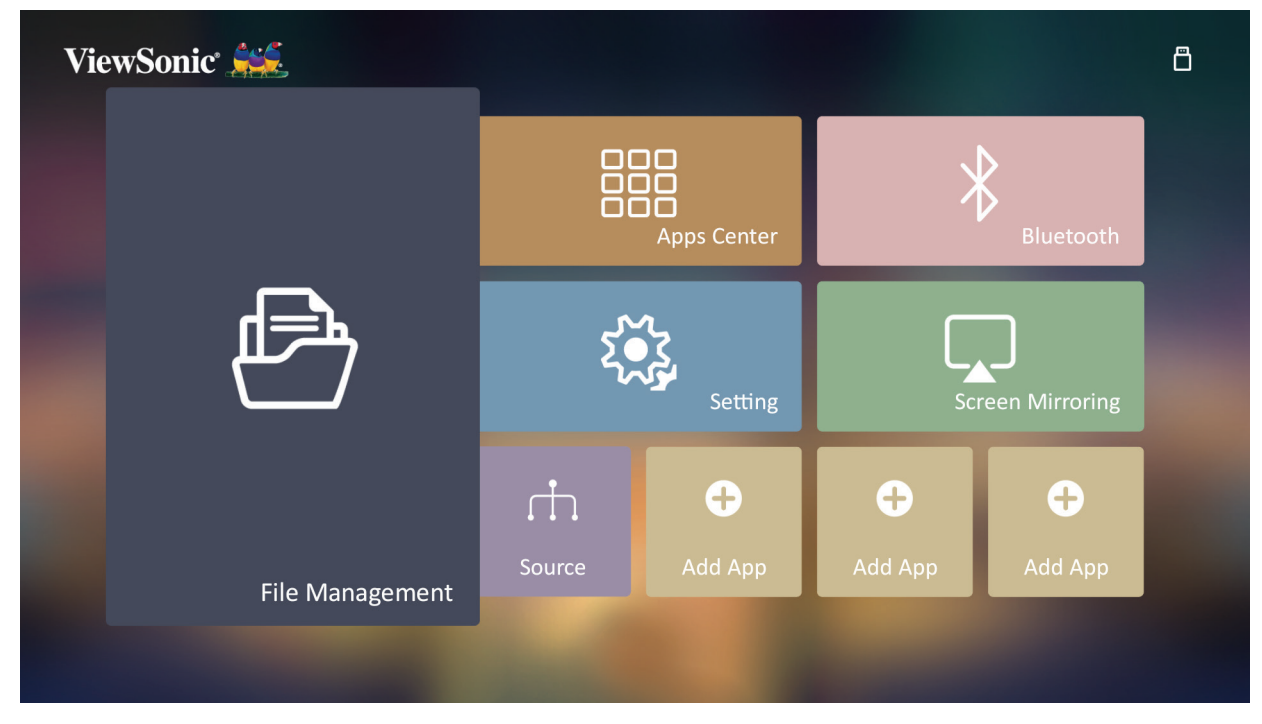

**2.** Выберите устройство в списке источников: USB, Local Storage (Локальное хранилище) и т. д. Выберите нужный файл нажатием кнопок со стрелками. Затем на пульте ДУ нажмите **OK**, чтобы открыть выбранный файл.

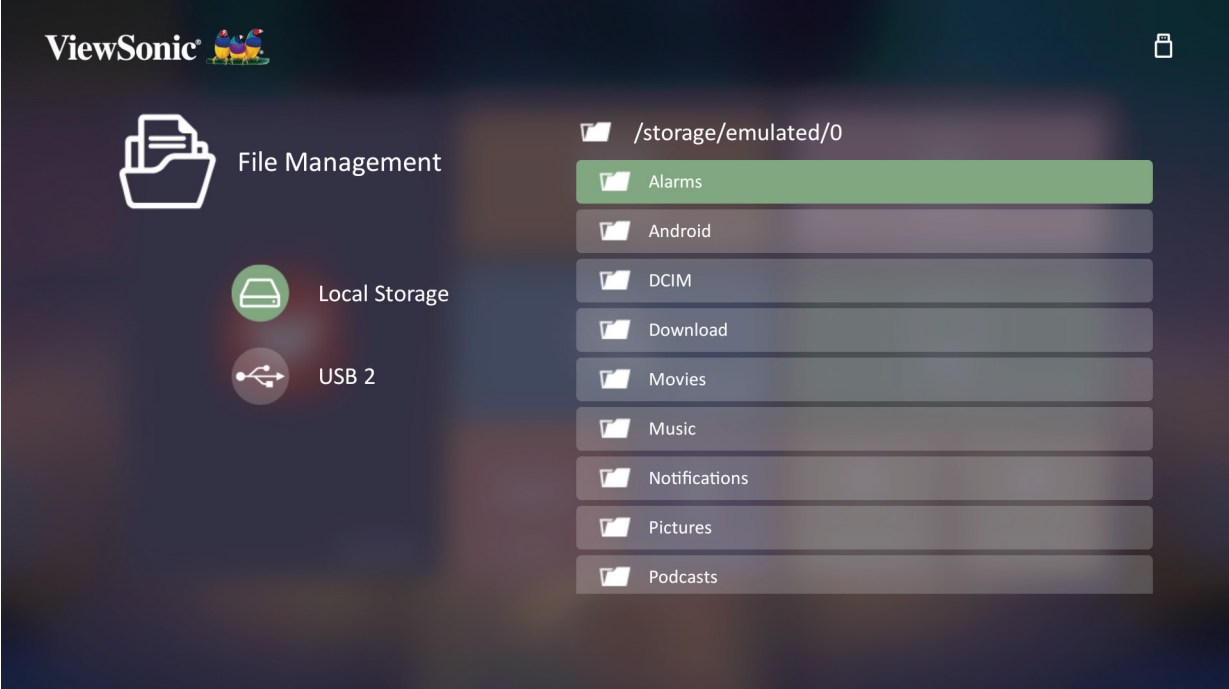

**3.** Нажмите кнопку **Возврат** для перехода на предыдущий уровень.

**ПРИМЕЧАНИЕ:** В любое время на пульте ДУ нажмите кнопку **Дом** для возврата на **Начальный экран**.

#### **Редактирование файлов**

- **1.** В разделе **File Management (Управление файлами)** нажмите и 3 (три) секунды удерживайте кнопку **OK**.
- **2.** Перед каждым файлом появится окно для установки флажка. Выберите один или несколько файлов, нажимая кнопки со стрелками и кнопку **OK**.

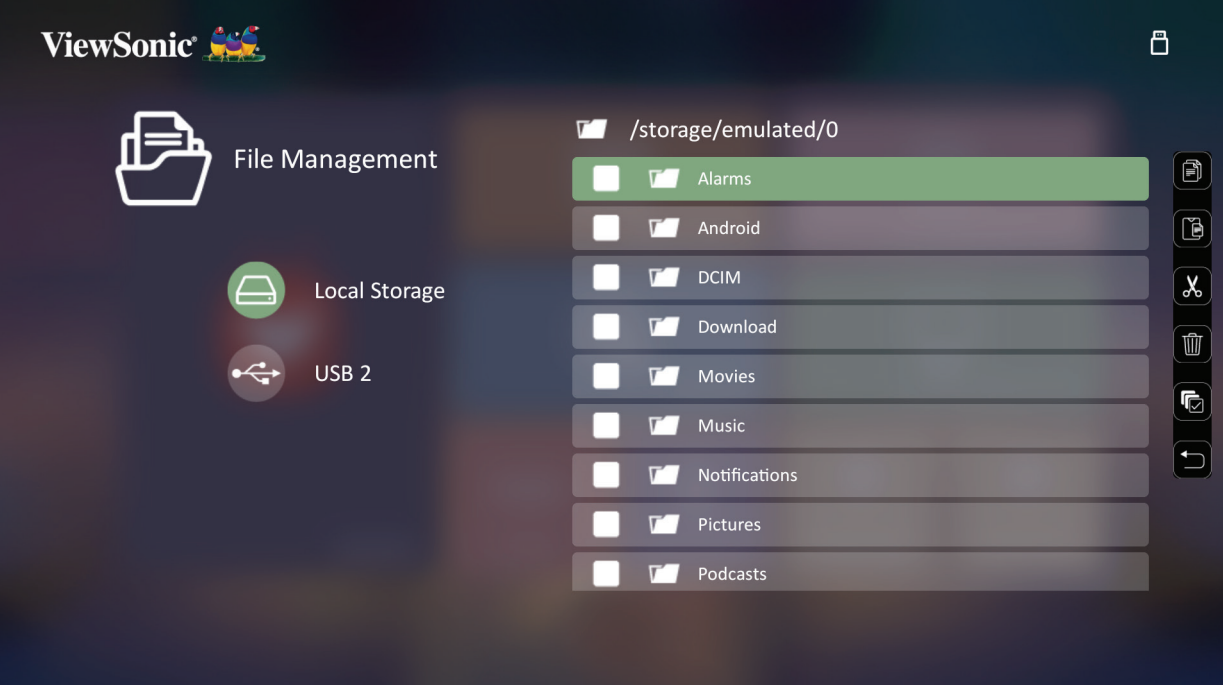

**3.** При нажатии кнопки **Вправо** будут отображаться пункты Копировать, Вставить, Вырезать, Удалить, Выбрать все и Возврат.

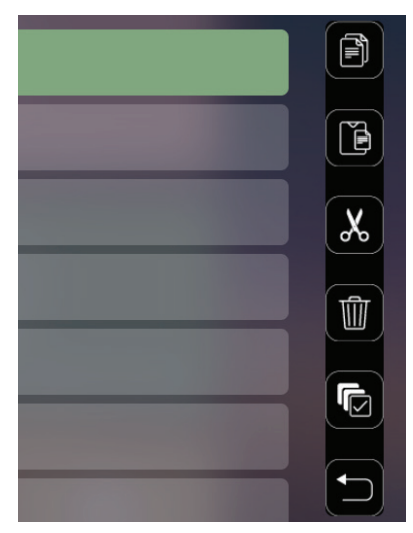

- **4.** Выберите нужное действие и для его выполнения нажмите **OK**.
- **5.** При выполнении операций Копировать или Вырезать выберите целевую папку, чтобы завершить процесс.

#### **Использование кнопок панели управления**

Если для открытия выбран файл видео, музыки или фото, то на экране появятся кнопки панели управления.

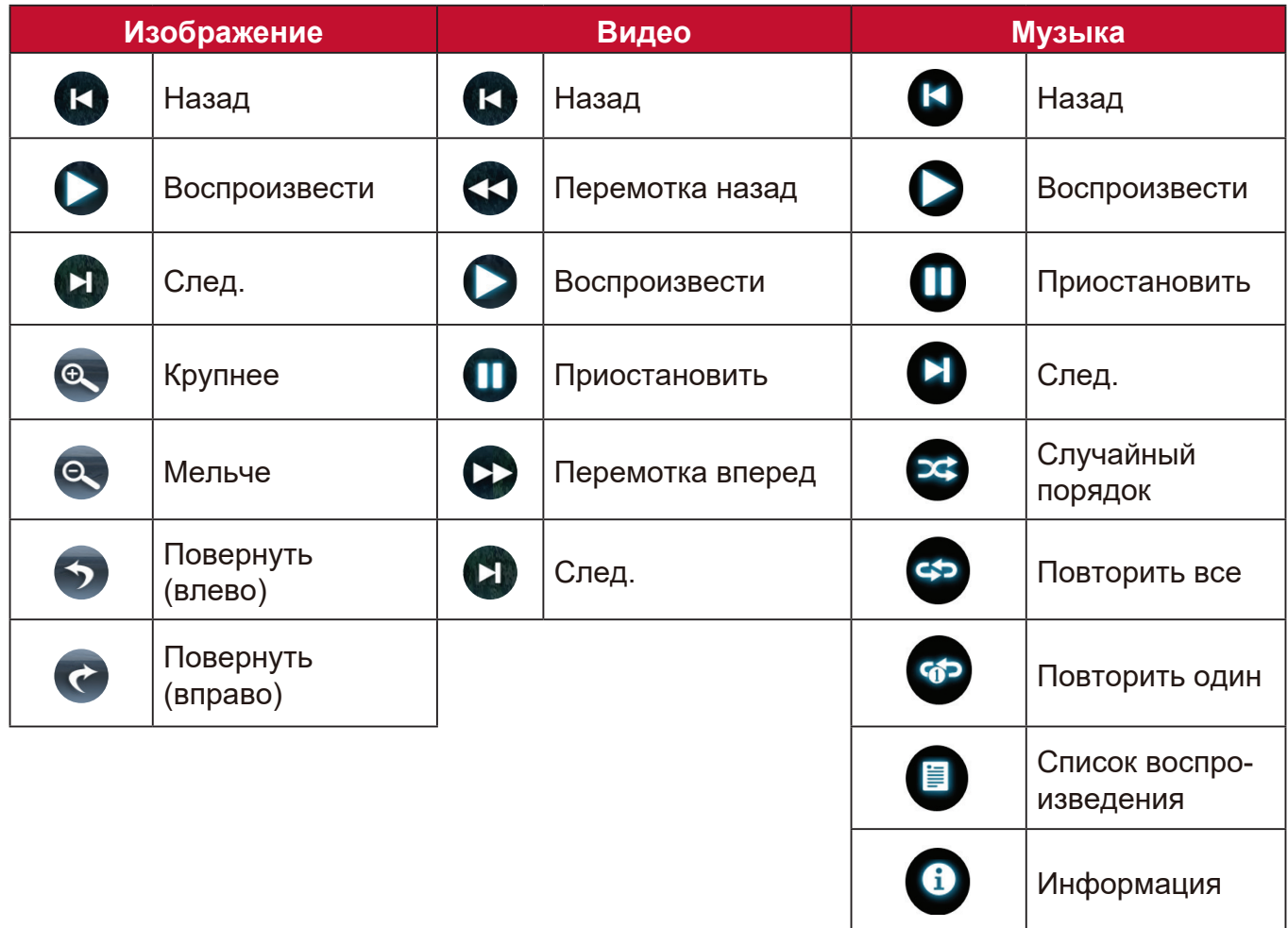

#### **Советы по использованию USB**

При использовании USB-накопителя для чтения и/или хранения файлов учитывайте следующее:

- **1.** Некоторые USB-накопители могут быть несовместимы.
- **2.** Если вы используете удлинительный USB-кабель, то USB-устройство может не распознать USB.
- **3.** Используйте только USB-накопители, отформатированные в файловой системе Windows FAT32 или NTFS.
- **4.** Загрузка файлов большого размера может занять больше времени.
- **5.** Данные на USB-накопителях могут быть повреждены или утеряны. Создавайте резервные копии важных файлов.

## **Поддерживаемые форматы файлов**

Поддерживаемые форматы файлов Office:

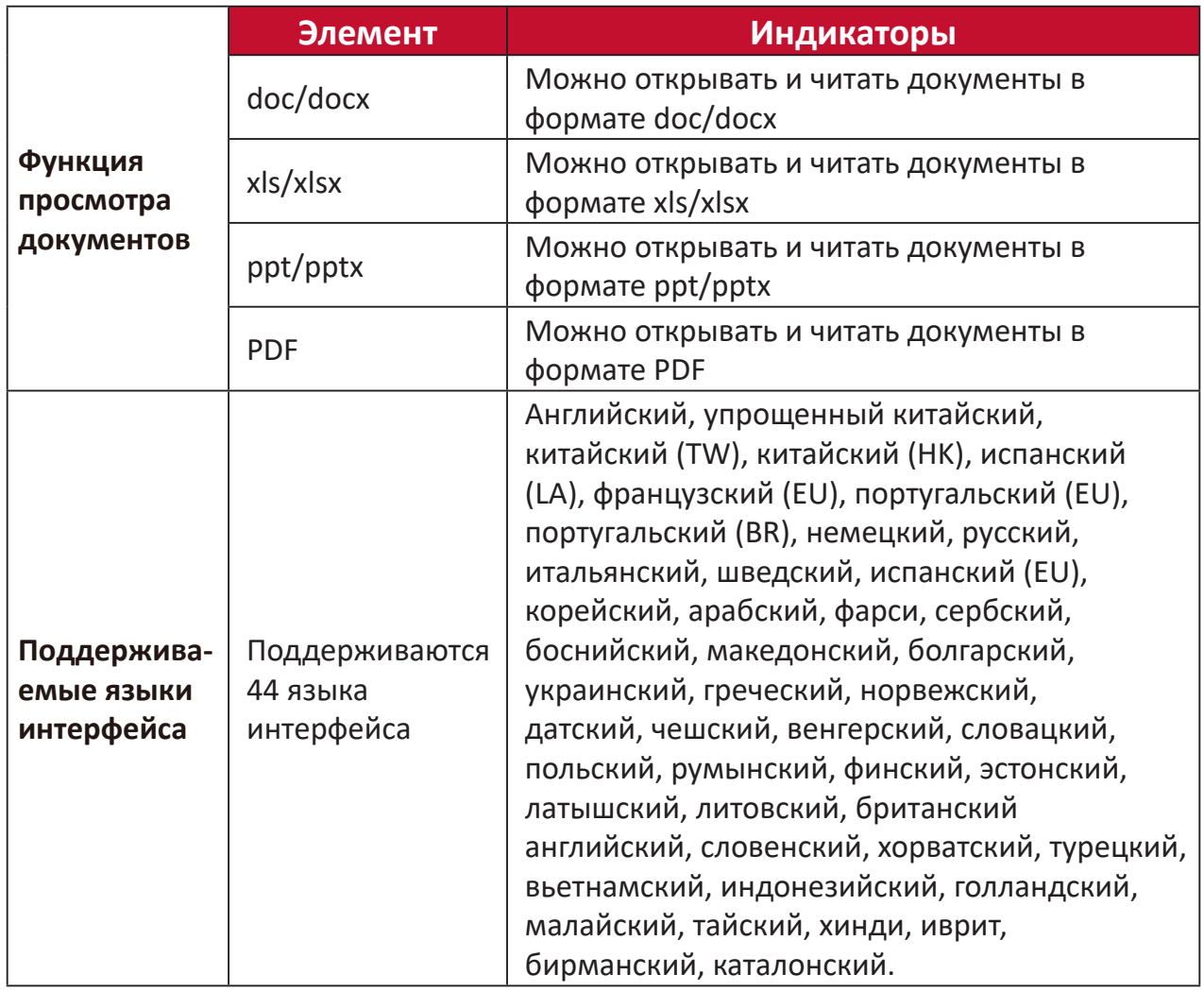

Поддерживаемые форматы медиафайлов:

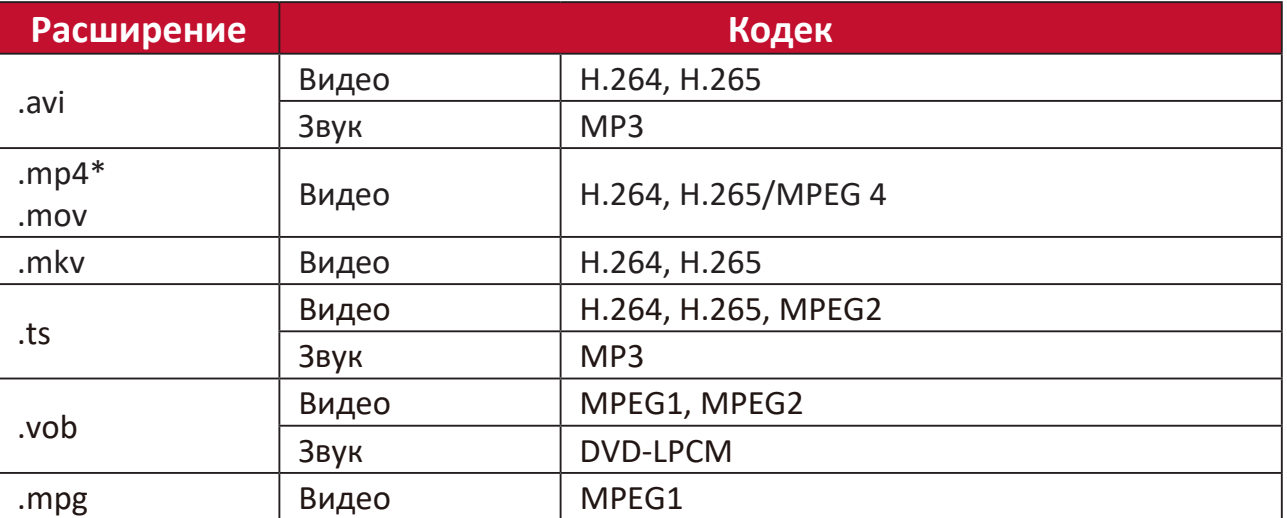

**ПРИМЕЧАНИЕ:** Примечание. Разрешение видео 3840 x 2160 с форматом декодирования видео AVC (CABAC/ 3 опорных кадра) не поддерживается MP4

Поддерживаемые форматы фото:

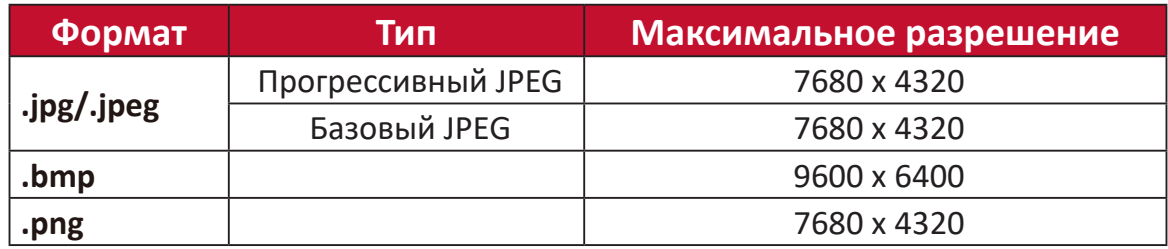

Поддерживаемые форматы внешних подключаемых устройств:

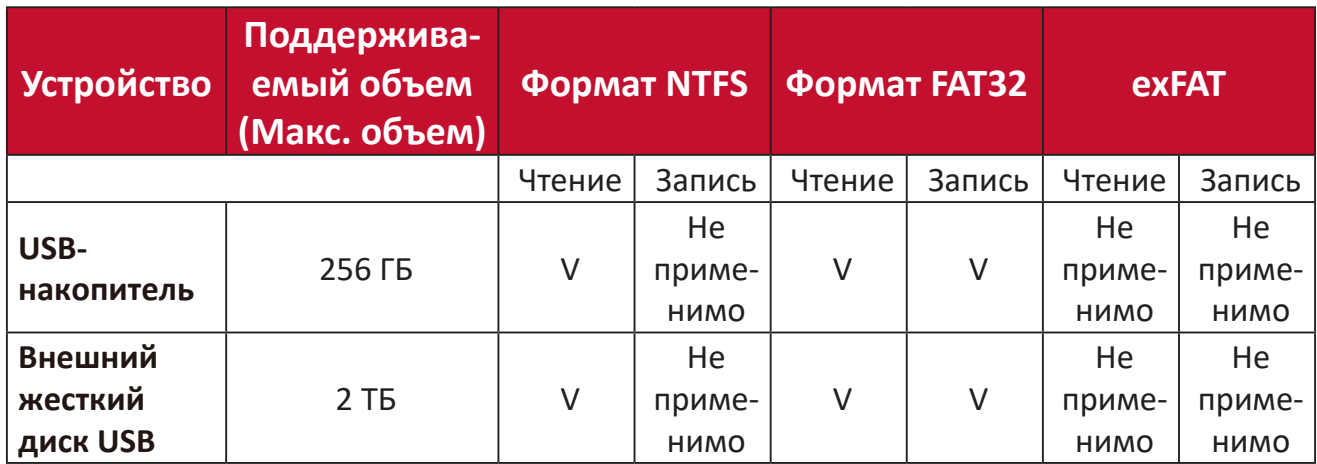

### **ПРИМЕЧАНИЕ:**

- Встроенное в Windows 10 средство форматирования поддерживает только формат FAT32 накопителей объемом до 32 ГБ.
- Обновление встроенного ПО поддерживается только с накопителей формата FAT32.

## **Apps Center (Центр приложений)**

Просмотр, запуск и удаление приложений.

**1.** Для просмотра установленных приложений выберите: **Дом** > **Apps Center (Центр приложений)**.

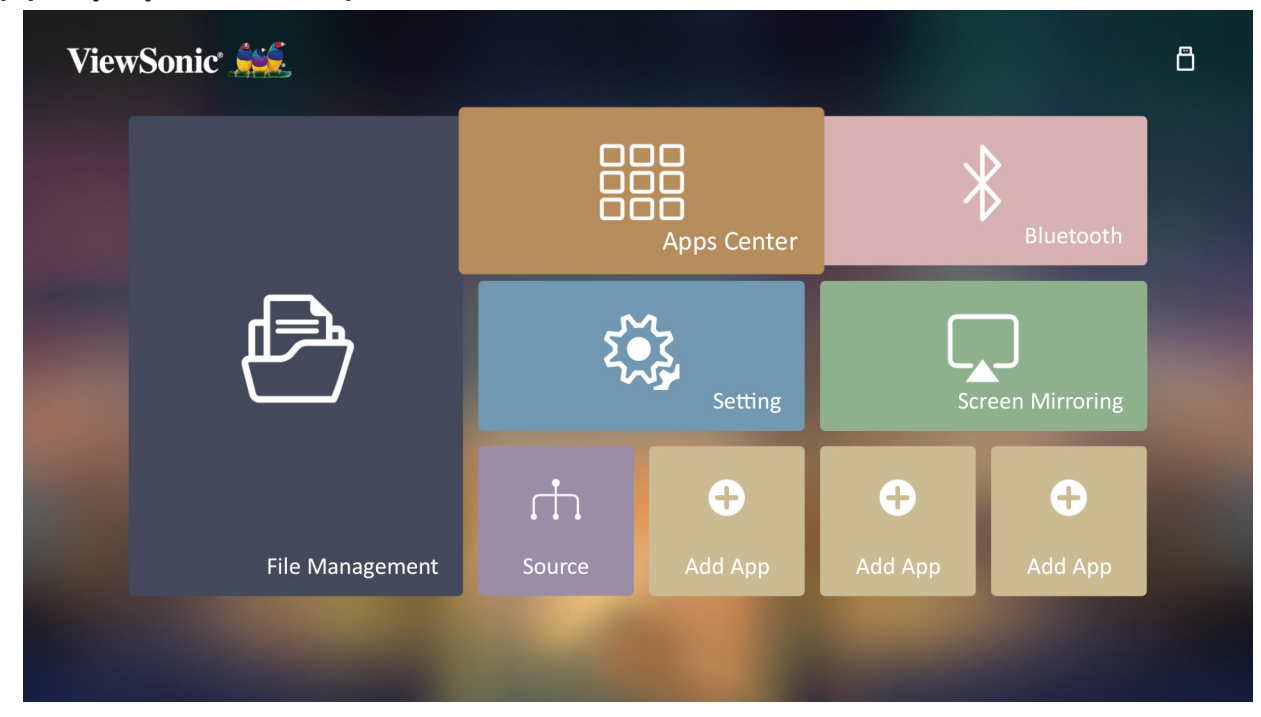

**2.** Нажатием кнопок со стрелками выберите нужное приложение. Затем нажмите **OK** на пульте ДУ, чтобы открыть приложение.

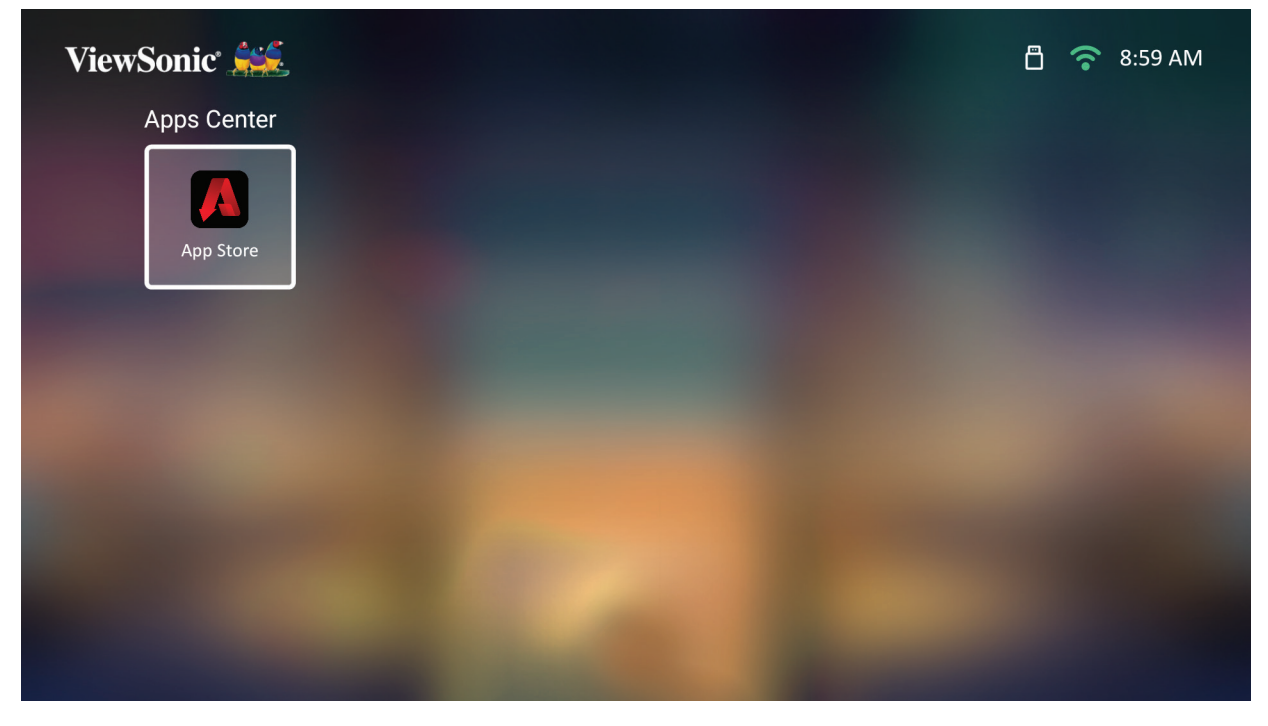

**ПРИМЕЧАНИЕ:** В любое время на пульте ДУ нажмите кнопку **Дом** для возврата на **Начальный экран**.

## **Магазин приложений ViewSonic**

Для перемещения по пунктам меню нажимайте кнопки со стрелками. Когда найдете нужное приложение, для его установки нажмите кнопку **OK** на пульте ДУ.

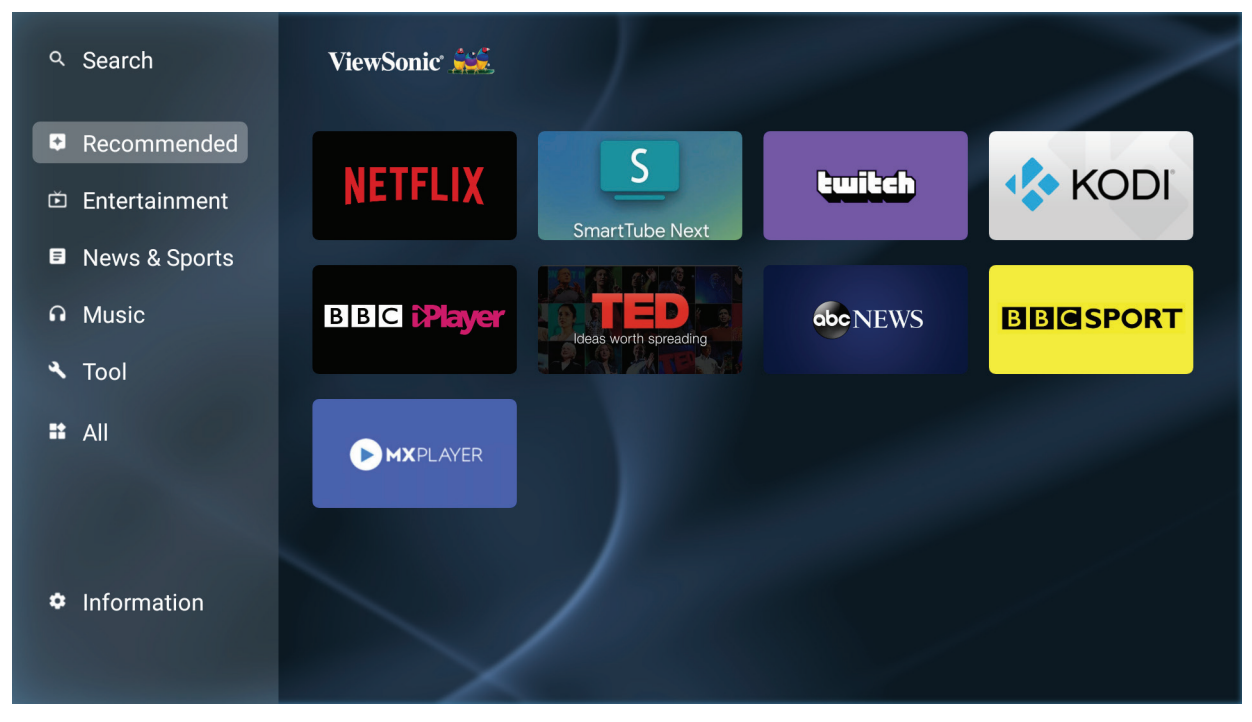

#### **ПРИМЕЧАНИЕ:**

- Для установки стороннего приложения запустите соответствующий ему файл .apk в разделе **File Management (Управление файлами)**. Однако у некоторых сторонних приложений могут быть проблемы с совместимостью.
- Приложения, которые не были предварительно загружены компанией ViewSonic, могут быть несовместимы или работать неправильно.
- Для работы некоторых приложений нужна клавиатура и мышь.
- Некоторые приложения могут иметь региональные особенности.

#### **Чтобы удалить приложения**

- **1.** Откройте **Apps Center (Центр приложений)**, выбрав: **Дом** > **Apps Center (Центр приложений)**.
- **2.** Нажатием кнопок со стрелками выберите нужное приложение.
- **3.** На пульте ДУ нажмите и 3 (три) секунды удерживайте **OK**. Появится показанное ниже диалоговое окно:

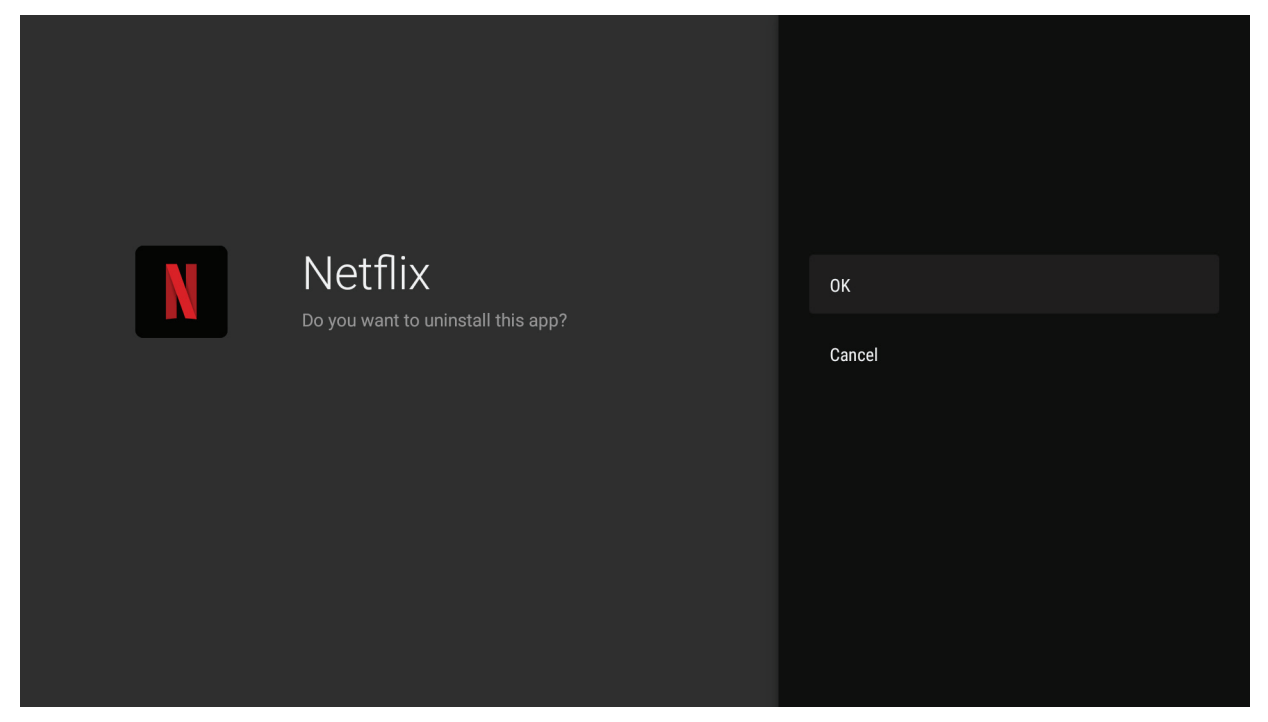

**4.** Выберите **OK**, чтобы удалить приложение.

**ПРИМЕЧАНИЕ:** В любое время на пульте ДУ нажмите кнопку **Дом** для возврата на **Начальный экран**.

## **Bluetooth**

В проекторе есть модуль Bluetooth, позволяющий пользователю подключаться к своему устройству по беспроводной связи для воспроизведения звуковых файлов.

**ПРИМЕЧАНИЕ:** Прежде чем использовать динамик Bluetooth, установите его сопряжение с проектором.

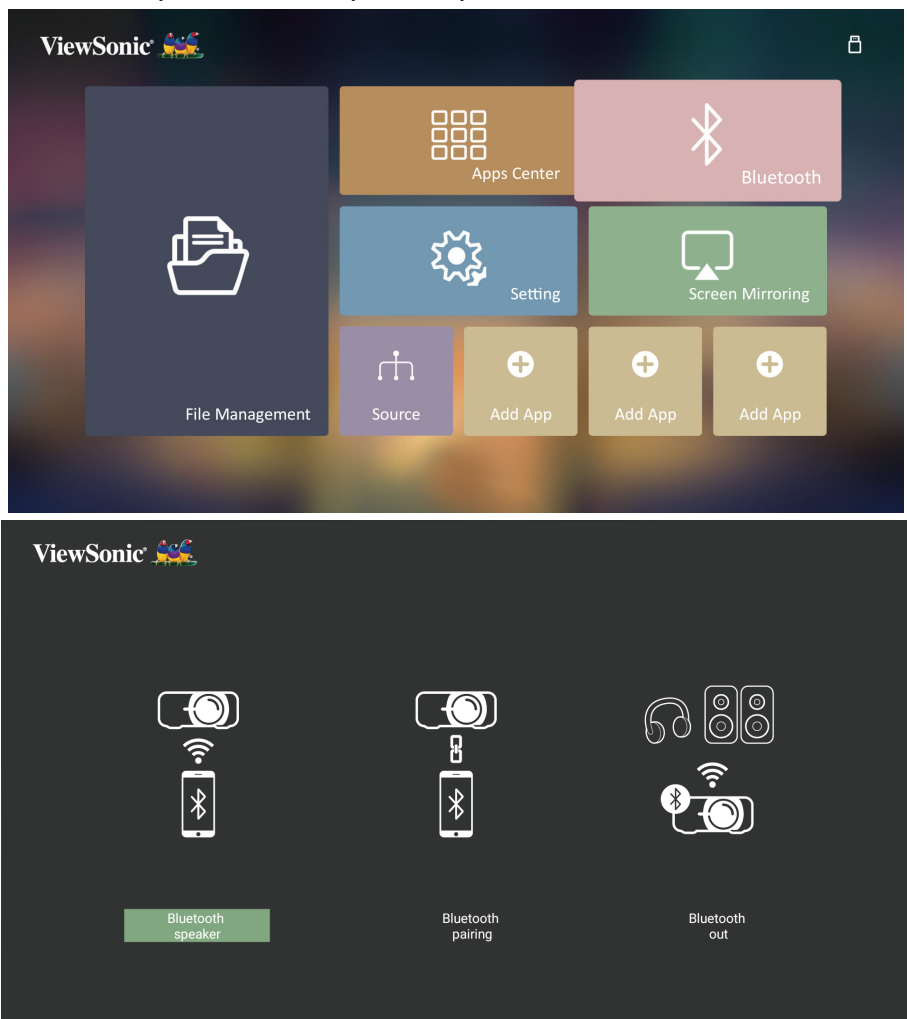

Чтобы подключить ваше устройство и установить его сопряжение:

- **1.** Выберите: **Начальный экран** > **Bluetooth.**
- **2.** Нажатием кнопок  $\blacktriangleleft$  /  $\blacktriangleright$  выберите **Bluetooth Speaker (Динамик Bluetooth)** или **Bluetooth Pairing (Сопряжение по Bluetooth)**. Затем нажмите **ENTER/OK**.
- **3.** В появившемся диалоговом окне выберите **Connect (Подключить)** и нажмите **ENTER/OK** для перехода в режим Bluetooth.
- **4.** Переход в режим сопряжения сопровождается звуковым сигналом.
- **5.** После успешного подключения прозвучит другой звуковой сигнал.

**ПРИМЕЧАНИЕ:** Имя проектора будет указано как "ViewSonic Projector" (Проектор ViewSonic). Если включено питание и проектора, и вашего устройства, то после установки сопряжения они автоматически соединятся по Bluetooth в режиме **Bluetooth Speaker (Динамик Bluetooth)**. Учтите, что после соединения выйти из режима Bluetooth можно только нажатием кнопки ( $\mathsf{I}$ ) Питание, **Exit** и  $\mathfrak{D}$ .

**6.** Проектор проведет поиск устройств Bluetooth поблизости. Выберите ваше устройство из списка и нажмите **ENTER/OK**.

К проектору также можно подключить внешние Bluetooth-наушники или Bluetooth-динамики:

- **1.** Выберите: **Начальный экран** > **Bluetooth.**
- **2.** Нажатием кнопок **∢**/▶ выберите **Bluetooth Out (Выход Bluetooth)**. Затем нажмите **ENTER/OK**.

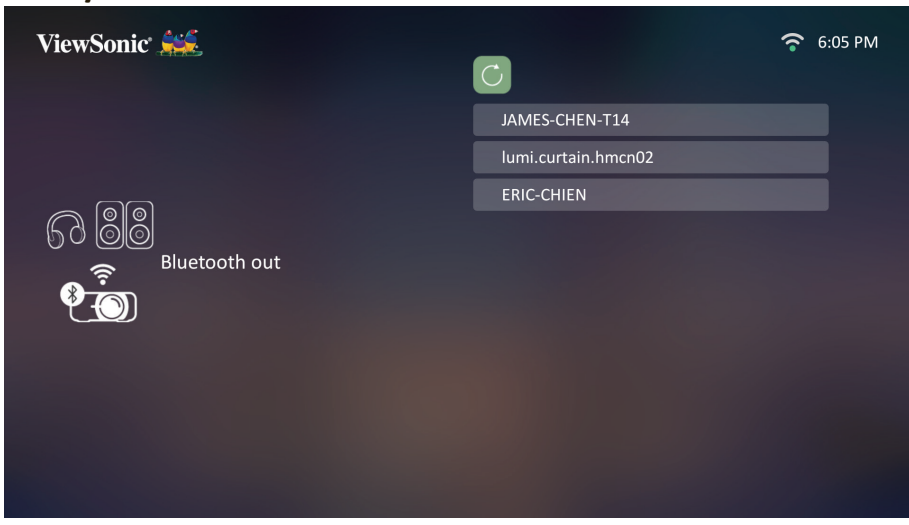

- **ПРИМЕЧАНИЕ:** Если включено питание и проектора, и вашего устройства, то после установки сопряжения они автоматически соединятся по Bluetooth.
- **ПРИМЕЧАНИЕ:** Функция **Bluetooth Out (Выход Bluetooth)** доступна, только если источником входного сигнала является **Смарт-система**. Она недоступна для источника HDMI/USB C.
- **ПРИМЕЧАНИЕ:** Выбирая HDMI/USB C источником входного сигнала, не забывайте выключать подключенное устройство Bluetooth, чтобы не слушать звук с двух источников одновременно.
### **Setting (Настройка)**

В разделе **Setting (Настройка)** можно настроить Сеть, Основные и Дополнительные настройки, Дату и время, Обновление встроенного ПО и просмотреть Информацию.

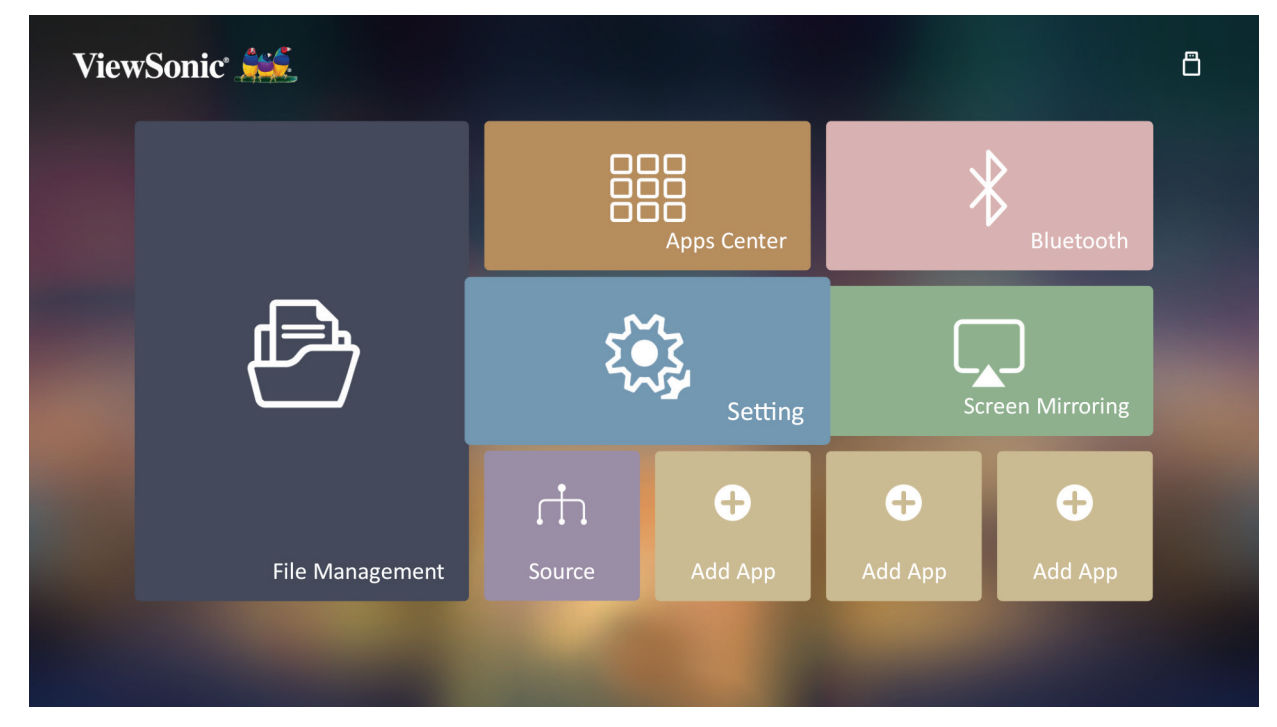

**Network Settings (Настройки сети)**

**1.** Выберите: **Дом** > **Setting (Настройка)** > **Network Settings (Настройки сети)**.

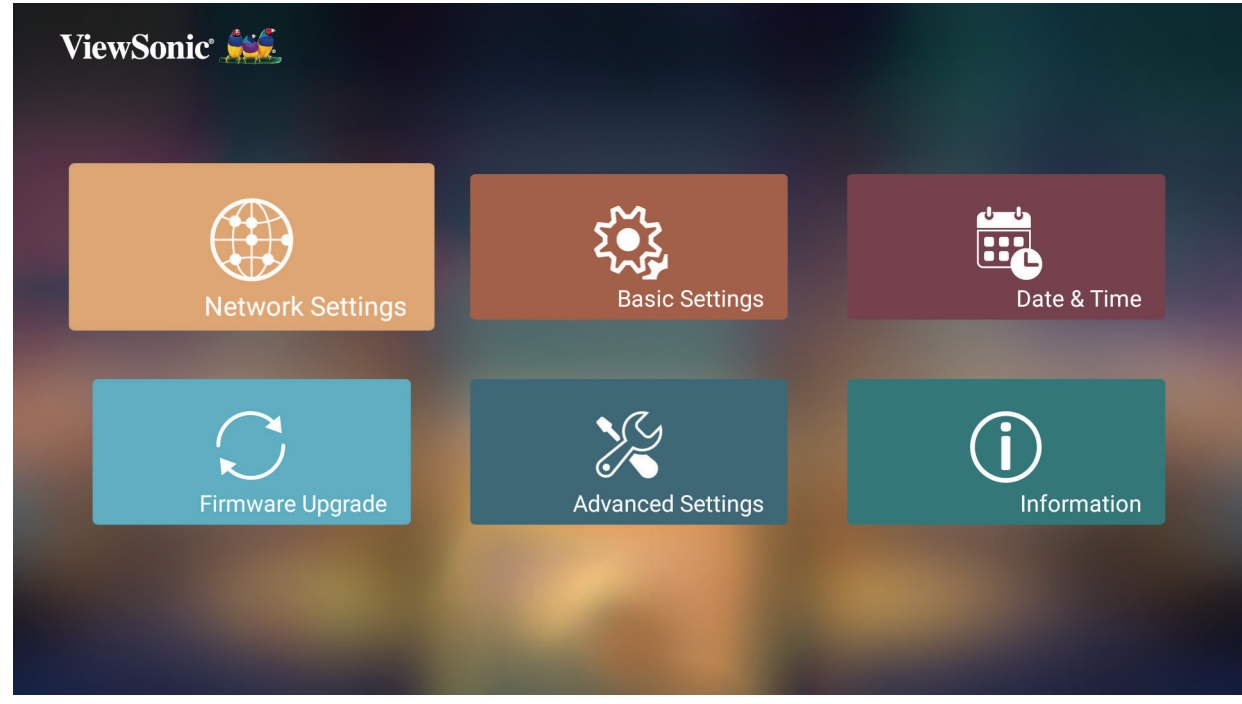

**2.** Выберите Wi-Fi.

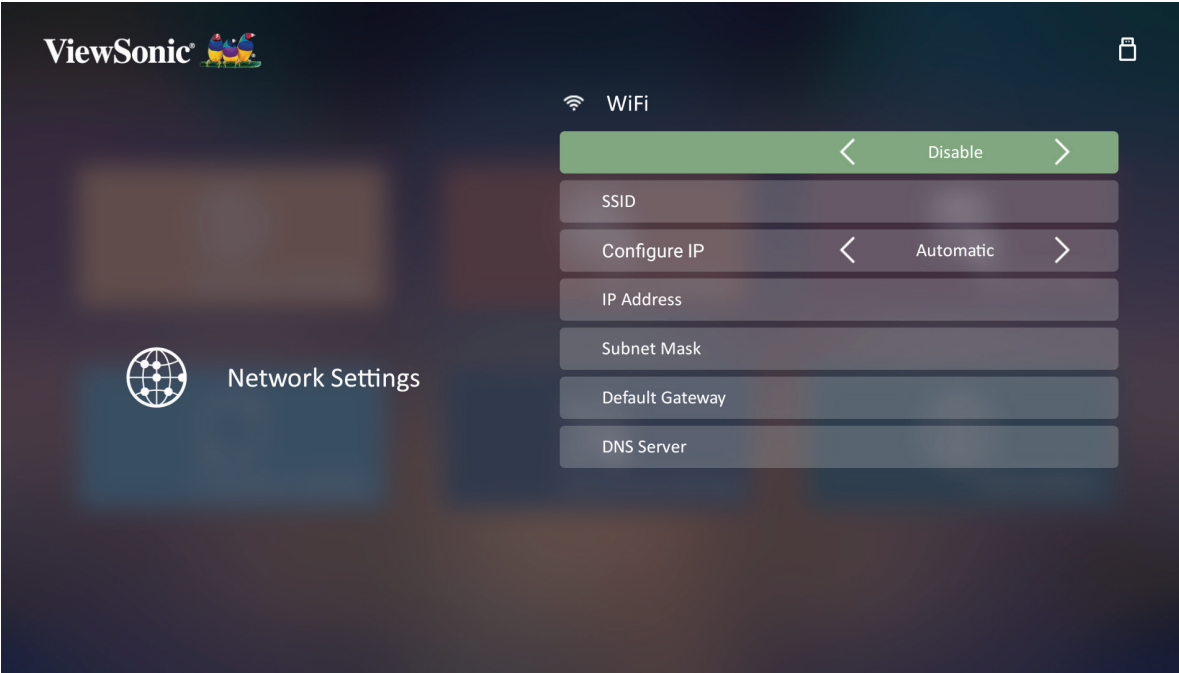

**3.** Нажатием кнопок со стрелками **Влево/ Вправо** выберите **Enable (Включить)**.

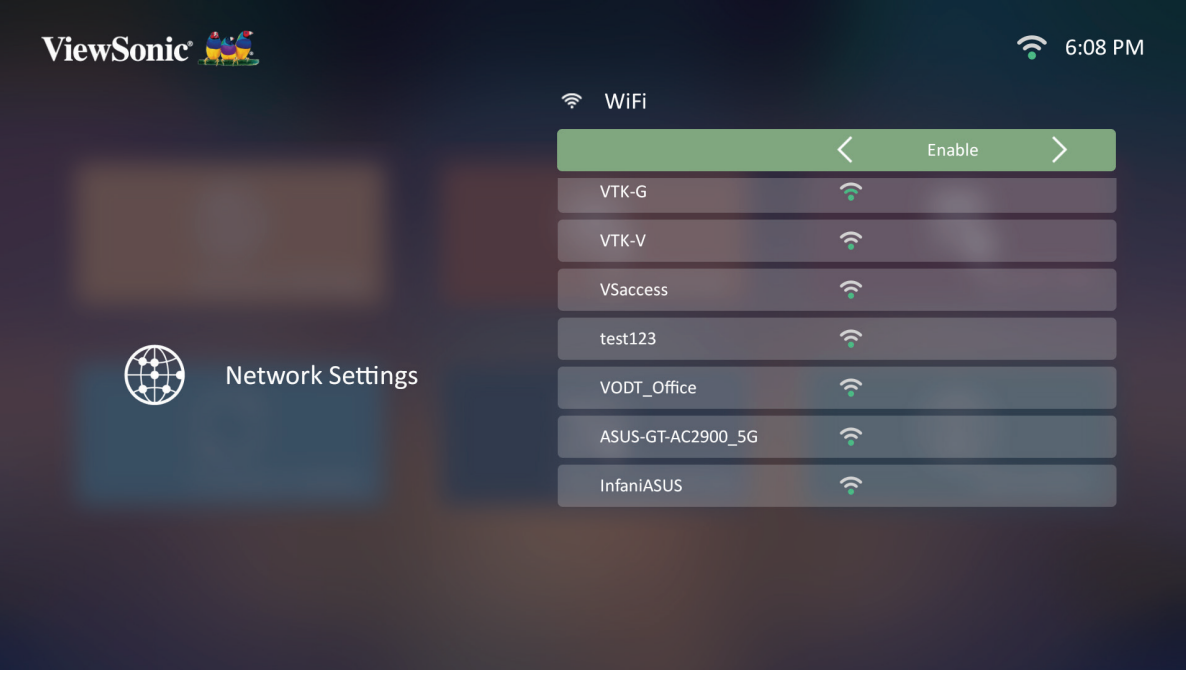

- **4.** Будут показаны доступные сети. Выберите сеть Wi-Fi.
- **5.** При подключении к защищенной сети Wi-Fi введите требуемый пароль.

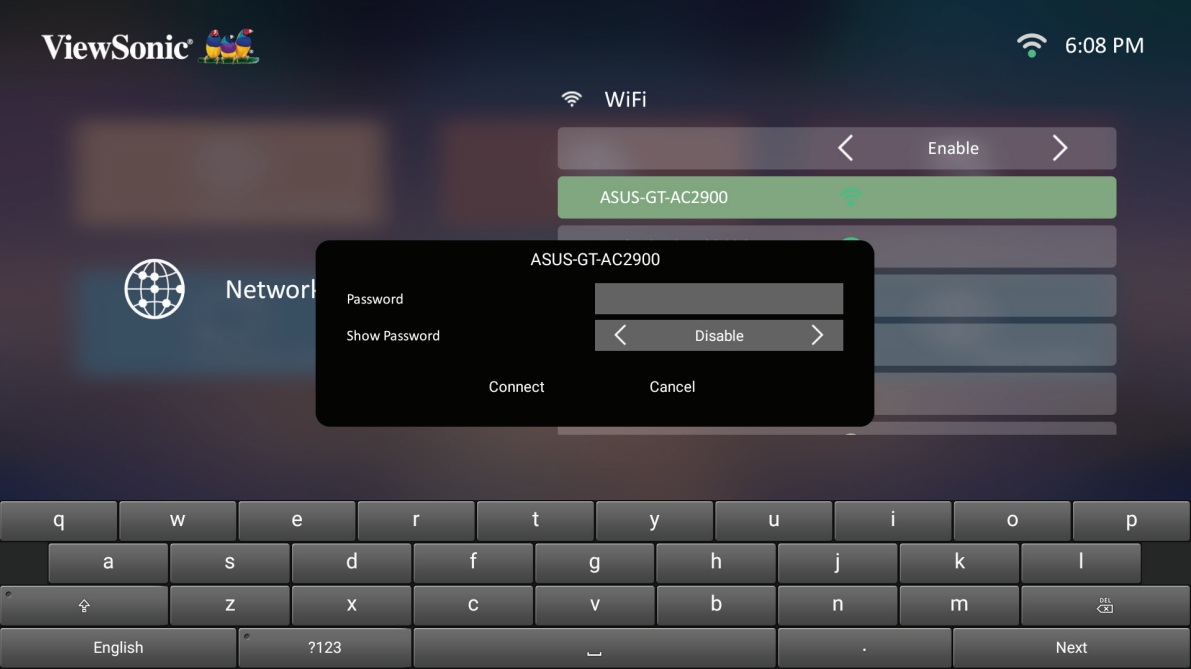

### **Пользов. SSID**

- **1.** Выберите: **Дом** > **Settings (Настройки)** > **Network Settings (Настройки сети)** > **Wi-Fi**.
- **2.** Нажатием кнопок со стрелками **Влево** или **Вправо** на пульте ДУ выберите **Enable (Включить)**.
- **3.** В списке доступных сетей Wi-Fi выберите **Others (Другие)** и нажмите **OK** на пульте ДУ.

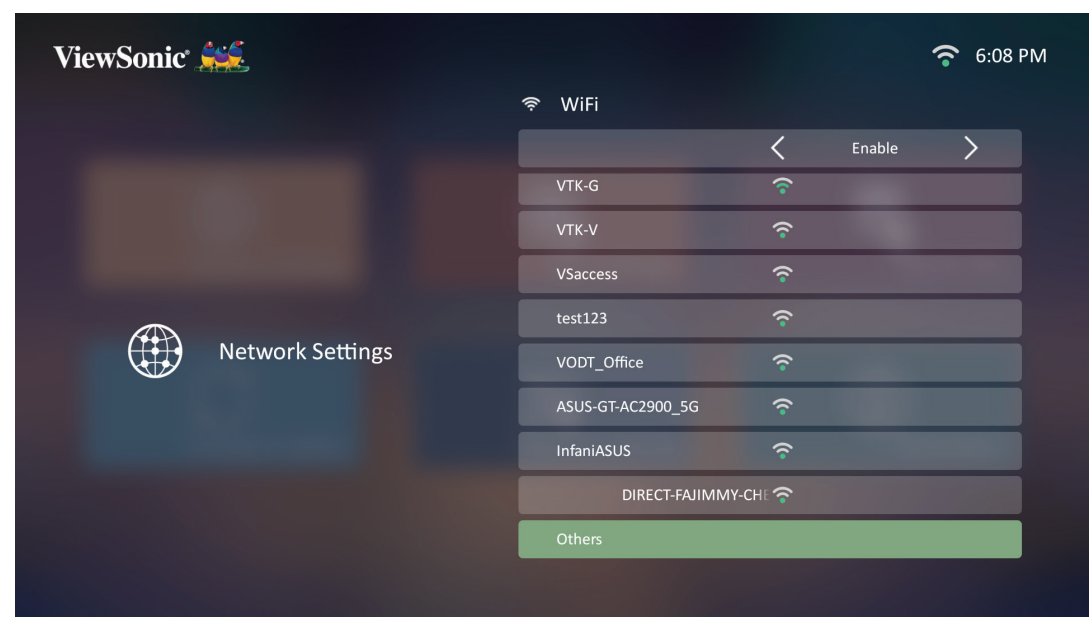

**4.** Введите имя сети SSID и выберите уровень защиты.

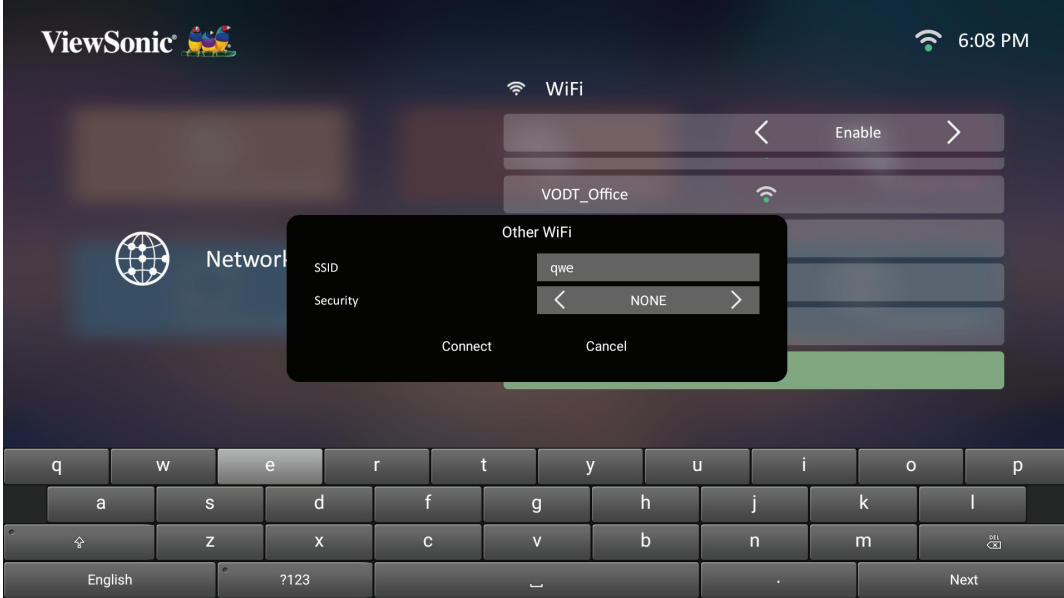

#### **5.** Введите пароль в ответ на запрос.

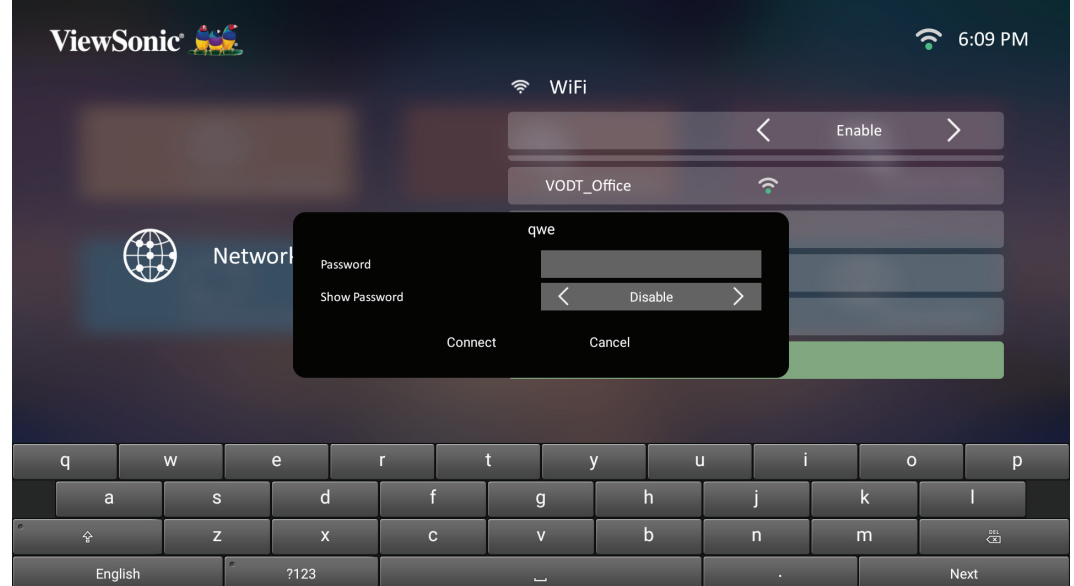

**Basic Settings (Основные настройки)**

**1.** Выберите: **Дом** > **Setting (Настройка)** > **Basic Settings (Основные настройки)**.

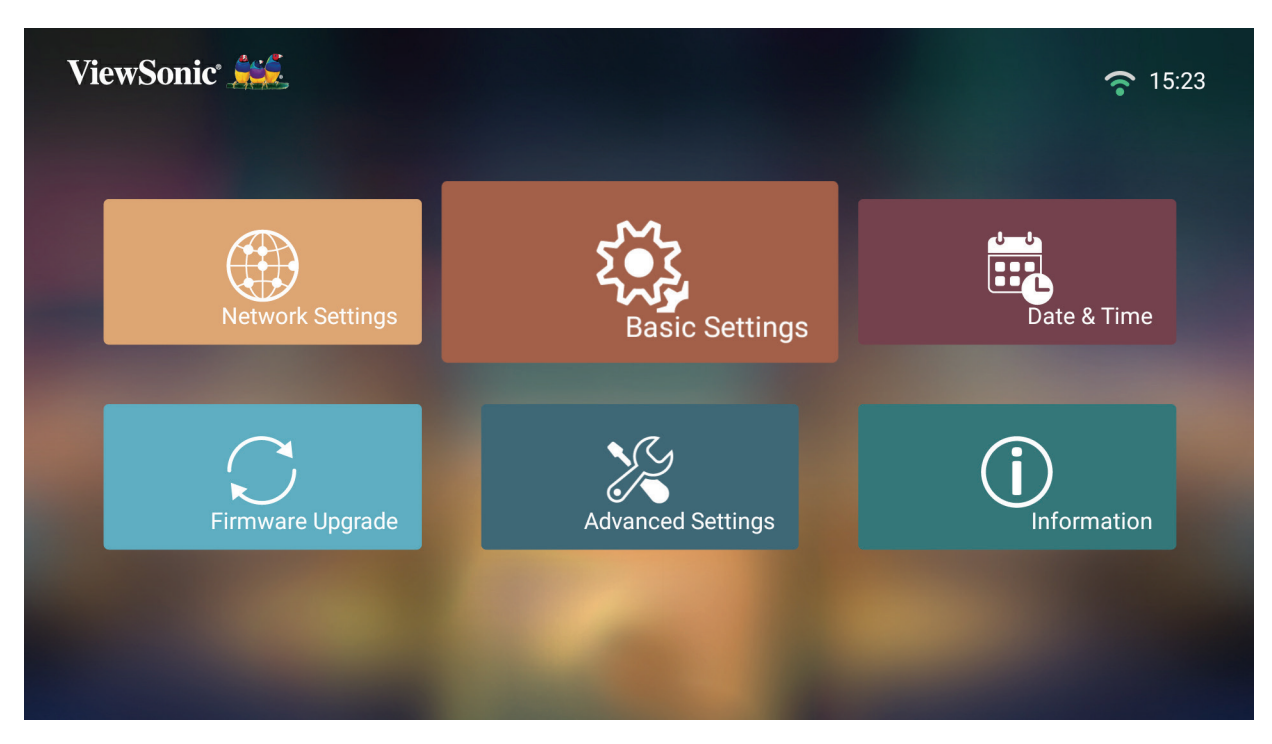

**2.** Нажатием кнопок со стрелками **Вверх** и **Вниз** выберите нужный вариант и нажмите **OK**. Затем нажатием кнопок со стрелками **Влево** и **Вправо** отрегулируйте или выберите нужные параметры.

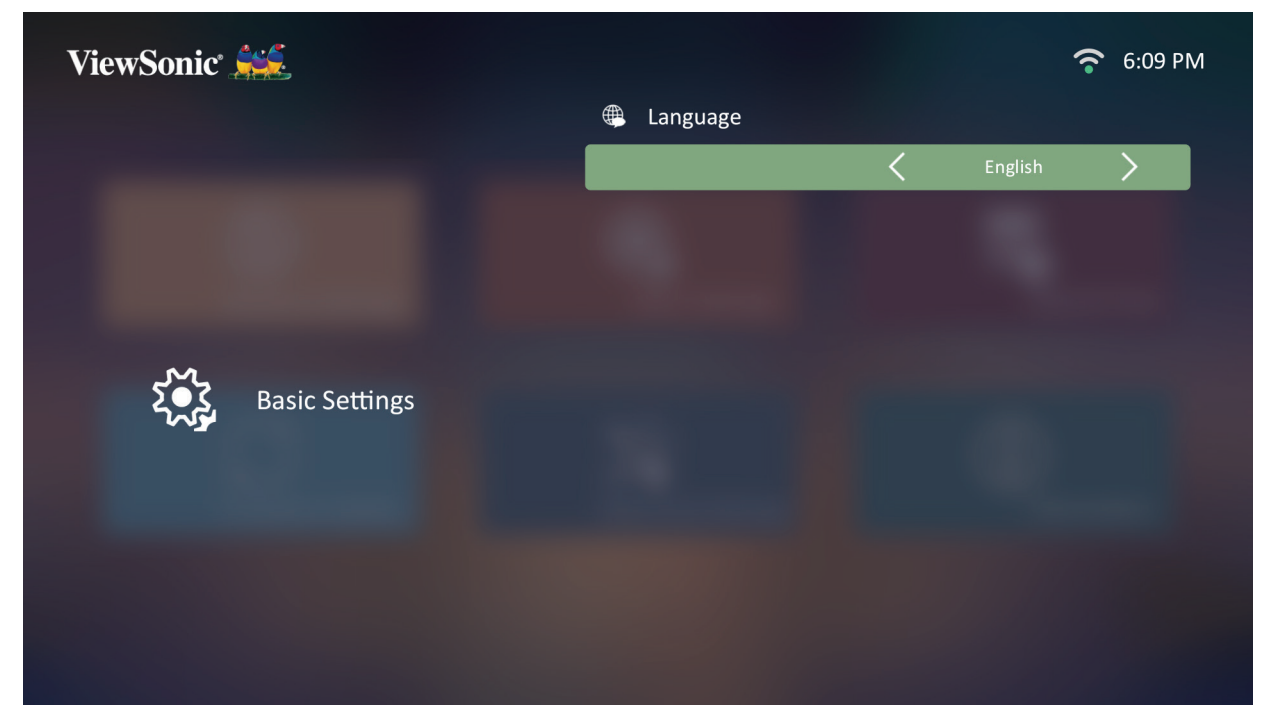

**3.** Для возврата в предыдущее меню нажмите кнопку **Возврат**.

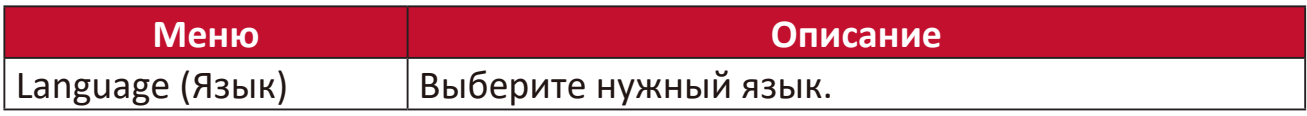

### **Date & Time (Дата и время)**

Настройте Date (Дата), Time (Время), Time Zone (Часовой пояс) и Time Format (Формат времени).

**ПРИМЕЧАНИЕ:** Время будет отображаться в правом верхнем углу после подключения к Интернету.

**1.** Выберите: **Дом** > **Setting (Настройка)** > **Date & Time (Дата и время)**.

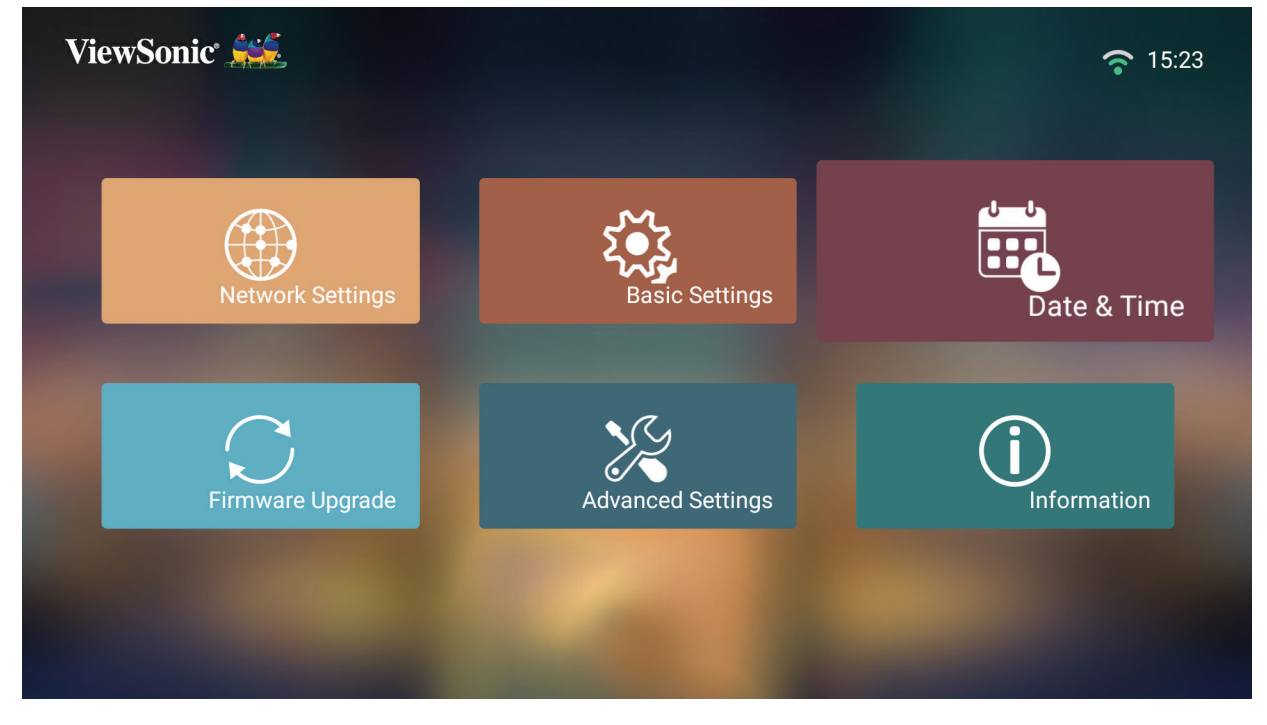

**2.** Нажатием кнопок со стрелками **Вверх** и **Вниз** выберите нужный вариант и нажмите **OK**. Затем нажатием кнопок со стрелками **Влево** и **Вправо** отрегулируйте или выберите нужные параметры.

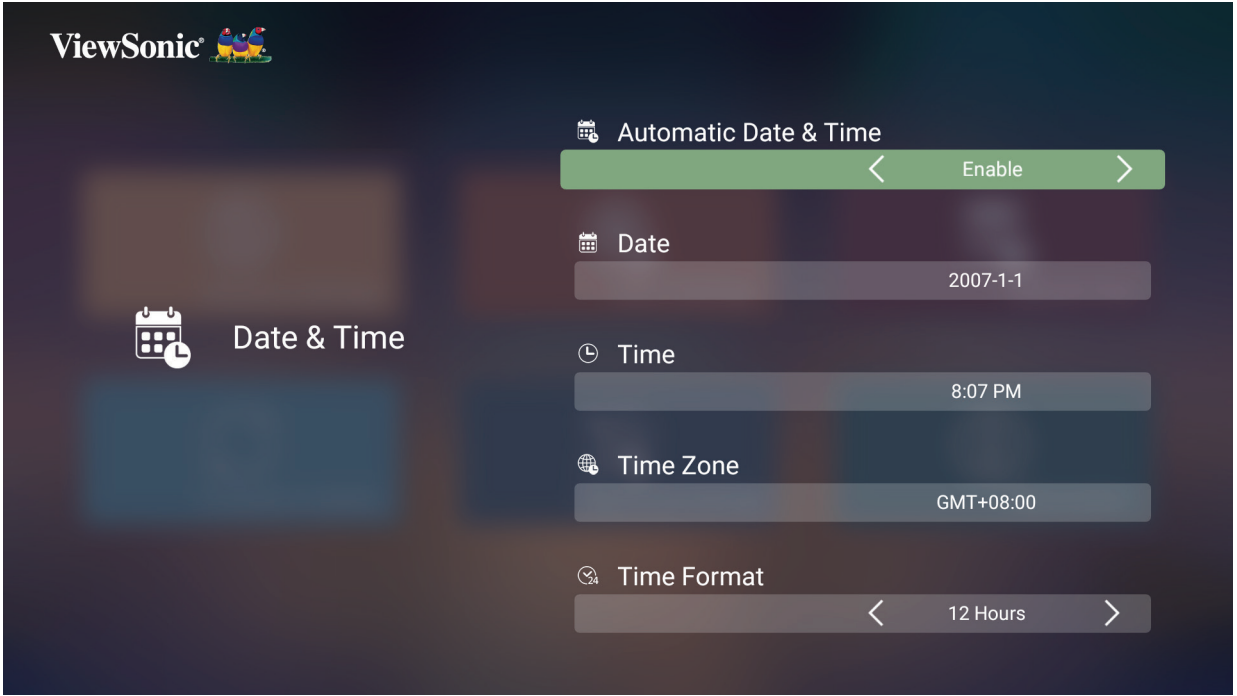

![](_page_78_Picture_79.jpeg)

### **Firmware Upgrade (Обновление встроенного ПО)**

Вы можете обновить встроенное ПО, загрузив файл обновления через Интернет или с USB-накопителя. Обязательно проверьте номер версии.

**ПРИМЕЧАНИЕ:** В процессе обновления не отсоединяйте шнур питания и USB-накопитель и не отключайтесь от Интернета.

- **1.** Прежде чем войти в меню **Firmware Upgrade (Обновление встроенного ПО)**, убедитесь, что проектор подключен к Интернету.
- **2.** Для входа в меню выберите: **Дом** > **Setting (Настройка)** > **Firmware Upgrade (Обновление встроенного ПО)**.

![](_page_79_Figure_5.jpeg)

### **Обновление встроенного ПО по сети**

**1.** Выберите: **Дом** > **Setting (Настройка)** > **Firmware Upgrade (Обновление встроенного ПО)** > **Software Update Online (Обновление ПО по сети)**.

![](_page_79_Picture_92.jpeg)

**2.** Выберите **Enter**, нажав **OK** на пульте ДУ.

**3.** Система проверит наличие обновления на веб-сайте ViewSonic (OTA) и, если найдет новую версию встроенного ПО, покажет следующее диалоговое сообщение.

![](_page_80_Picture_1.jpeg)

**4.** После выбора варианта **Yes (Да)** начнется процесс обновления и появится индикатор выполнения.

![](_page_80_Picture_66.jpeg)

- **5.** Когда индикатор выполнения дойдет до 100%, проектор перезагрузится, и на несколько минут экран станет черным. Весь процесс займет примерно 10 минут.
- **6.** После обновления встроенного ПО понадобится несколько минут для перезагрузки проектора.

#### **Обновление встроенного ПО с USB-накопителя в формате FAT32**

**ПРИМЕЧАНИЕ:** Формат NTFS поддерживает только чтение.

- **1.** Загрузите последнюю версию с веб-сайта ViewSonic и скопируйте файл на USB-накопитель.
- **2.** Вставьте USB-накопитель в проектор и затем выберите: **Дом** > **Setting (Настройка)** > **Firmware Upgrade (Обновление встроенного ПО)** > **Software Update By USB (Обновление ПО по USB)**.
- **3.** Выберите **Enter**, нажав **OK** на пульте ДУ.
- **4.** Система определит версию встроенного ПО и отобразит показанное выше диалоговое сообщение.
- **5.** После выбора варианта **Yes (Да)** начнется процесс обновления и появится индикатор выполнения.
- **6.** Когда индикатор выполнения дойдет до 100%, проектор перезагрузится, и на несколько минут экран станет черным. Весь процесс займет примерно 10 минут.
- **7.** После обновления встроенного ПО понадобится несколько минут для перезагрузки проектора.

### **Advanced Settings (Дополнительные настройки)**

**1.** Выберите: **Дом** > **Setting (Настройка)** > **Advanced Settings (Дополнительные настройки)**.

![](_page_82_Picture_2.jpeg)

**2.** Нажатием кнопок со стрелками **Вверх** и **Вниз** выберите нужный вариант и нажмите **OK**. Затем нажатием кнопок со стрелками **Влево** и **Вправо** отрегулируйте или выберите нужные параметры.

![](_page_82_Picture_82.jpeg)

**3.** Для возврата в предыдущее меню нажмите кнопку **Возврат**.

![](_page_82_Picture_83.jpeg)

### **Information (Информация)**

### **1.** Выберите: **Дом** > **Setting (Настройка)** > **Information (Информация)**.

![](_page_83_Picture_2.jpeg)

**2.** Просмотрите состояние системы и информацию.

![](_page_83_Picture_49.jpeg)

**ПРИМЕЧАНИЕ:** В любое время на пульте ДУ нажмите кнопку **Дом** для возврата на **Начальный экран**.

### **Screen Mirroring (Трансляция экрана)**

Трансляция экрана вашего личного устройства.

**ПРИМЕЧАНИЕ:** Убедитесь, что ваше устройство подключено к той же сети, что и проектор.

![](_page_84_Figure_3.jpeg)

С помощью функции Screen Mirroring (Трансляция экрана) вы можете по сети Wi-Fi 5 ГГц подключаться к проектору, чтобы через него транслировать изображение с экрана своего персонального устройства.

**ПРИМЕЧАНИЕ:** Убедитесь, что ваше устройство подключено к той же сети, что и проектор.

![](_page_84_Figure_6.jpeg)

### **Для iOS:**

**3.** Откройте раскрывающееся меню управления.

- **4.** Нажмите значок "Screen Mirroring" (Трансляция экрана).
- **5.** Выберите "ViewSonic PJ-XXXX".

### **Для Android:**

- **1.** Загрузите и установите приложение "Google Home" и откройте его.
- **2.** Проведите вниз по экрану, чтобы обновить приложение, и подождите 30 секунд.
- **3.** Увидев устройство "ViewSonic PJ-XXXX", выберите его.
	- **ПРИМЕЧАНИЕ:** Некоторые устройства Android поддерживают функцию "Прямая трансляция". Если ваше устройство поддерживает ее, то запустите функцию Трансляция и из списка доступных устройств выберите "ViewSonic PJ-XXX". Вы также можете отсканировать QR-код, открыть раздел часто задаваемых вопросов и выполнить инструкции для прямой трансляции экрана вашего устройства Android.

### **Добавление приложений**

Добавьте нужные приложения на **Начальный экран**.

**1.** На **Начальном экране** выберите **Add App (Добавить приложение)** и затем на пульте ДУ нажмите **OK**.

![](_page_86_Figure_3.jpeg)

**2.** Нажатием кнопок со стрелками выберите нужное приложение и нажмите **OK**.

![](_page_86_Picture_5.jpeg)

**3.** Теперь нужное приложение появится на **Начальном экране**.

![](_page_87_Figure_0.jpeg)

#### **Удаление приложения с Начального экрана**

- **1.** На **Начальном экране** выберите приложение, которое хотите удалить, затем нажмите и 3 (три) секунды удерживайте **OK**.
- **2.** Появится сообщение "Do you want Delete this application from My Favorites?" (Удалить это приложение из Избранного?).

![](_page_87_Picture_54.jpeg)

**3.** Выберите **Yes (Да)** и нажмите **OK**, чтобы удалить приложение.

# **Приложение**

### **Технические характеристики**

![](_page_88_Picture_228.jpeg)

**1** Используйте адаптер питания только от компании ViewSonic® или из авторизованного источника.

**2** Условия тестирования соответствуют стандартам EEI.

![](_page_88_Picture_5.jpeg)

Термины HDMI, HDMI High-Definition Multimedia Interface,<br>фирменный стиль HDMI и логотип HDMI являются<br>товарными знаками или зарегистрированными товарными<br>знаками компании HDMI Licensing Administrator, Inc.

### **Размеры проектора**

X1-4K

![](_page_89_Figure_2.jpeg)

121 мм

 $\overline{1}$ 

![](_page_89_Figure_4.jpeg)

![](_page_90_Picture_259.jpeg)

### **Поддерживаемые режимы синхронизации**

![](_page_90_Picture_260.jpeg)

![](_page_91_Picture_161.jpeg)

![](_page_91_Picture_162.jpeg)

## **Устранение неисправностей**

### **Проблемы общего характера**

В этом разделе описываются некоторые проблемы общего характера, которые могут возникнуть при использовании проектора.

![](_page_92_Picture_156.jpeg)

![](_page_93_Picture_101.jpeg)

### **Индикатор**

![](_page_93_Picture_102.jpeg)

### **Обслуживание**

### **Общие меры безопасности**

- Обязательно выключите проектор и выньте вилку шнура питания из розетки.
- Запрещается извлекать какие-либо детали из проектора. При необходимости замены любых деталей проектора обращайтесь в компанию ViewSonic® или к продавцу.
- Запрещается распылять или проливать любые жидкости непосредственно на корпус.
- Обращайтесь с проектором бережно, так как на темном корпусе проектора повреждения краски более заметны, чем на светлом корпусе.

### **Чистка объектива**

- Для удаления пыли используйте баллончик со сжатым воздухом.
- Если объектив останется недостаточно чистым, то очистите поверхность специальной салфеткой для чистки объективов и осторожно протрите мягкой тканью, смоченной чистящим средством для объективов.

**ВНИМАНИЕ!** Запрещается чистить объектив абразивными материалами.

### **Чистка корпуса**

- Для удаления пыли или грязи используйте мягкую безворсовую ткань.
- Если корпус останется недостаточно чистым, то смочите чистую мягкую безворсовую ткань небольшим количеством слабого неабразивного чистящего средства, не содержащего аммиака и спирта, и протрите поверхность.

**ВНИМАНИЕ!** Запрещается использовать воск, спирт, бензин, растворитель и другие химические моющие средства.

### **Хранение проектора**

При необходимости длительного хранения проектора соблюдайте следующие правила:

- Убедитесь в том, что температура и влажность в месте хранения находятся в рекомендуемом диапазоне.
- Полностью вдвиньте регулировочную ножку внутрь корпуса.
- Извлеките батарейку из пульта ДУ.
- Упакуйте проектор в его оригинальную или аналогичную коробку.

### **Отказ от ответственности**

- ViewSonic® не рекомендует для чистки объектива или корпуса использовать любые чистящие средства, содержащие аммиак или спирт. Известно, что некоторые химические чистящие средства повреждают объектив и/или корпус проектора.
- ViewSonic® не будет отвечать за повреждения, вызванные применением любых чистящих средств, содержащих аммиак или спирт.

### **Информация об источнике света**

Этот раздел поможет вам больше узнать об источнике света вашего проектора.

### **Наработка источника света**

Во время работы проектора встроенный таймер автоматически подсчитывает продолжительность использования источника света (в часах).

Чтобы узнать наработку источника света (в часах):

- **1.** Нажмите **Menu** для открытия экранного меню и выберите: **Дополнит > Настройки ист. света > Информация о наработке ист. света.**
- **2.** Нажмите **Enter**, в результате появится страница

**Информация о наработке ист. света**.

**3.** Для выхода из меню нажмите **Exit**.

### **Продление срока службы источника света**

Для продления срока службы источника света можно в экранном меню настроить следующие параметры:

#### **Настройка Режим ист. света**

Перевод проектора в режим, кроме **Обычный**, уменьшает шум системы и энергопотребление, а также продлевает срок службы источника света.

![](_page_95_Picture_173.jpeg)

Для установки режима источника света откройте экранное меню, выберите: Дополнит > Настройки ист. света > Режим ист. света и нажмите **∢/** для выбора, затем нажмите **Enter**.

### **Настройка Автоотключение**

Эта функция позволяет автоматически выключать проектор, если по истечении заданного периода времени не будет обнаружено никакого источника входного сигнала.

Откройте экранное меню и выберите: **УПРАВЛЕНИЕ ПИТАНИЕМ > Инт. потр. эн. >**  Автоотключение, затем нажмите  $\triangleleft$  ) для отключения или настройки времени.

# **Информация о соответствии нормам и обслуживании**

### **Информация о соответствии**

В этом разделе описаны требования по всем подключениям и положения. Данные о подтвержденных приложениях находятся на отметках паспортных табличек и соответствующих ярлыках устройства.

### **Cоответствие требованиям ФКС США**

Данное устройство соответствует требованиям правил FCC, часть 15. При использовании устройства должны соблюдаться два следующих условия: (1) данное устройство не должно быть источником помех; (2) данное устройство должно быть устойчивым к помехам, создаваемым другими приборами, включая такие помехи, которые могут стать причиной его неправильной работы. Данное устройство прошло проверку и признано соответствующим ограничениям на цифровые устройства класса B в соответствии с частью 15 правил FCC.

Данные требования установлены с целью обеспечения помехоустойчивости при установке оборудования в жилых помещениях. Данное оборудование генерирует, использует и может излучать энергию в радиочастотном диапазоне, и при нарушении указаний по установке или эксплуатации это оборудование может создавать помехи для радиосвязи. Однако даже при соблюдении инструкций по установке нет гарантии того, что в определенных условиях данное устройство не будет источником помех. Если данное устройство вызывает помехи при приеме радио- и телевизионных сигналов (что можно проверить, выключив и включив прибор), пользователю рекомендуется попытаться устранить данные помехи одним из следующих способов:

- изменить ориентацию или местоположение приемной антенны;
- увеличить расстояние между данным устройством и приемным устройством;
- подключить данное устройство и приемное устройство к розеткам в раздельных цепях питания;
- Обратитесь за помощью к продавцу или опытному специалисту по теле- и радиотехнике.
- **Предупреждение.** Внесение любых изменений или выполнение любых модификаций данного устройства, не получивших четко выраженного одобрения изготовителя, может лишить пользователя юридических прав, связанных с использованием данного устройства.

### **Заявление о соответствии стандартам Федеральной комиссии по связи США (FCC) по излучению радиоволн**

Данное устройство соответствует требованиям ФКС США на ограничение излучения для нерегулируемого оборудования. Конечные пользователи должны следовать специальным инструкциям по обеспечению соответствия требованиям в отношении РЧ-излучения.

Данный передатчик не должен использоваться совместно или эксплуатироваться с другой антенной или передатчиком. Данное устройство следует устанавливать и эксплуатировать на минимальном расстоянии не менее 20 см между излучателем и частями тела.

В руководстве пользователя или инструкции по эксплуатации для излучателя полезного или мешающего электромагнитного сигнала должны быть предупреждения для пользователя о том, что изменения или модификации, не одобренные в явной форме стороной, ответственной за соответствие требованиям, могут лишить пользователя права на эксплуатацию оборудования.

### **Соответствие стандарту Industry Canada**

CAN ICES-003(B) / NMB-003(B)

### **Уведомление IC**

Данное устройство соответствует промышленным RSS-стандартам Канады на нелицензионное оборудование. При использовании устройства должны соблюдаться два следующих условия: (1) Это устройство не должно создавать помех, и (2) это устройство должно принимать все помехи, включая помехи, которые могут нарушить его нормальную работу.

Le présent appareil est conforme aux CNR d'Industrie Canada applicables aux appareils radio exempts de licence. L'exploitation est autorisée aux deux conditions suivantes : (1) l'appareil ne doit pas produire de brouillage, et (2) l'utilisateur de l'appareil doit accepter tout brouillage radioélectrique subi, méme si le brouillage est susceptible d'en compromettre le fonctionnement.

### **Код страны**

В изделиях, доступных на рынке США/Канады, доступны только каналы 1–11. Выбор других каналов невозможен.

Pour les produits disponibles aux États-Unis/Canada du marché, seul le canal 1 à 11 peuvent être exploités. Sélection d'autres canaux n'est pas possible.

### **Заявление о соответствии требованиям IC к радиационному воздействию**

Данное устройство соответствует требованиям IC RSS-102 на ограничение излучения для нерегулируемого оборудования. Данное оборудование должно устанавливаться и эксплуатироваться на расстоянии не мене 20 см от нагревательных приборов и оператора. Устройство, работающее в полосе частот 5 150–5 250 МГц, предназначено только для использования внутри помещений, чтобы уменьшить вероятность помех для мобильных спутниковых систем, работающих в совмещенном канале.

Cet équipement est conforme aux limites d'exposition aux rayonnements IC établies pour un environnement non contrôlê. Cet équipement doit être installé et utilize avec un minimum de 20cm de distance entre la source de rayonnement et votre corps. les dispositifs fonctionnant dans la bande 5 150-5 825 MHz sont réservés uniquement pour une utilisation à l'intérieur afin de réduire les risques de brouillage.

Работа в полосе частот 5 150–5 250 МГц предназначена только для использования внутри помещений, чтобы уменьшить вероятность вредных помех для мобильных спутниковых систем, работающих в совмещенном канале.

La bande 5 150-5 250 MHz est réservés uniquement pour une utilisation à l'intérieur afin de réduire les risques de brouillage pré judiciable aux systèmes de satellites mobiles utilisant les mêmes canaux.

### **Соответствие стандартам ЕС для европейских стран**

Данное устройство соответствует требованиям Директивы 2014/30/ EC на электромагнитную совместимость и Директиве 2014/35/EC на низковольтное оборудование. Директива по эко-дизайну 2009/125/EC и Директива по радиооборудованию 2014/53/EU.

Частотный диапазон: 2 400-2 483,5 МГц, 5 150-5 250 МГц Максимальная выходная мощность: менее 20 дБм

### **Следующая информация касается только стран-членов Европейского Союза.**

Знак, показанный справа, означает соответствие требованиям Директивы 2012/19/EC (WEEE) по утилизации электрического и электронного оборудования. Данный знак указывает на НЕДОПУСТИМОСТЬ утилизации такого оборудования с несортированными бытовыми отходами и необходимость использования систем возврата и сбора в соответствии с местным законодательством.

![](_page_98_Picture_10.jpeg)

### **Заявление о соответствии стандартам RoHS2**

Данный продукт разработан и изготовлен в соответствии с Директивой 2011/65/ЕС Европейского парламента и Совета по ограничению использования определенных опасных веществ в электрическом и электронном оборудовании (Директива RoHS2) и считается соответствующим максимальной концентрации, указанной Европейским комитетом технической адаптации (TAC), как это показано ниже:

![](_page_99_Picture_204.jpeg)

### **Некоторые компоненты, перечисленные выше, исключены из перечня опасных продуктов согласно Дополнению III к Директиве RoHS2, как указано ниже. Примеры исключенных компонентов:**

- Ртуть в флуоресцентных лампах с холодным катодом и флуоресцентных лампах с внешними электродами (CCFL и EEFL) для специальных целей, не превышающая (на лампу):
	- ͫ Малой длины (500 мм): максимально 3,5 мг на лампу.
	- ͫ Средней длины (> 500 мм и 1 500 мм): максимально 5 мг на лампу.
	- ͫ Большой длины (> 1 500 мм): максимально 13 мг на лампу.
- Свинец в стекле катодно-лучевой трубки.
- Свинец в стекле флуоресцентной трубки, не превышающий 0,2 % от общего веса.
- Свинец в виде легирующего элемента в алюминии, содержащем до 0,4 % свинца от общего веса.
- Медный сплав, содержащий до 4 % свинца от общего веса.
- Свинец в припоях с высокой температурой плавления (то есть сплавы на основе свинца, содержащие не менее 85 % свинца от общего веса).
- Электрические и электронные детали, содержащие свинец в стекле или керамике (кроме диэлектрической керамики в конденсаторах), например пьезоэлектрические устройства, либо в стекле керамической матрицы.

### **Ограничение использования опасных веществ для Индии**

Заявление об ограничении использования опасных веществ (Индия). Данный продукт соответствует требованиям «India E-waste Rule 2011» (Правила утилизации электронных отходов для Индии, 2011) и запретам использовать свинец, ртуть, шестивалентный хром, полиброминированный бифенил или многобромистые дифениловые эфиры в концентрации, превышающей массовую долю 0,1 % и 0,01 % для кадмия, кроме исключений, указанных в перечне 2 правил.

### **Утилизация продукта после окончания срока службы**

ViewSonic® заботится об окружающей среде и сохраняет приверженность работе и жизни в экологически безопасной среде. Благодарим вас за участие в программе Smarter, Greener Computing (Интеллектуальные экологичные компьютерные системы). Посетите веб-сайт ViewSonic® для получения дополнительной информации.

### **США и Канада:**

https://www.viewsonic.com/us/go-green-with-viewsonic

### **Европа:**

https://www.viewsonic.com/eu/go-green-with-viewsonic

### **Тайвань:**

<https://recycle.epa.gov.tw/>

### **Сведения об авторских правах**

Copyright© ViewSonic® Corporation, 2023. Все права защищены.

Macintosh и Power Macintosh являются зарегистрированными товарными знаками Apple Inc.

Microsoft, Windows и логотип Windows являются зарегистрированными товарными знаками корпорации Microsoft в США и других странах.

ViewSonic®, логотип с тремя птицами, OnView, ViewMatch и ViewMeter являются зарегистрированными товарными знаками ViewSonic® Corporation.

VESA является зарегистрированным товарным знаком Video Electronics Standards Association. DPMS, DisplayPort и DDC являются товарными знаками VESA.

ENERGY STAR® является зарегистрированным товарным знаком Агентства по охране окружающей среды США (EPA).

Как партнер ENERGY STAR®, ViewSonic® Corporation уведомляет, что данный продукт соответствует требованиям стандарта ENERGY STAR®.

**Отказ от ответственности:** ViewSonic® Corporation не несет ответственность за технические или редакторские ошибки либо опечатки в данном документе, а также за случайные и косвенные убытки, связанные с использованием данного материала либо эксплуатацией данного продукта.

В целях дальнейшего улучшения продукта ViewSonic® Corporation оставляет за собой право вносить технические изменения в продукт без уведомления. Содержание данного документа может быть изменено без уведомления.

Никакая часть данного документа не может быть скопирована, воспроизведена или передана любым способом для любых целей без предварительного письменного разрешения со стороны ViewSonic® Corporation.

X1-4K\_X2-4K\_UG\_RUS\_1a\_20230310

### **Служба поддержки**

Для получения технической поддержке или сервисного обслуживания, см. информацию в следующей таблице или обратитесь в место приобретения оборудования.

![](_page_102_Picture_115.jpeg)

![](_page_102_Picture_116.jpeg)

### **Ограниченная гарантия**

Проектор ViewSonic®

### **Действие гарантии.**

Компания ViewSonic® гарантирует отсутствие дефектов в материалах и производственного брака в изделии на весь срок действия гарантии при нормальном использовании устройства. При обнаружении дефектов в материалах или производственного брака в период действия гарантии компания ViewSonic® по своему усмотрению обеспечивает ремонт или замену данного продукта на аналогичный. При замене продукта или его компонентов могут использоваться восстановленные или отремонтированные детали или компоненты.

### **Ограниченная общая гарантия сроком на 3 (три) года:**

Подлежит меньшей гарантии сроком на 1 (один) год, изложенной ниже, для стран Северной и Южной Америки: Гарантия на 3 (три) года на все части, за исключением лампы, гарантия на 3 (три) года на качество изготовления и на 1 (один) год на оригинальную лампу с даты первой потребительской покупки. Другие регионы и страны: Для получения информации о гарантии свяжитесь с местным дилером или местным отделением ViewSonic®.

### **Ограниченная гарантия на интенсивную эксплуатацию сроком на 1 (один) год:**

В условиях интенсивной эксплуатации, при которой проектор используется каждый день в среднем больше 14 (четырнадцать) часов, для стран Северной и Южной Америки: Гарантия на 1 (один) год на все части, за исключением лампы, гарантия на 1 (один) год на качество изготовления и на 90 (девяносто) дней на оригинальную лампу с даты первой потребительской покупки. Европа: Гарантия на 1 (один) год на все части, за исключением лампы, гарантия на 1 (один) год на качество изготовления и на 90 (девяносто) дней на оригинальную лампу с даты первой потребительской покупки. Другие регионы и страны: Для получения информации о гарантии свяжитесь с местным дилером или местным отделением ViewSonic®. Гарантия на лампу в соответствии с положениями и условиями, подлежит проверке и утверждению. Распространяется только на лампу, установленную производителем. Гарантия на все принадлежности к лампе, приобретаемые отдельно, составляет 90 дней.

### **Кто может воспользоваться данной гарантией:**

Данная гарантия действительна только для первого покупателя.

#### **Что не включает гарантия:**

- **1.** Любой продукт с поврежденным, измененным или отсутствующим серийным номером.
- **2.** Повреждение, ухудшение качества или неисправность, возникшие в результате следующих условий.
	- ͫ Несчастный случай, неправильное использование, небрежное обращение, пожар, наводнение, удар молнии или другие стихийные бедствия, несанкционированная модификация продукта или несоблюдение инструкций, прилагаемых к продукту.
	- ™ Эксплуатация за пределами технических характеристик продукта.
	- ͫ Эксплуатация продукта отличная от нормального использования по назначению или не в нормальных условиях.
	- ͫ Ремонт или попытка ремонта любым лицом, не авторизованным компанией ViewSonic®.
	- ͫ Любое повреждение продукта при транспортировке.
	- ͫ Снятие или установка изделия.
	- ͫ Внешнее воздействие на продукт, например колебания напряжения в сети или отключение электроэнергии.
	- ͫ Использование источников питания или деталей, не соответствующих техническим характеристикам ViewSonic.
	- ͫ Естественный износ в результате эксплуатации.
	- $\mathsf{m}$ Любая другая причина, не связанная с дефектом продукта.
- **3.** Расходы на услуги демонтажа, установки и настройки.

### **Как получить обслуживание:**

- **1.** За дополнительной информацией о получении гарантийного обслуживания обращайтесь в службу поддержки клиентов ViewSonic® (см. страницу «Поддержка клиентов»). Вам потребуется назвать серийный номер изделия.
- **2.** Чтобы получить гарантийное обслуживание, потребуется предоставить следующие сведения: (а) оригинал товарного чека с датой, (б) ваше имя, (в) ваш адрес, (г) описание проблемы и (д) серийный номер продукта.
- **3.** Отвезите или отправьте изделие в оригинальной упаковке, оплатив доставку, в авторизованный сервисный центр ViewSonic® или непосредственно в компанию ViewSonic®.
- **4.** Чтобы узнать дополнительные сведения или название ближайшего сервисного центра ViewSonic®, обратитесь в компанию ViewSonic®.

### **Ограничение подразумеваемых гарантий:**

Компания не предоставляет никаких гарантий, явных или подразумеваемых, кроме описанных в данном документе, включая подразумеваемые гарантии товарного состояния и пригодности для использования по назначению.

### **Отказ от ответственности за убытки:**

Ответственность компании ViewSonic ограничивается стоимостью ремонта или замены продукта. Компания ViewSonic® не несет ответственности в таких ситуациях, как:

- **1.** Порча прочего имущества, вызванная любыми дефектами продукта, ущерб, связанный с причинением каких-либо неудобств, утратой возможности эксплуатации продукта, потерей времени, прибыли, упущенными коммерческими возможностями, потерей деловой репутации, прерыванием деятельности, или другие коммерческие потери, даже если было сообщено о возможности такого ущерба.
- **2.** Любые другие убытки, будь то случайные, косвенные или иные.
- **3.** Любые претензии к клиенту со стороны третьих лиц.

### **Действие закона штата:**

Эта гарантия предоставляет определенные законные права, кроме того, вы можете обладать и иными правами, которые могут различаться в зависимости от местных властей. Некоторые местные власти не разрешают ограничения на подразумеваемые гарантии и (или) ограничения ответственности за косвенный или случайный ущерб, поэтому указанные ограничения и исключения к вам могут не относиться.

### **Продажа за пределами США и Канады:**

Для получения информации о гарантии и обслуживании продуктов ViewSonic®, проданных за пределами США и Канады, обращайтесь в компанию ViewSonic® или к местному дилеру ViewSonic®.

Срок действия гарантии на продукт на территории материкового Китая (не включающей Гонконг, Макао и Тайвань) определяется условиями, указанными в карте гарантийного обслуживания.

Подробную информацию о предоставляемой гарантии для пользователей в Европе и России см. по адресу:<http://www.viewsonic.com/eu/> в разделе Support/Warranty Information (Поддержка/Гарантия).

Шаблон условий гарантийных условий для проектора в руководстве пользователя VSC\_TEMP\_2005

![](_page_106_Picture_0.jpeg)